# HP Pavilion tx2500 Entertainment PC Maintenance and Service Guide

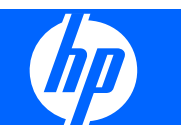

© Copyright 2008 Hewlett-Packard Development Company, L.P.

AMD, Athlon, Turion, and combinations thereof, are trademarks of Advanced Micro Devices, Inc. Bluetooth is a trademark owned by its proprietor and used by Hewlett-Packard Company under license. Microsoft, Windows, and Windows Vista are either trademarks or registered trademarks of Microsoft Corporation in the United States and/or other countries. SD Logo is a trademark of its proprietor.

The information contained herein is subject to change without notice. The only warranties for HP products and services are set forth in the express warranty statements accompanying such products and services. Nothing herein should be construed as constituting an additional warranty. HP shall not be liable for technical or editorial errors or omissions contained herein.

This guide is a troubleshooting reference used for maintaining and servicing the computer. It provides comprehensive information on identifying computer features, components, and spare parts; on troubleshooting computer problems; and on performing computer disassembly procedures.

Second Edition: December 2008

First Edition: May 2008

Document Part Number: 488788-002

### **Safety warning notice**

△ **WARNING!** To reduce the possibility of heat-related injuries or of overheating the computer, do not place the computer directly on your lap or obstruct the computer air vents. Use the computer only on a hard, flat surface. Do not allow another hard surface, such as an adjoining optional printer, or a soft surface, such as pillows or rugs or clothing, to block airflow. Also, do not allow the AC adapter to contact the skin or a soft surface, such as pillows or rugs or clothing, during operation. The computer and the AC adapter comply with the user-accessible surface temperature limits defined by the International Standard for Safety of Information Technology Equipment (IEC 60950).

# **Table of contents**

### 1 Product description

#### 2 External component identification

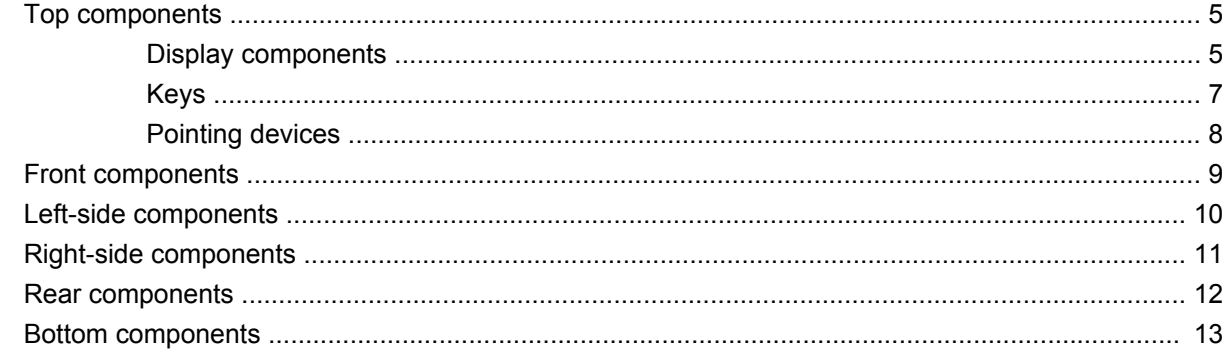

#### **3 Illustrated parts catalog**

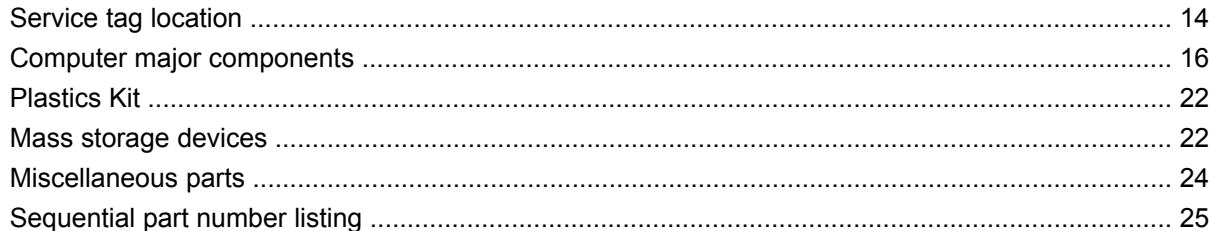

#### 4 Removal and replacement procedures

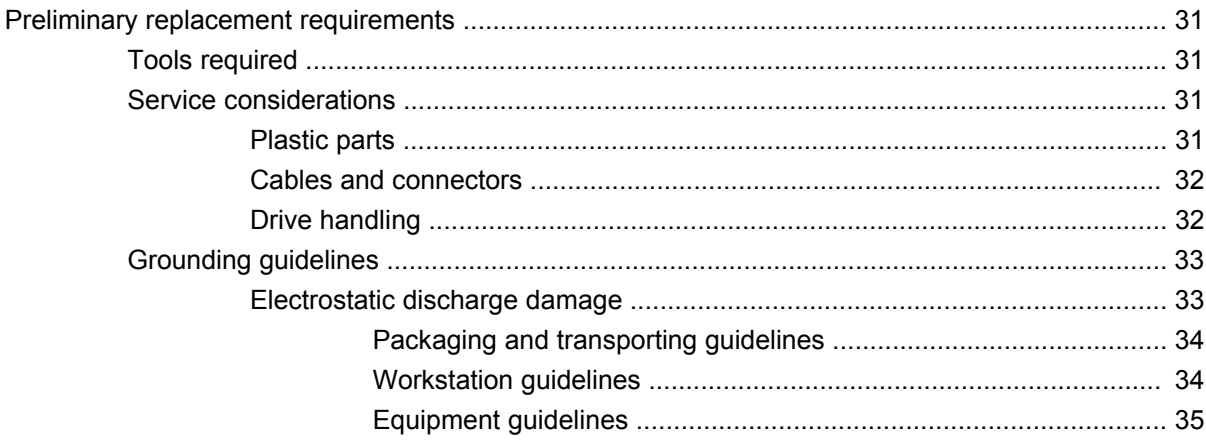

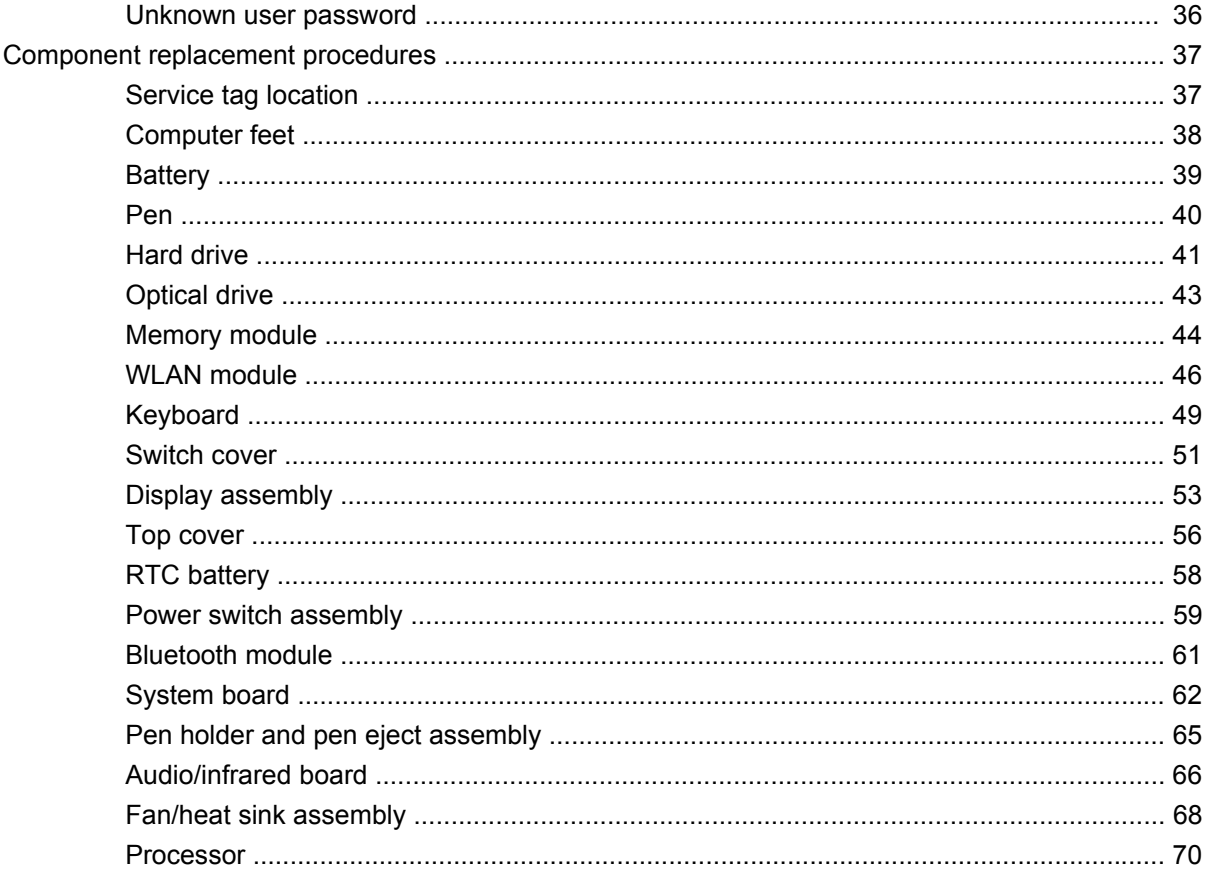

### 5 Setup Utility

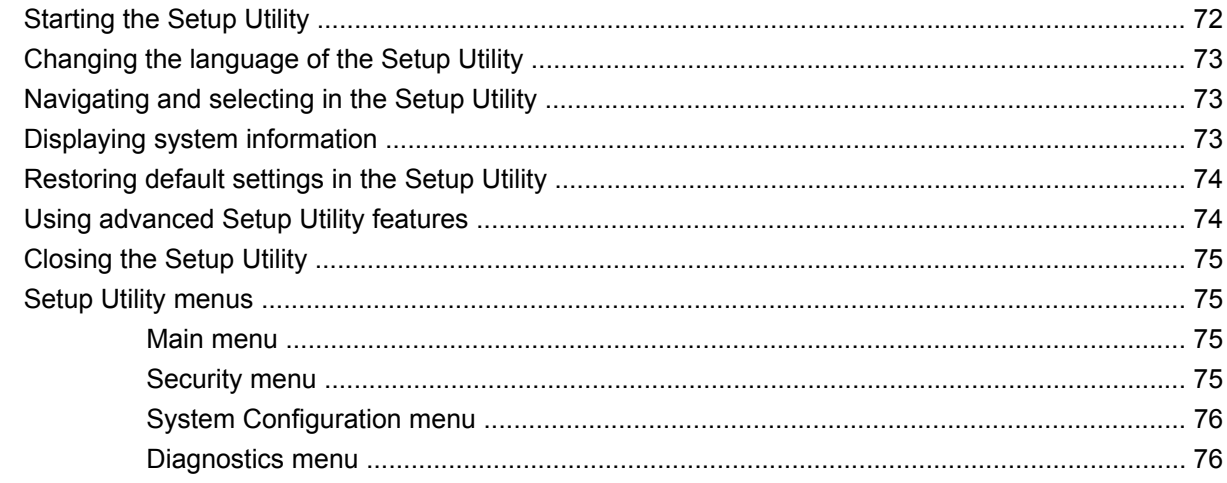

### **6 Specifications**

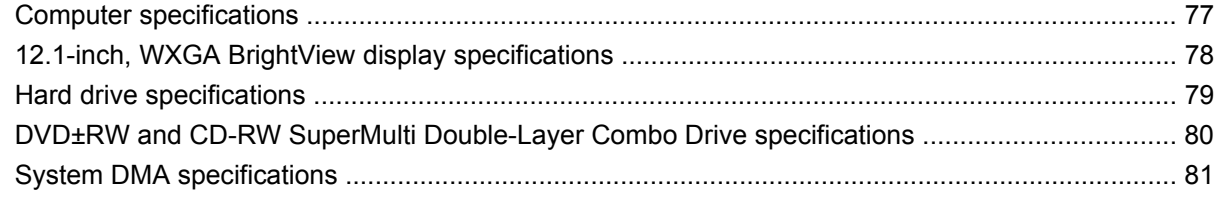

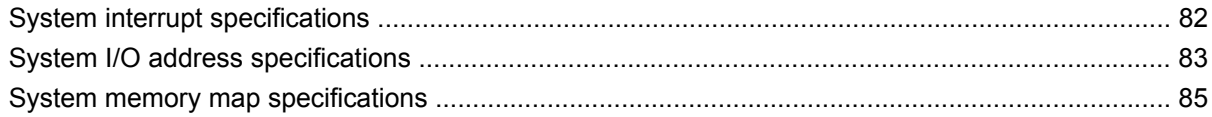

### **7 Screw listing**

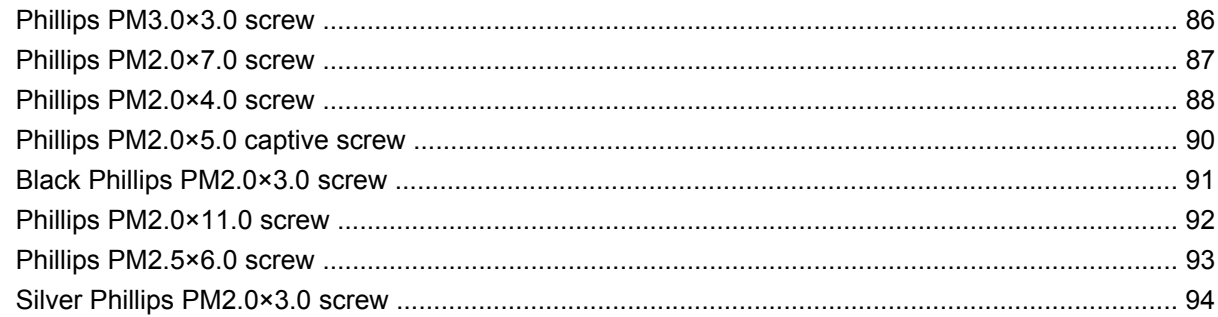

### 8 Backup and recovery

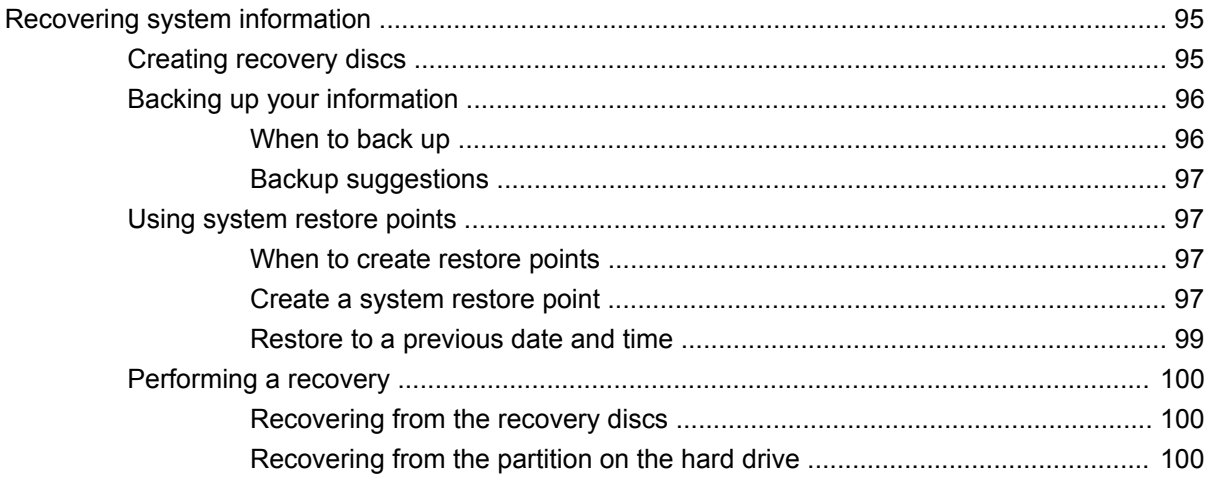

### 9 Connector pin assignments

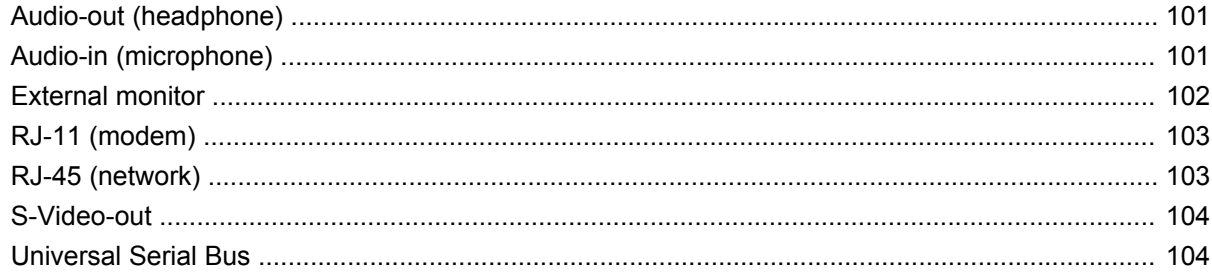

### 10 Power cord set requirements

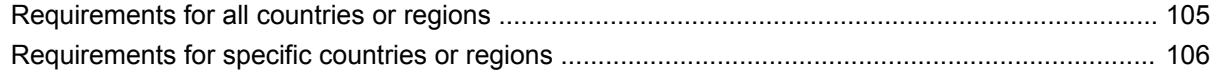

### 11 Recycling

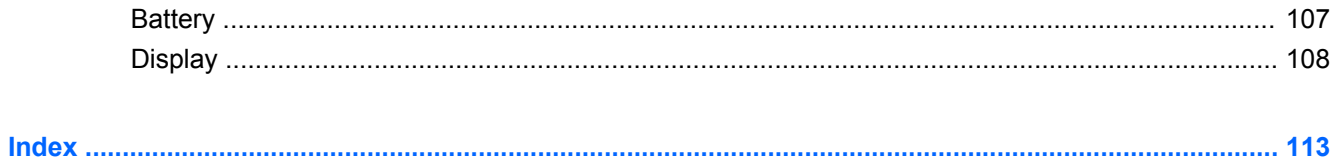

# <span id="page-8-0"></span>**1 Product description**

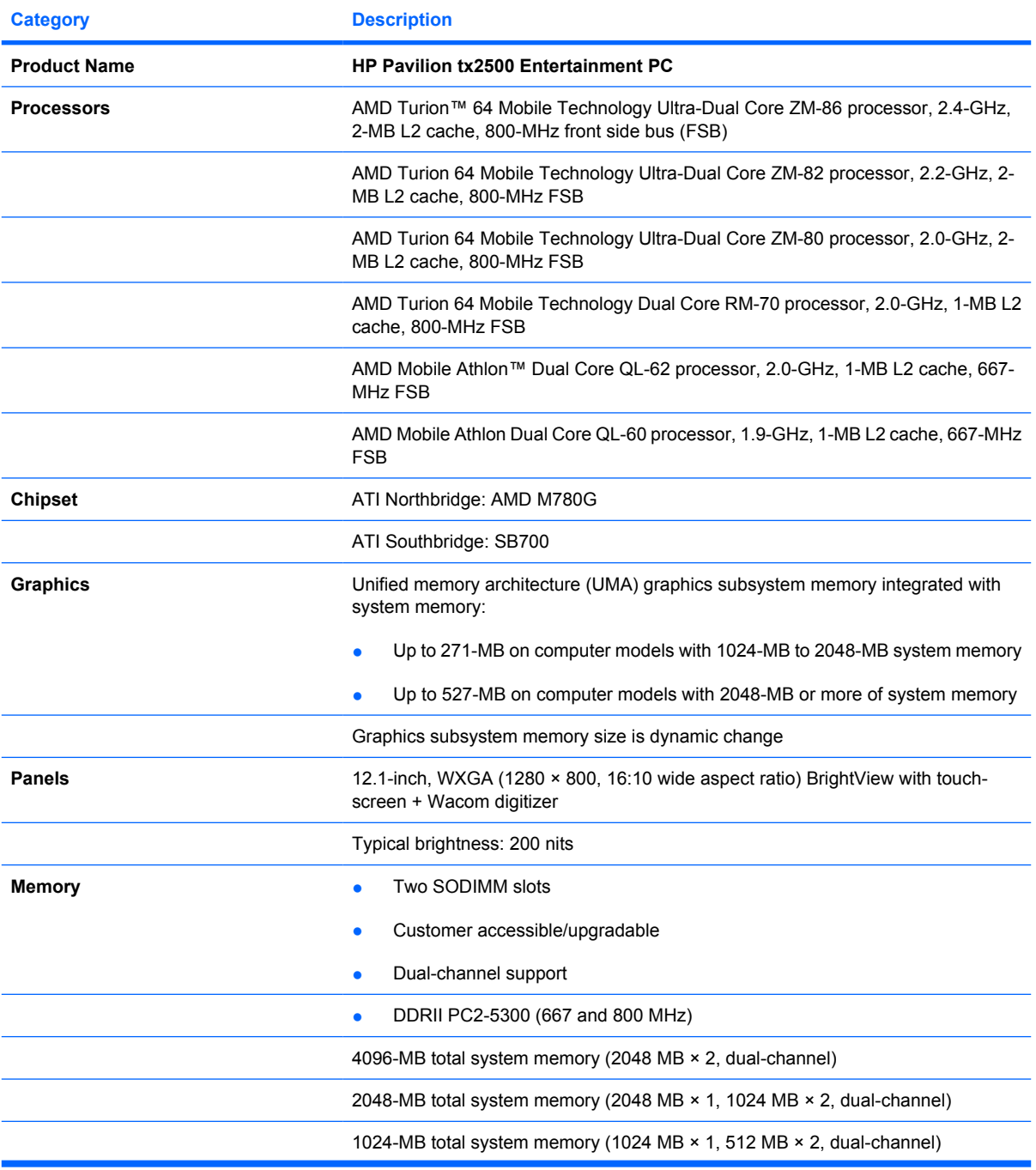

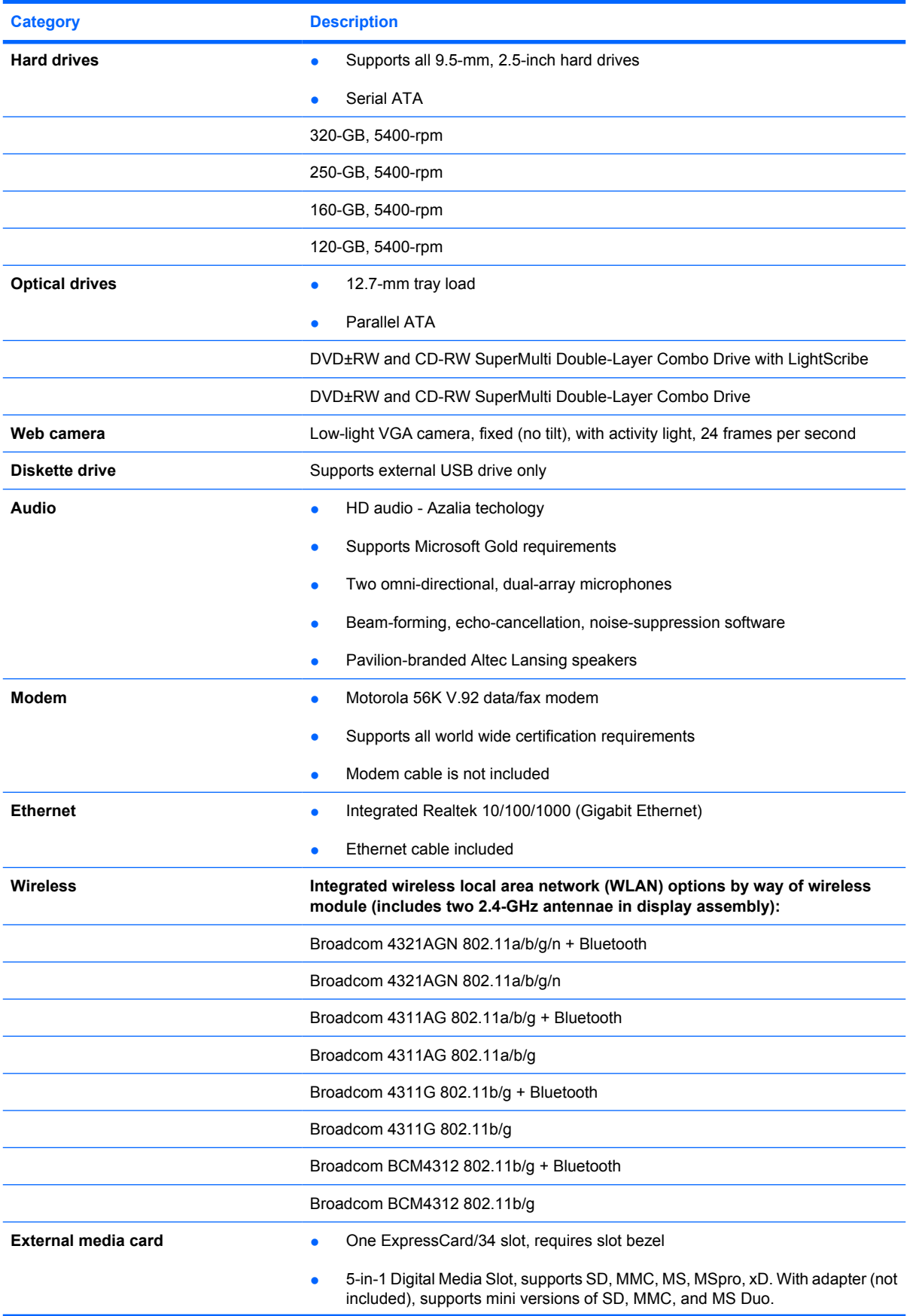

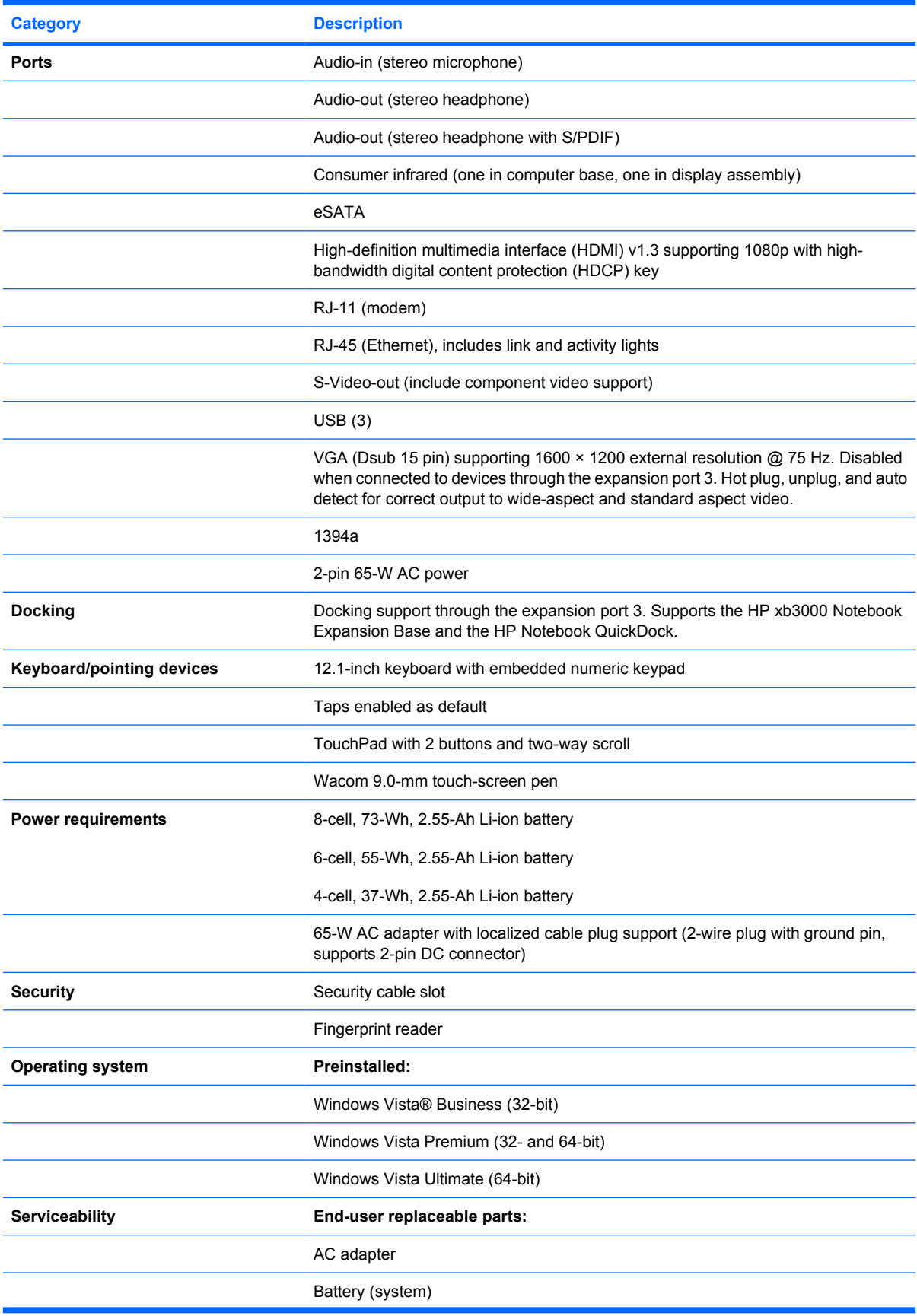

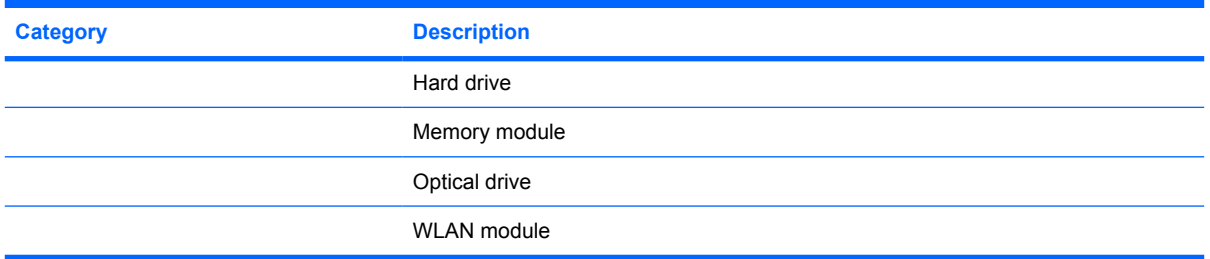

# <span id="page-12-0"></span>**2 External component identification**

## **Top components**

### **Display components**

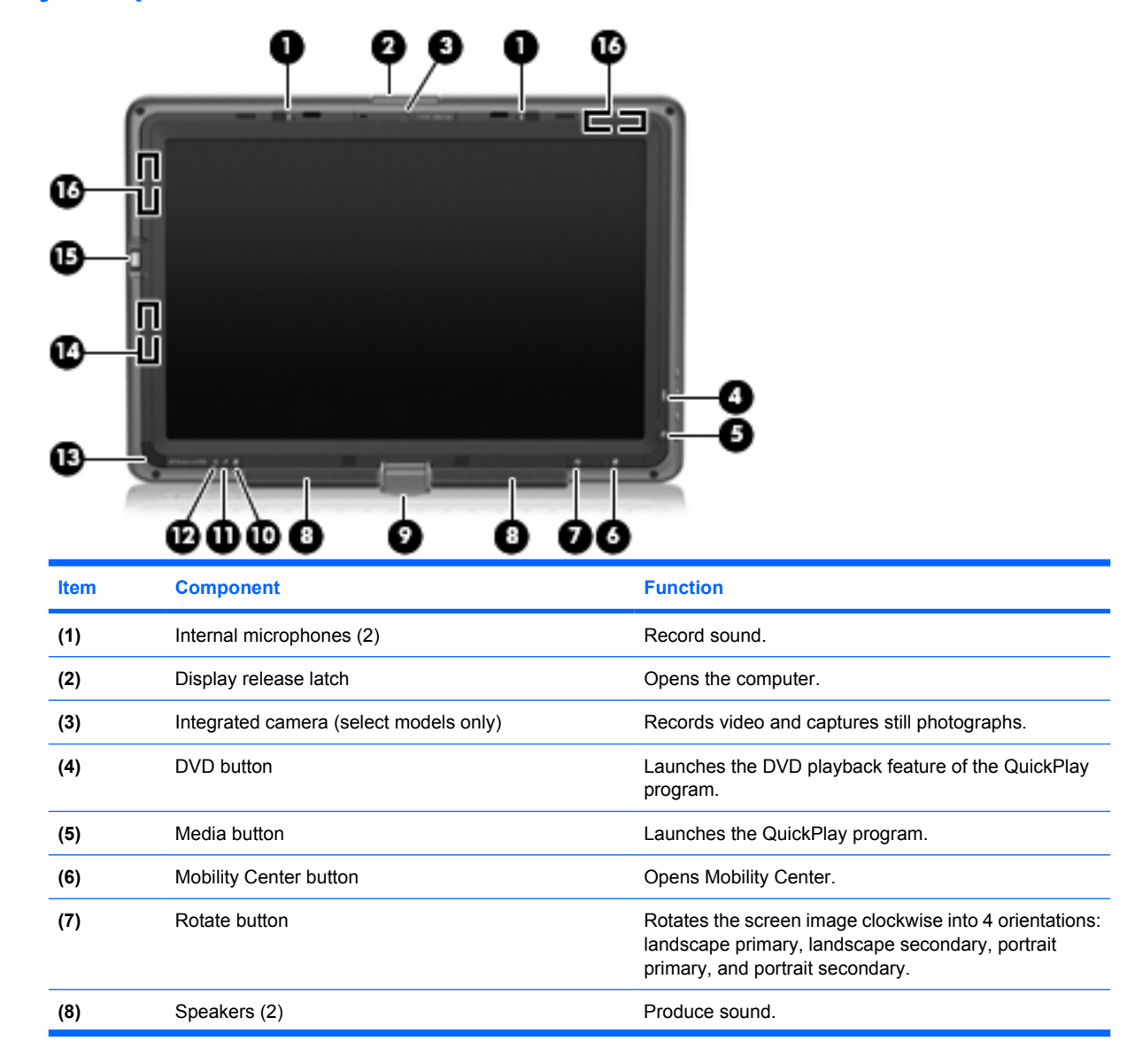

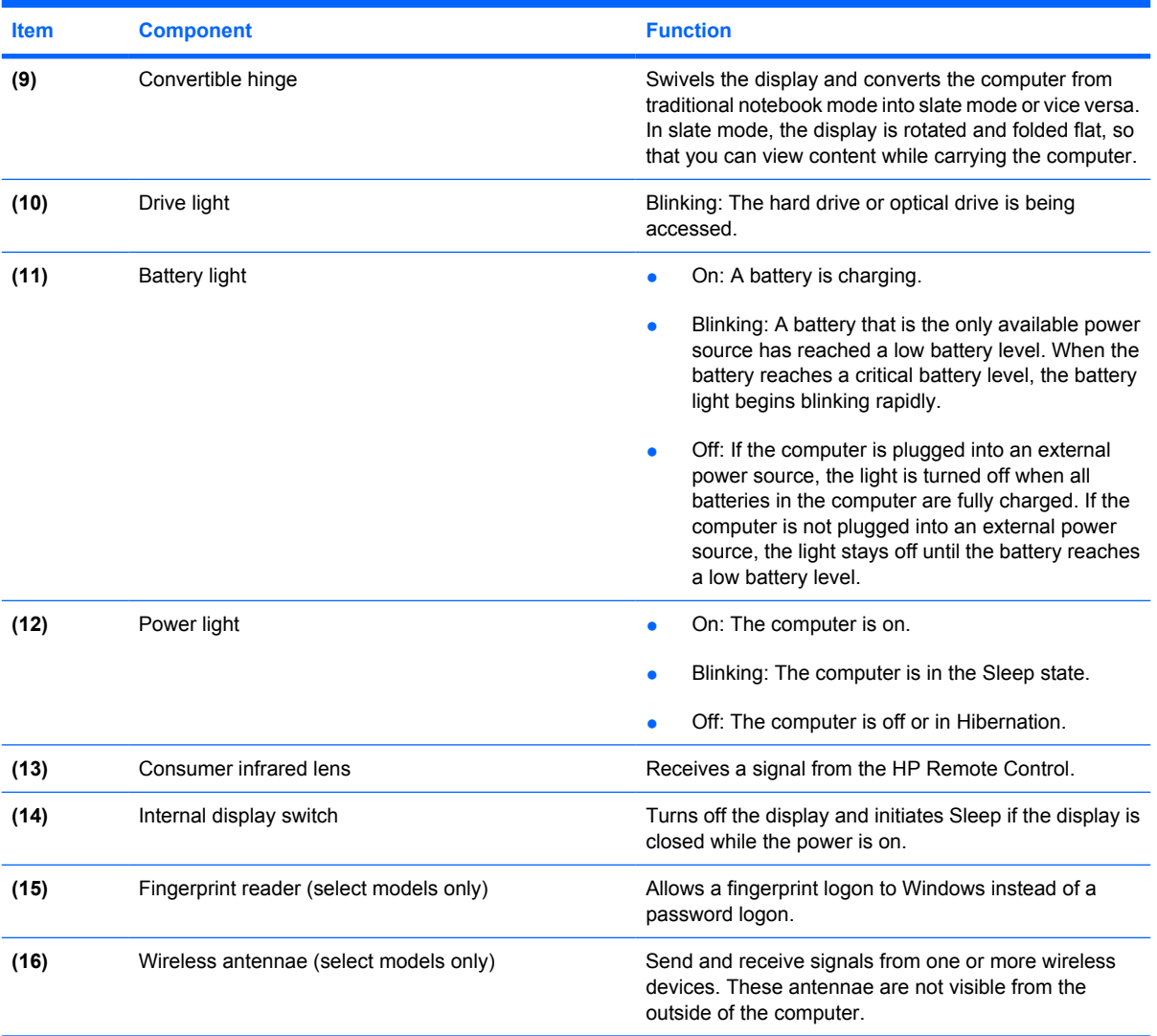

<span id="page-14-0"></span>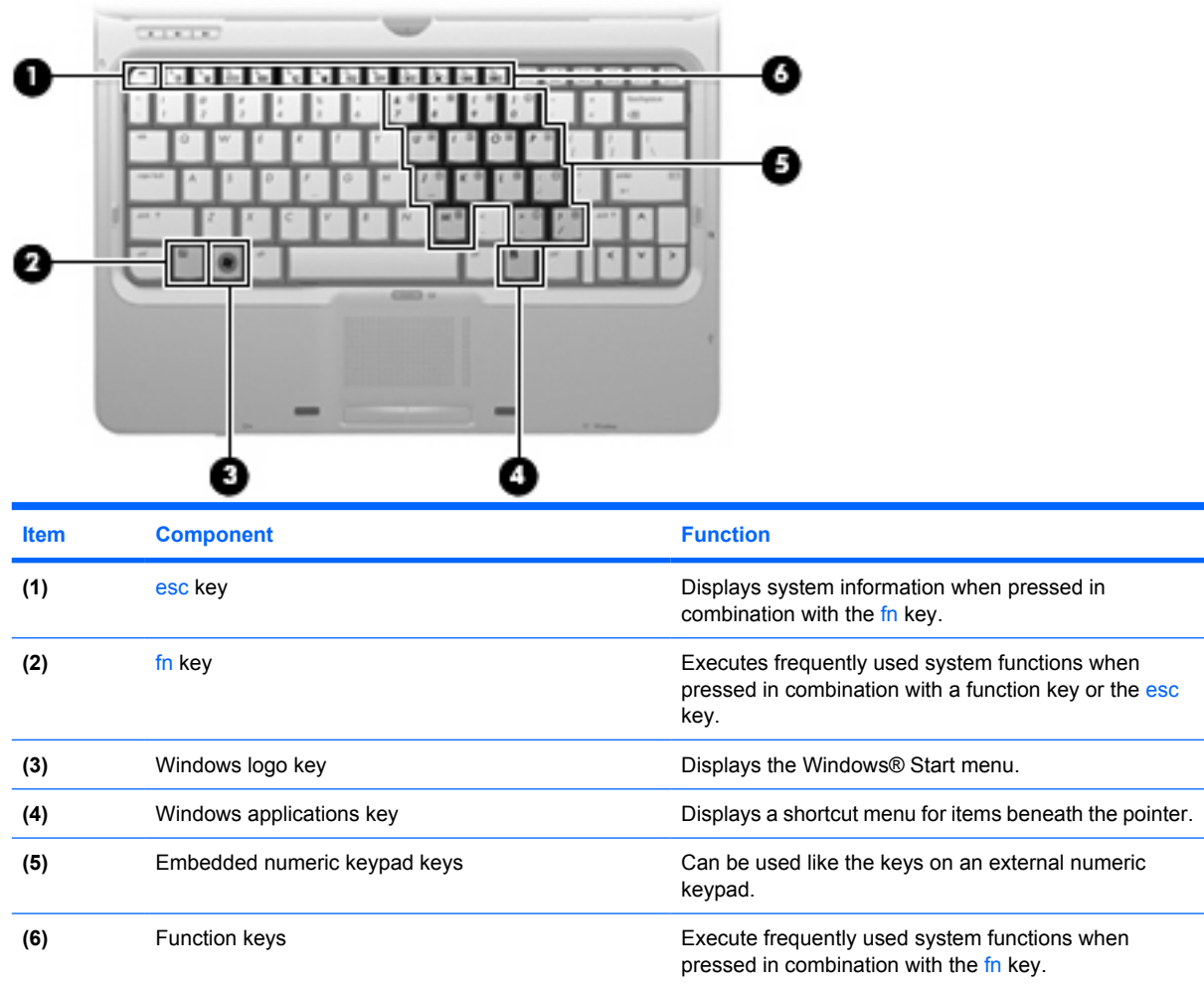

### <span id="page-15-0"></span>**Pointing devices**

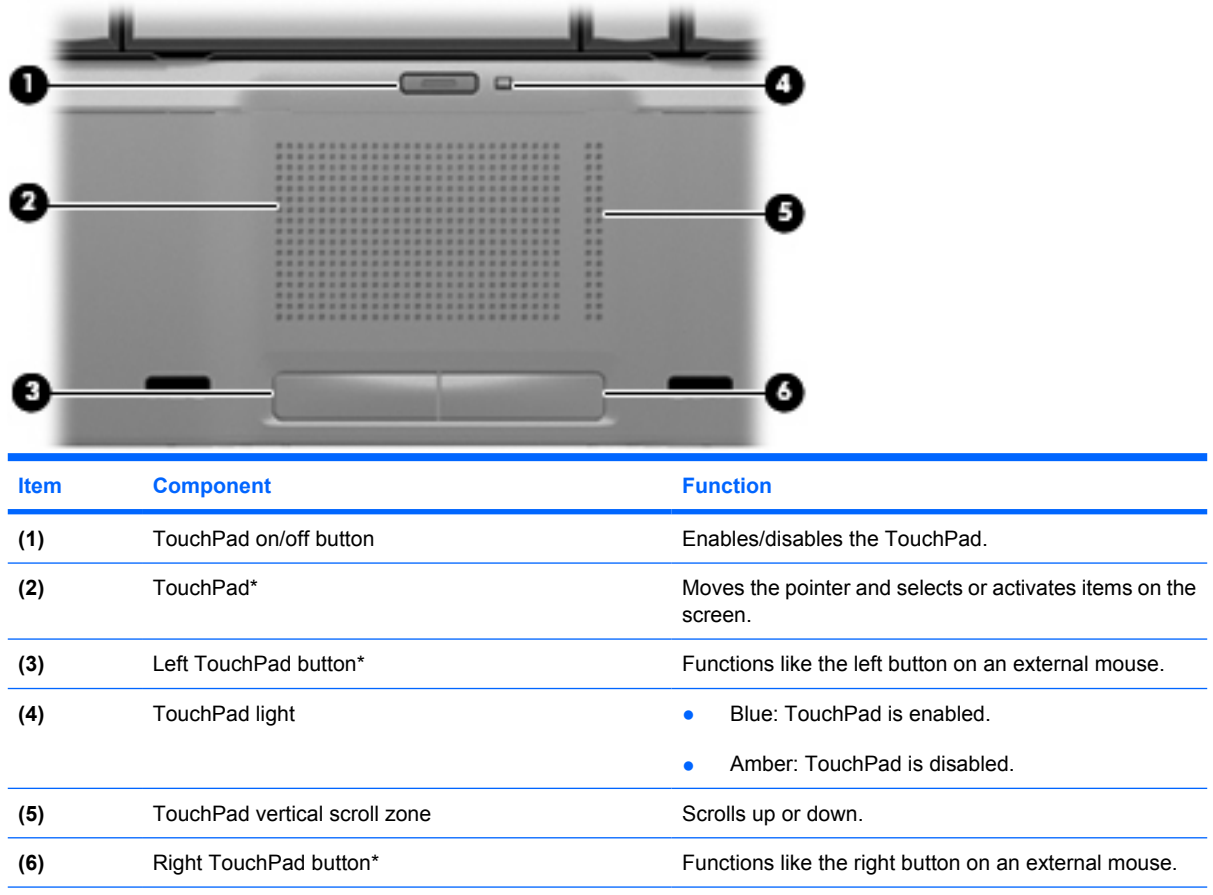

\*This table describes factory settings. To view and change pointing device preferences, select **Start > Control Panel > Hardware and Sound > Mouse**.

# <span id="page-16-0"></span>**Front components**

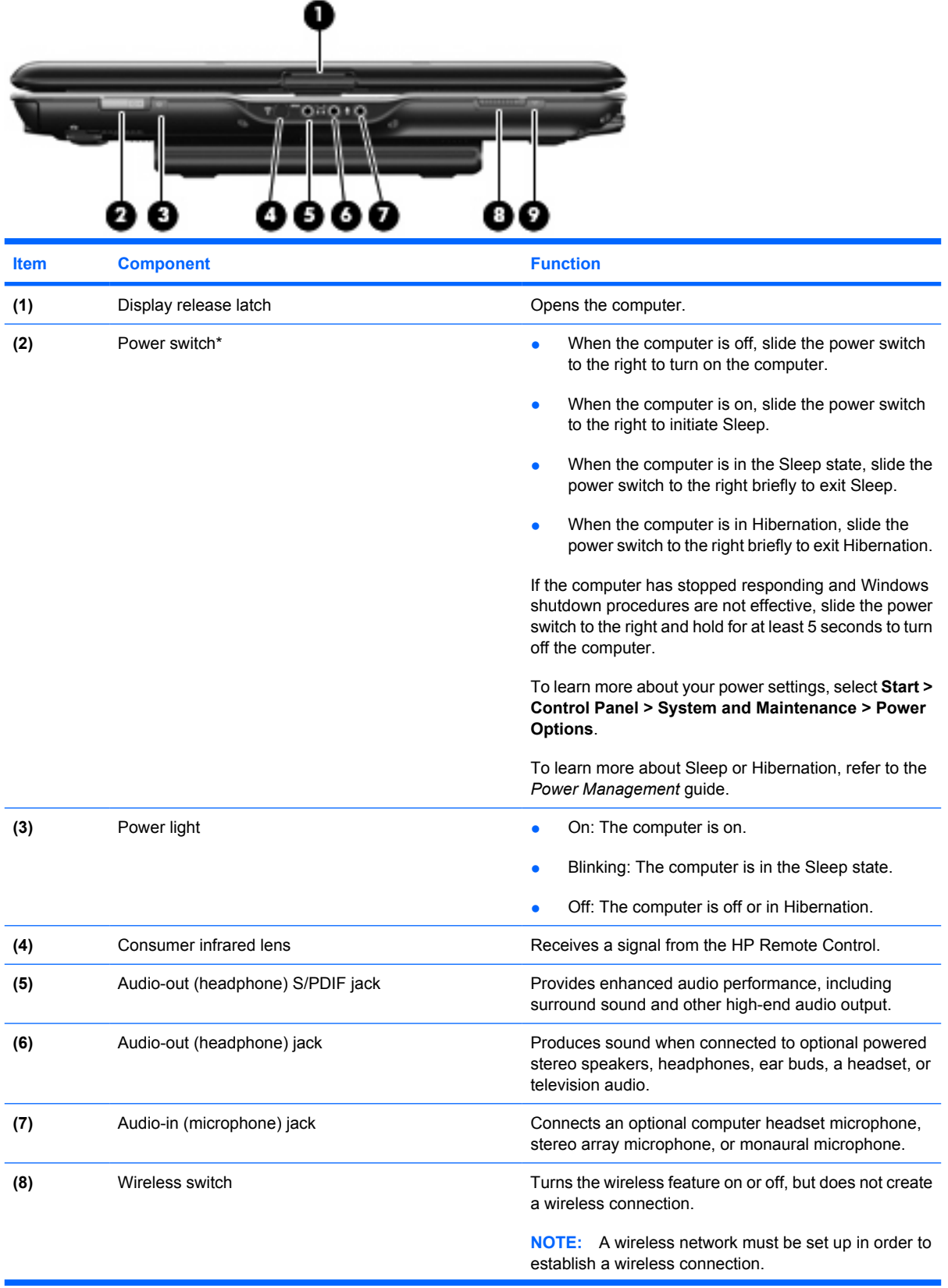

<span id="page-17-0"></span>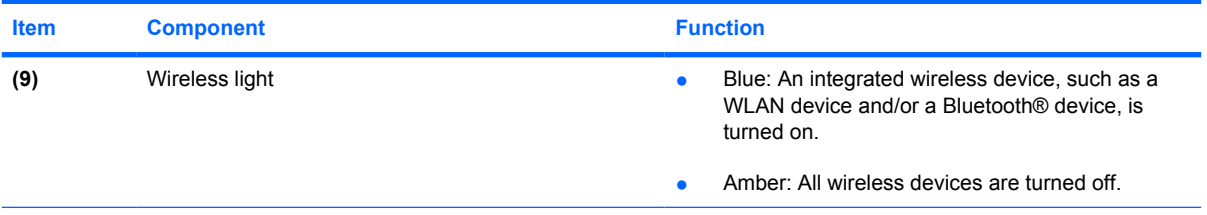

\*This table describes factory settings. For information about changing factory settings, refer to the user guides located in Help and Support.

## **Left-side components**

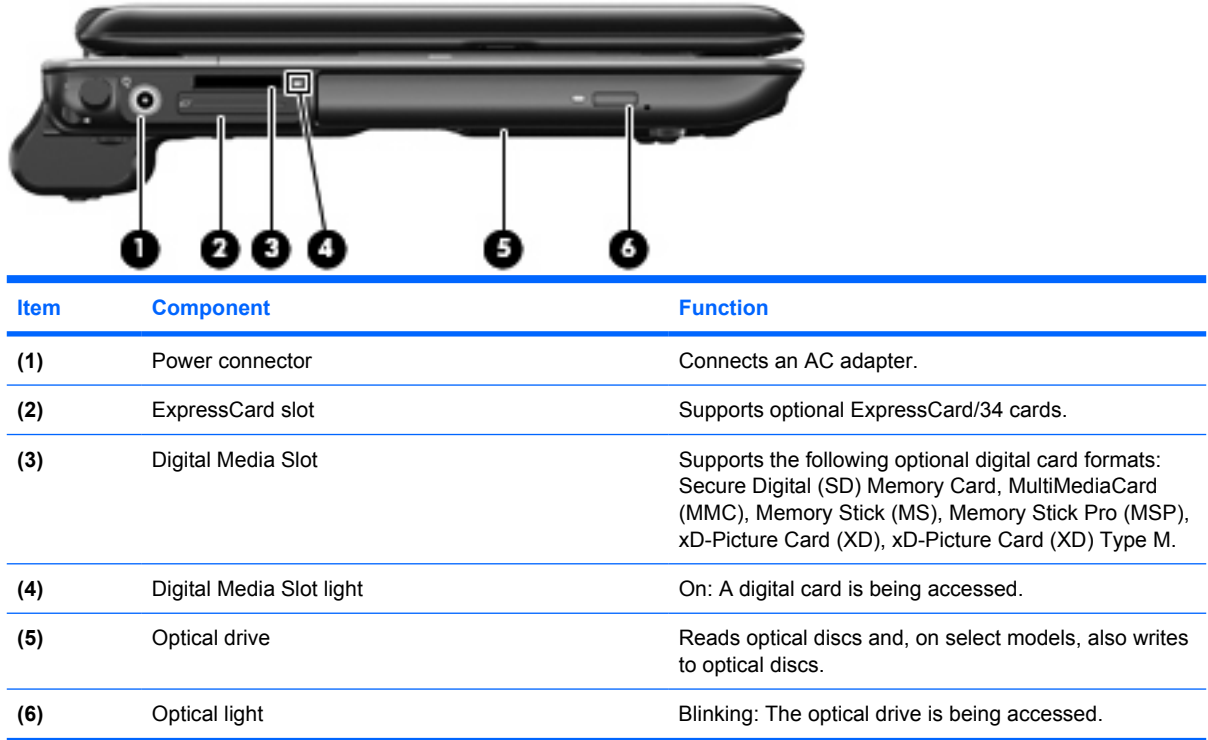

# <span id="page-18-0"></span>**Right-side components**

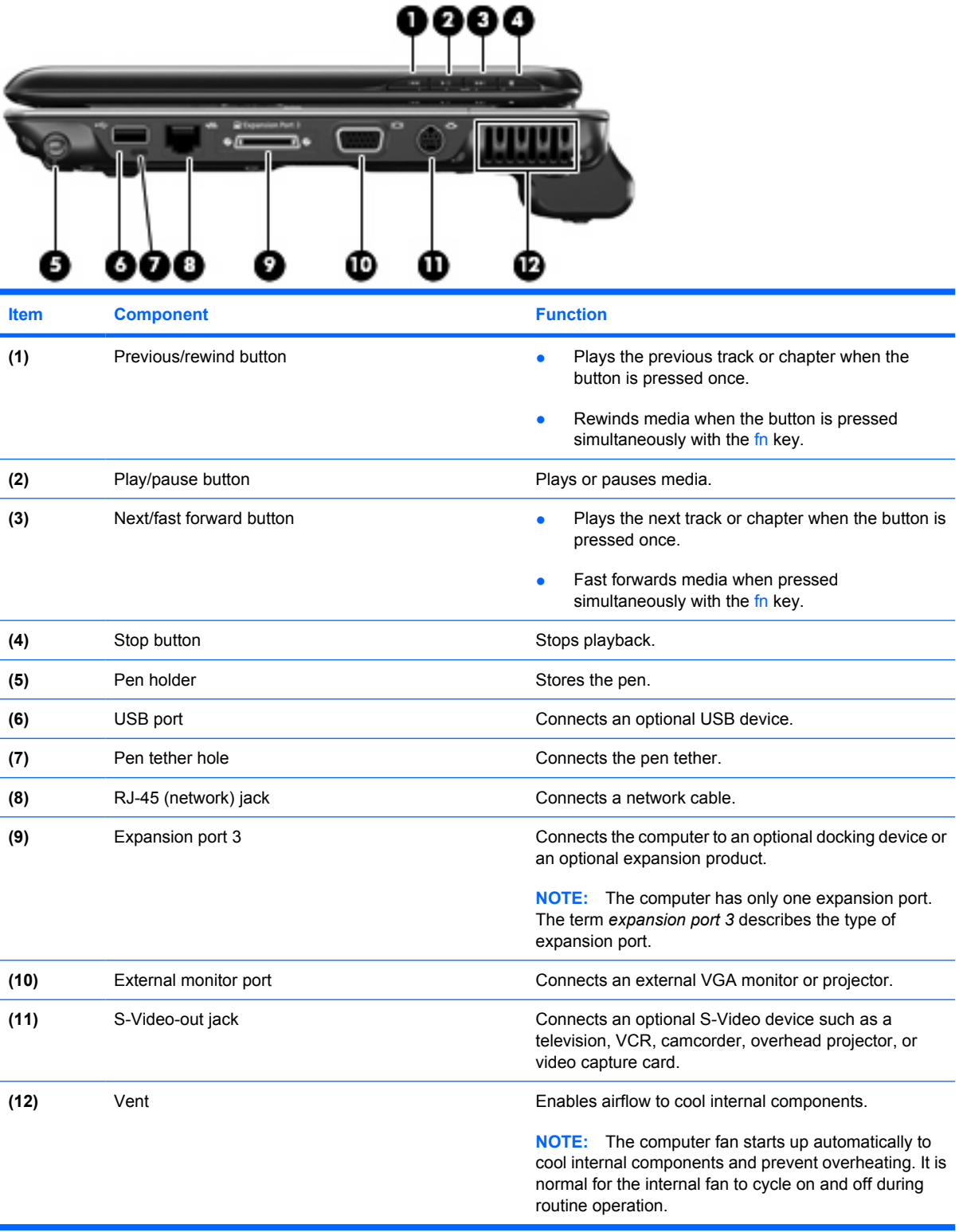

# <span id="page-19-0"></span>**Rear components**

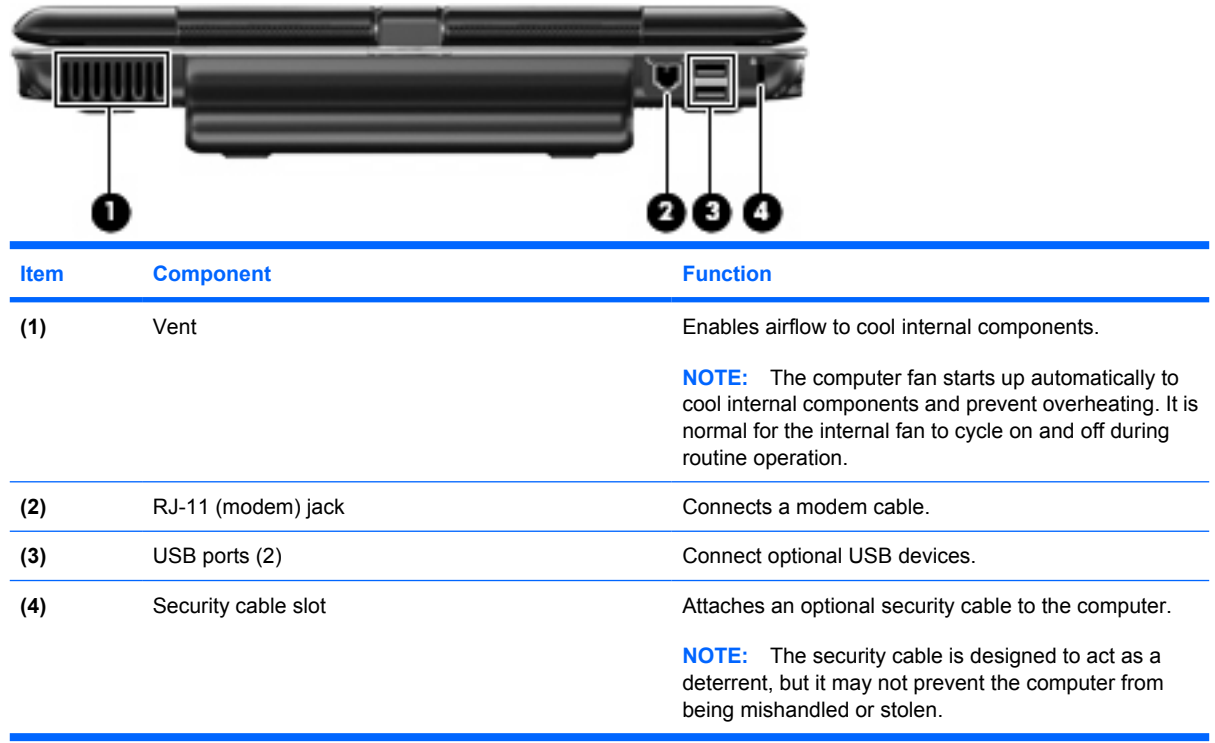

# <span id="page-20-0"></span>**Bottom components**

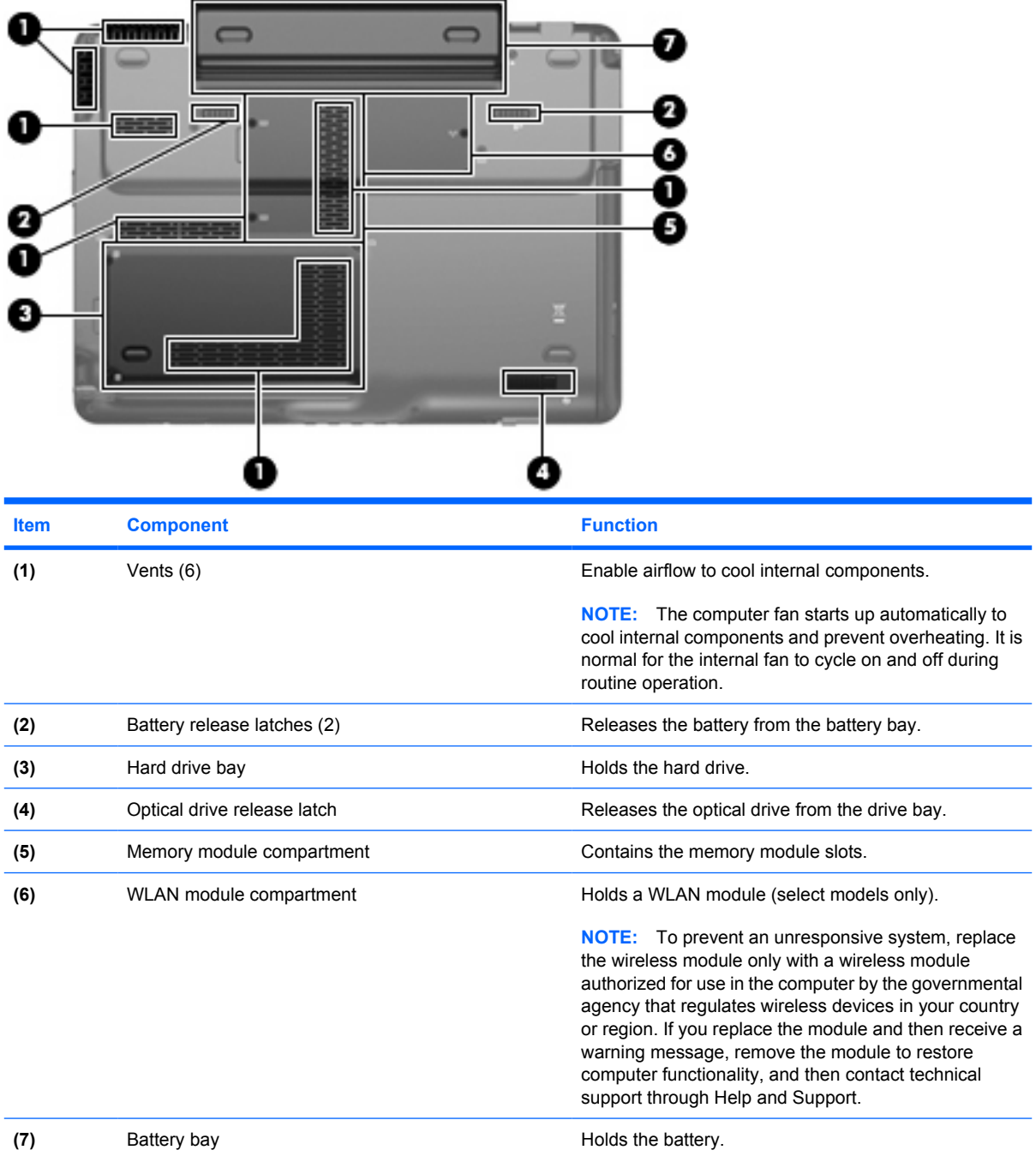

# <span id="page-21-0"></span>**3 Illustrated parts catalog**

### **Service tag location**

The service tag, affixed to the bottom of the computer, provides information that may be needed when troubleshooting system problems. The service tag provides the following information:

**(1)** Product name: This is the product name affixed to the front of the computer.

**(2)** Serial number (s/n): This is an alphanumeric identifier that is unique to each product.

**(3)** Part number/Product number (p/n): This number provides specific information about the product's hardware components. The part number helps a service technician to determine what components and parts are needed.

**(4)** Model description: This is the number used to locate documents, drivers, and support for the computer.

**(5)** Warranty period: This number describes the duration of the warranty period for the computer. When ordering parts or requesting information, provide the computer serial number and model description provided on the service tag. When ordering parts or requesting information, provide the computer serial number and model number located on the bottom of the computer.

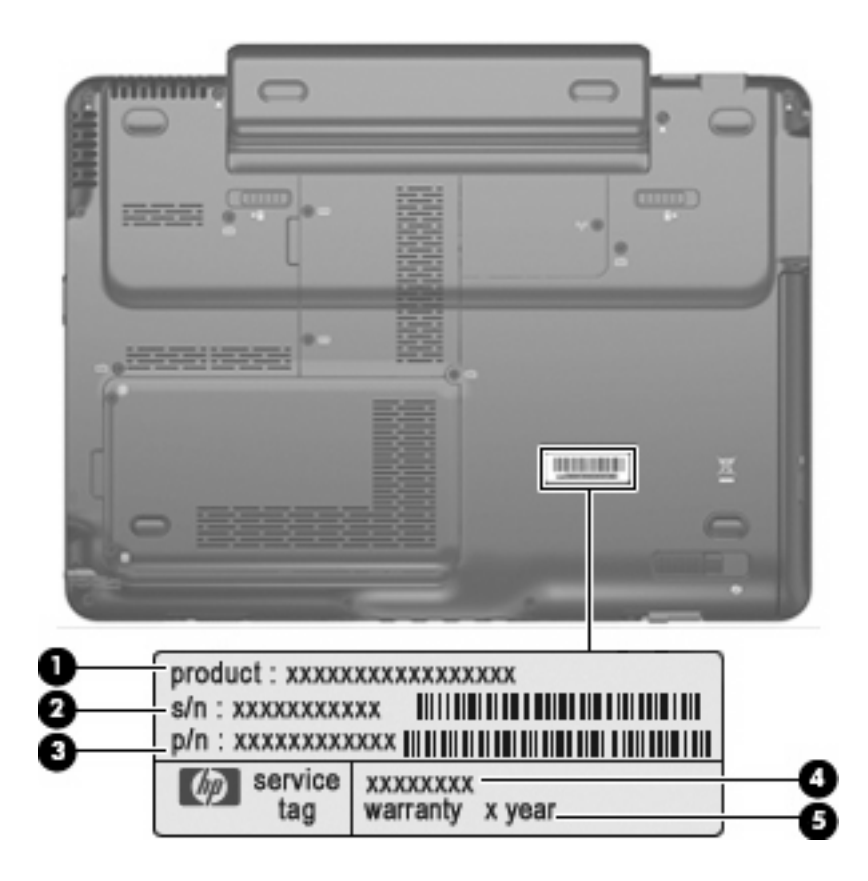

## <span id="page-23-0"></span>**Computer major components**

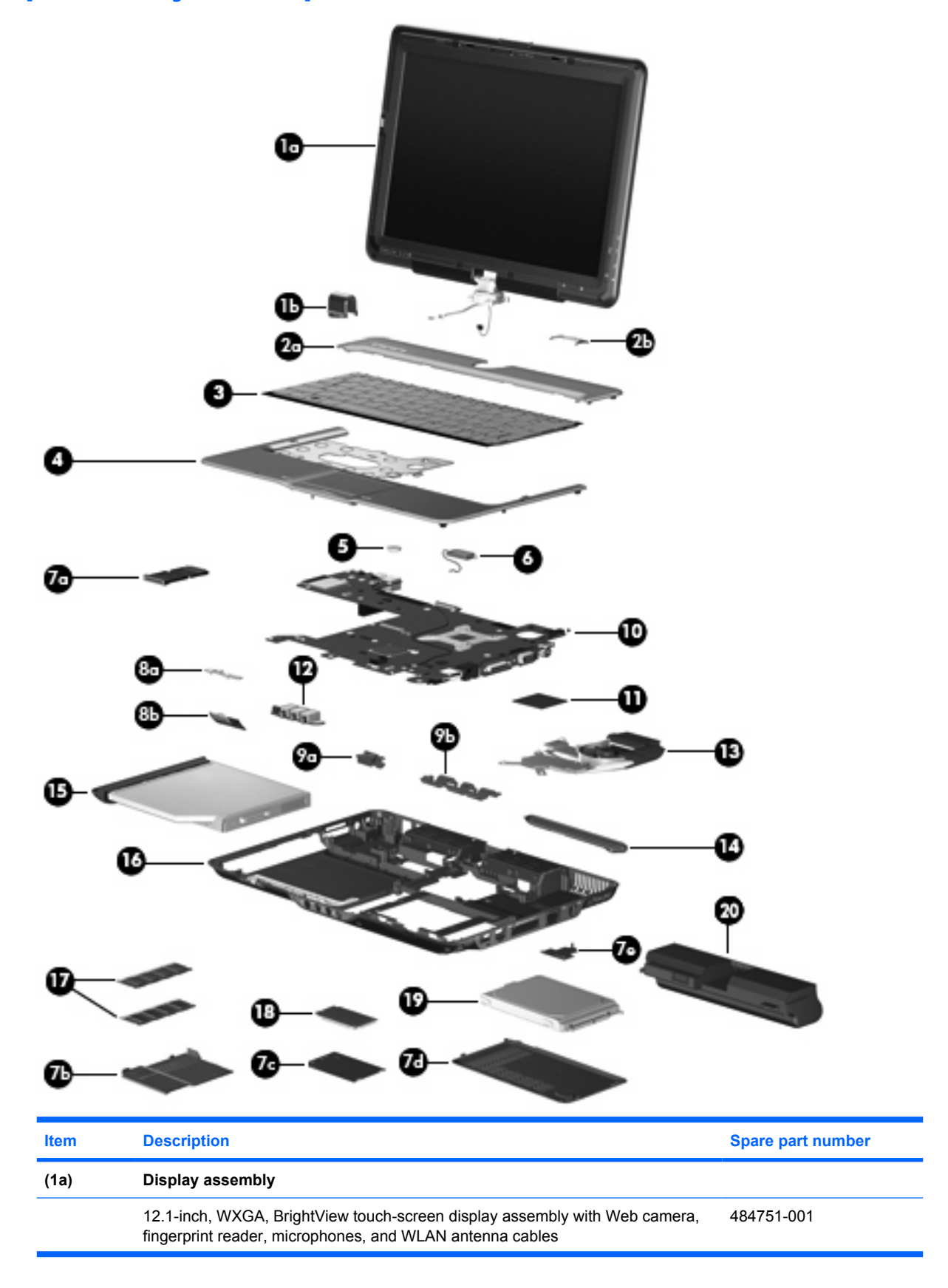

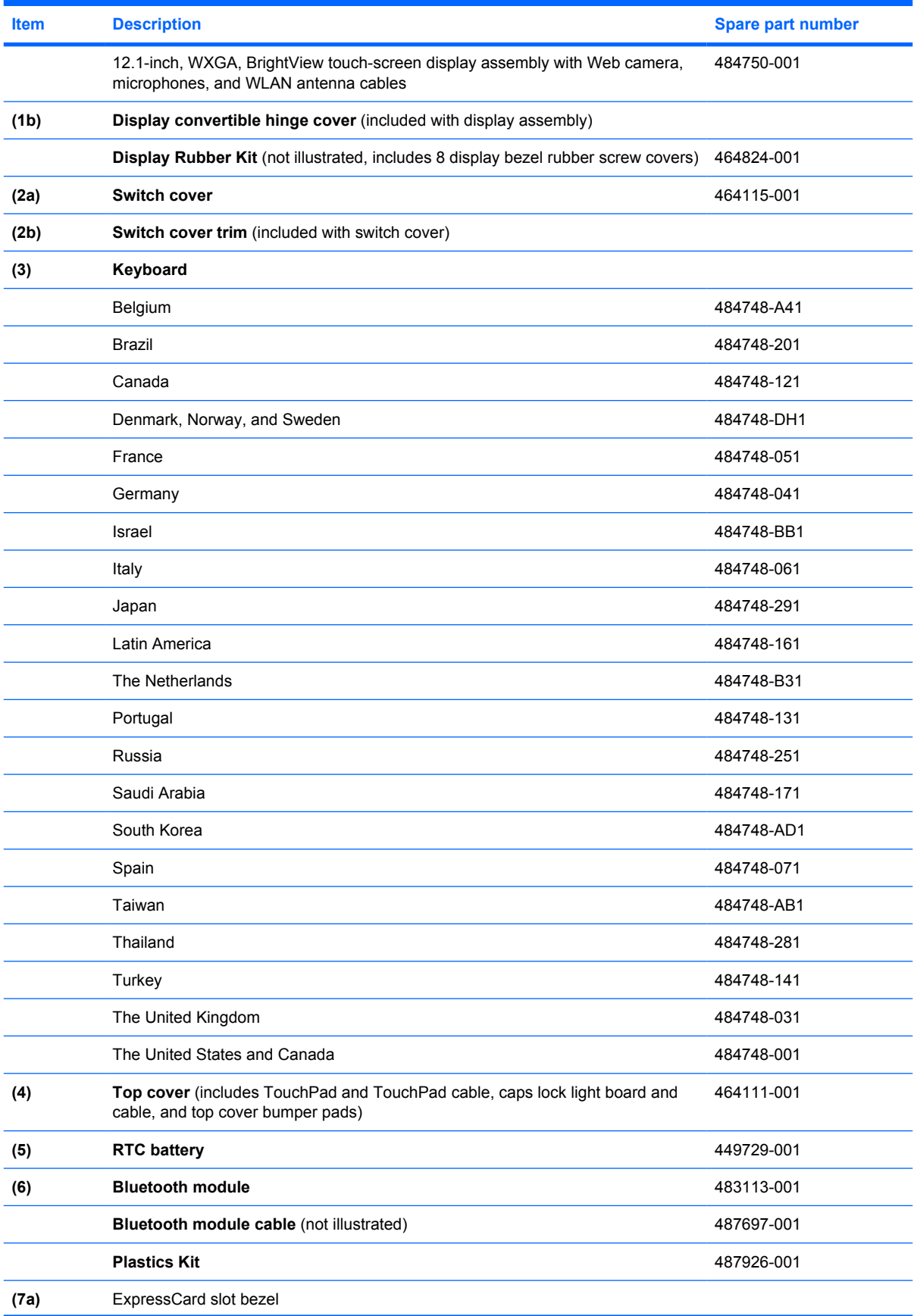

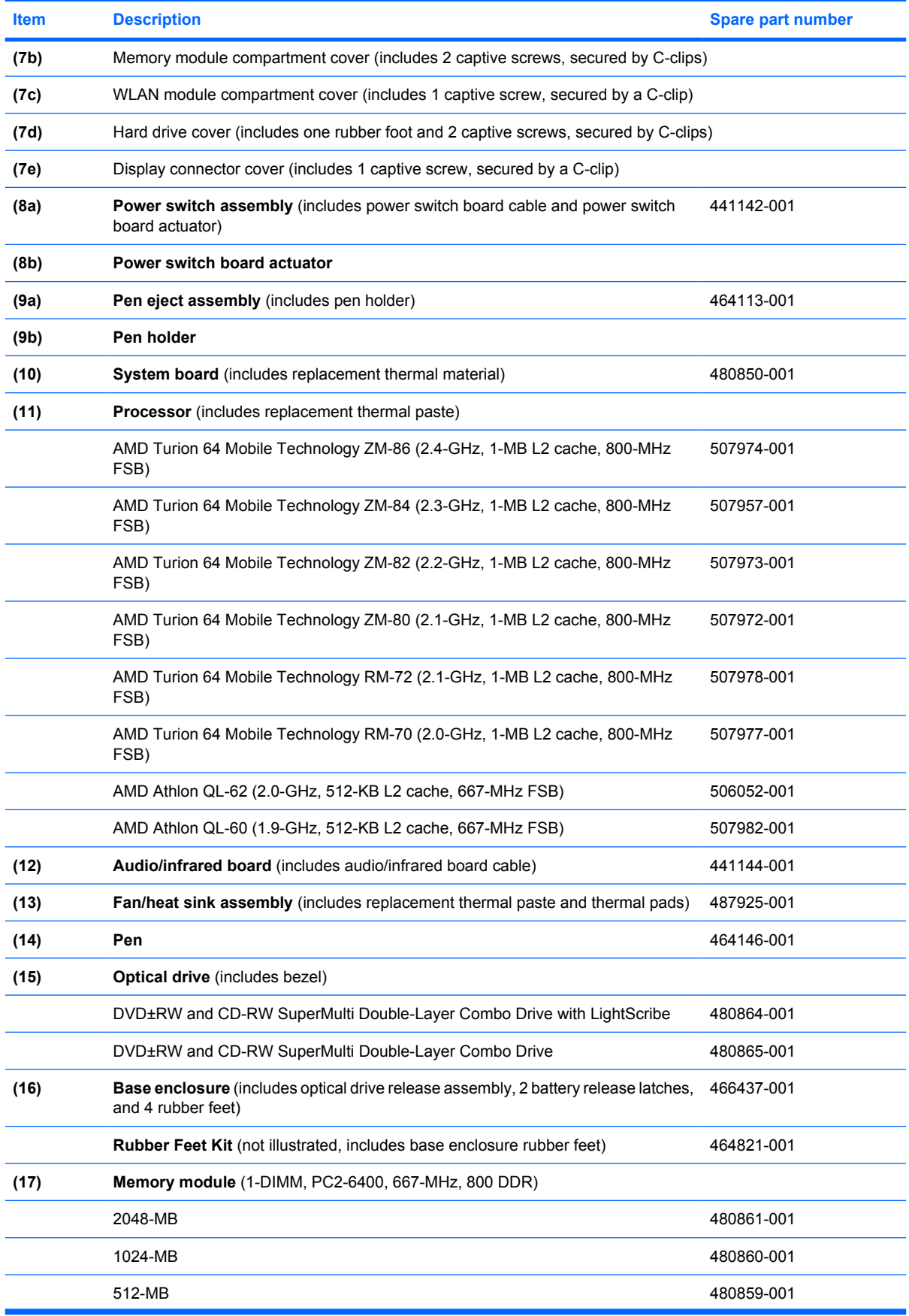

### 18 Chapter 3 Illustrated parts catalog

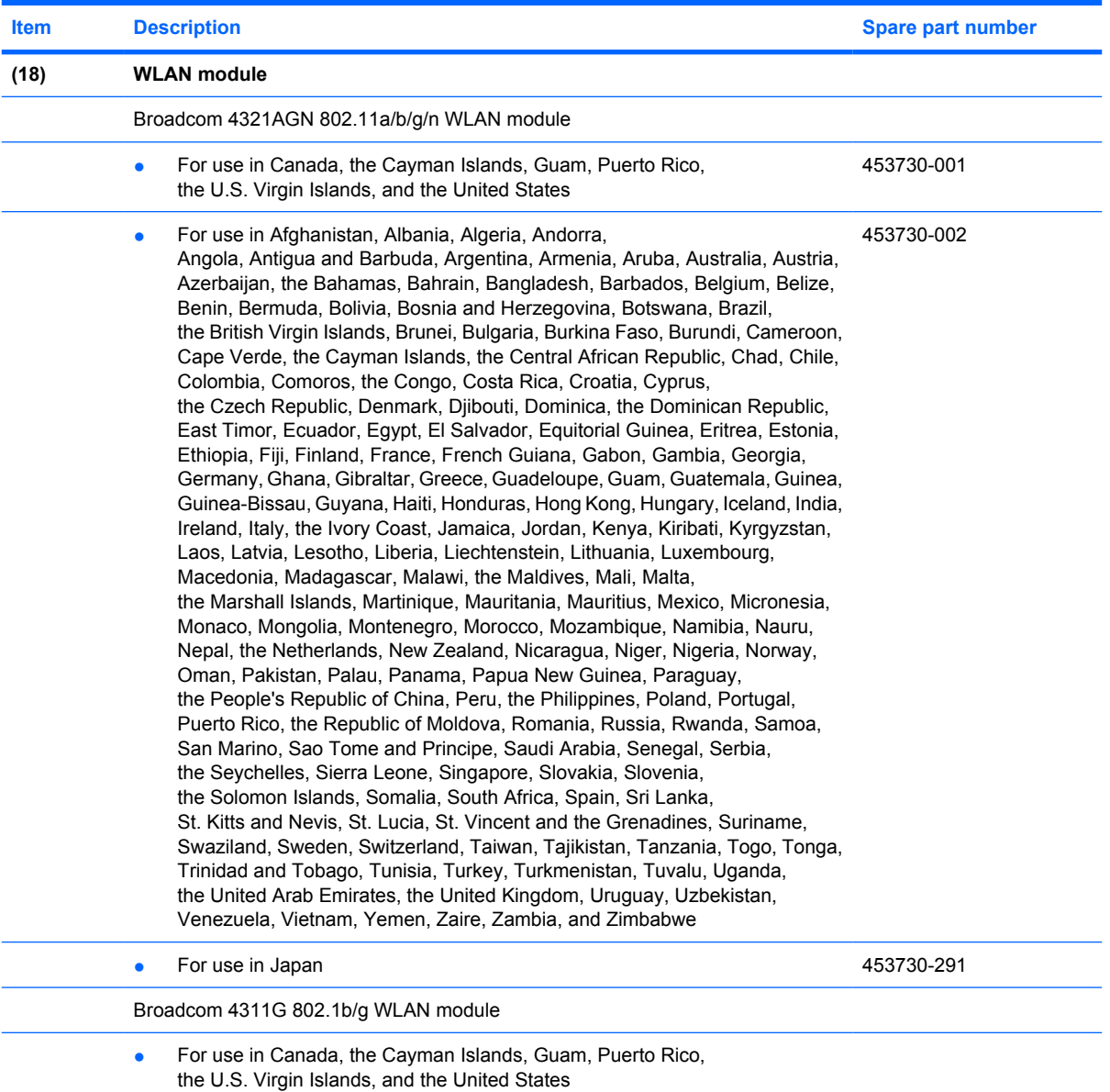

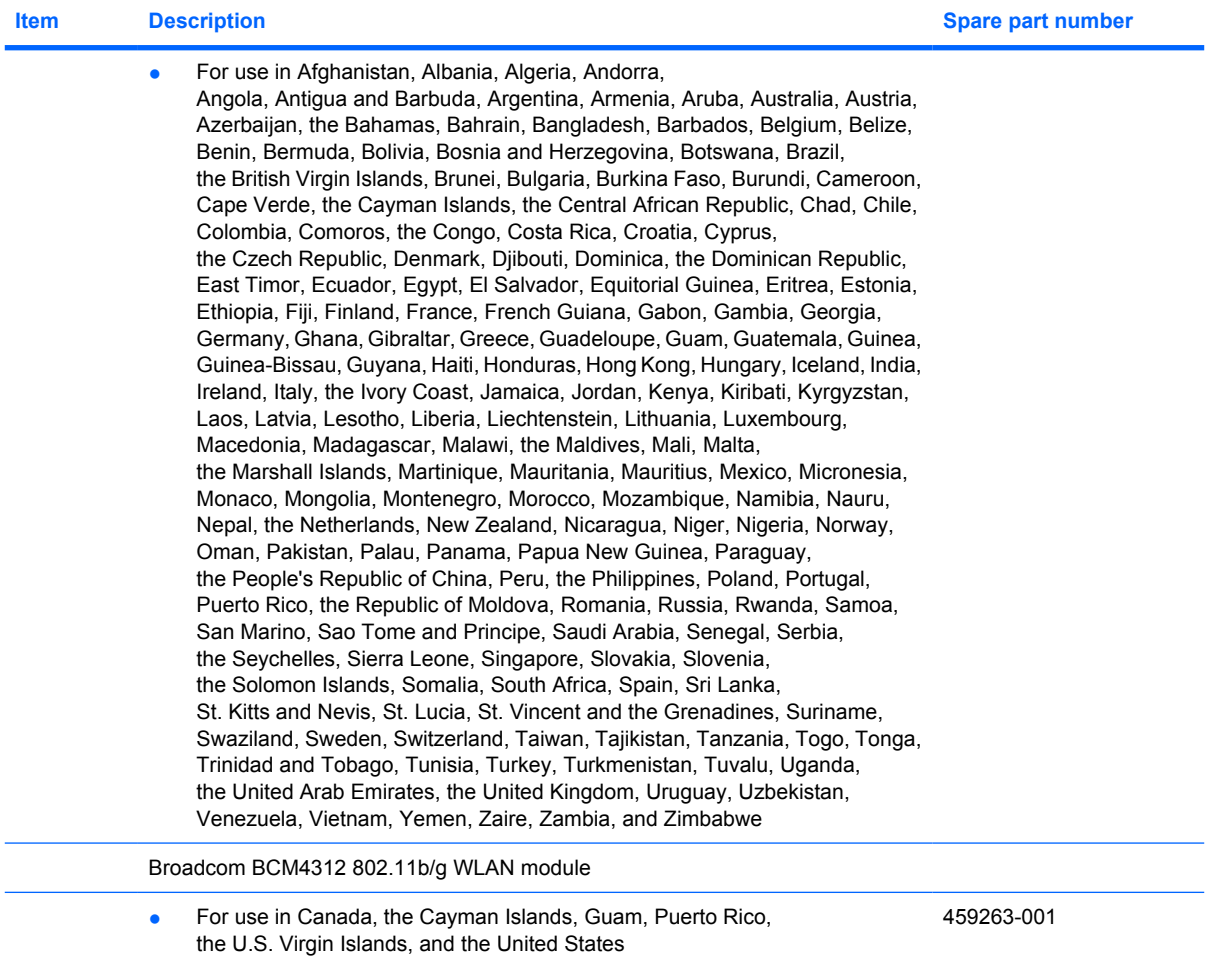

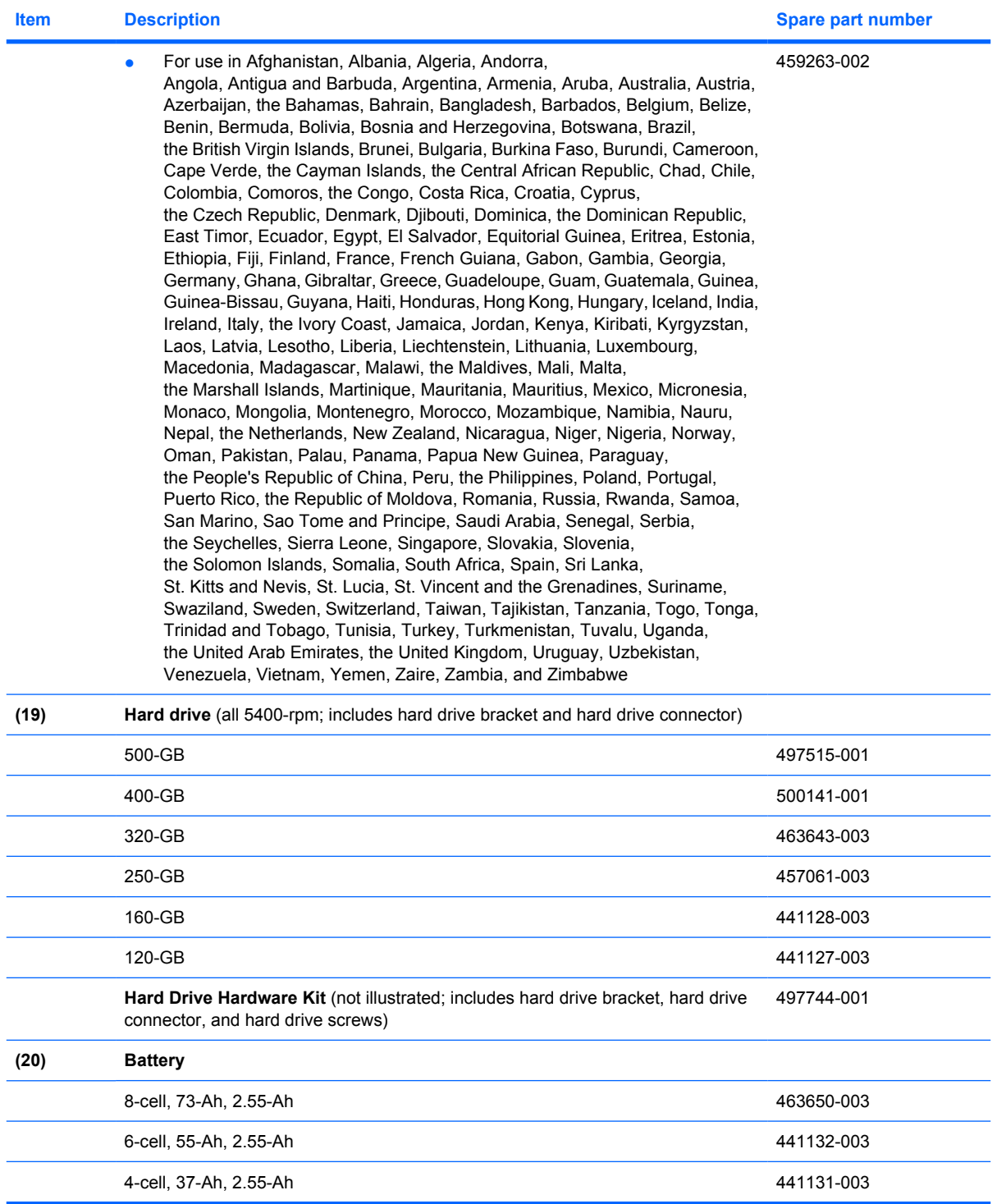

## <span id="page-29-0"></span>**Plastics Kit**

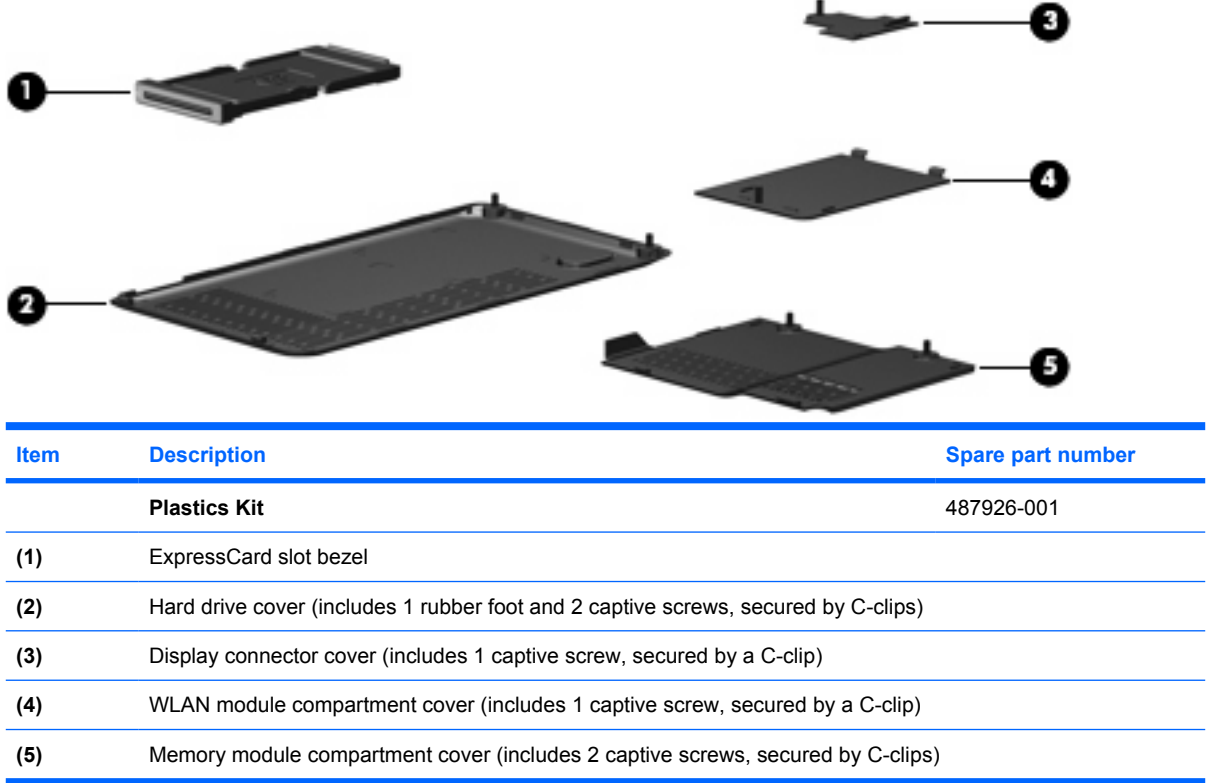

# **Mass storage devices**

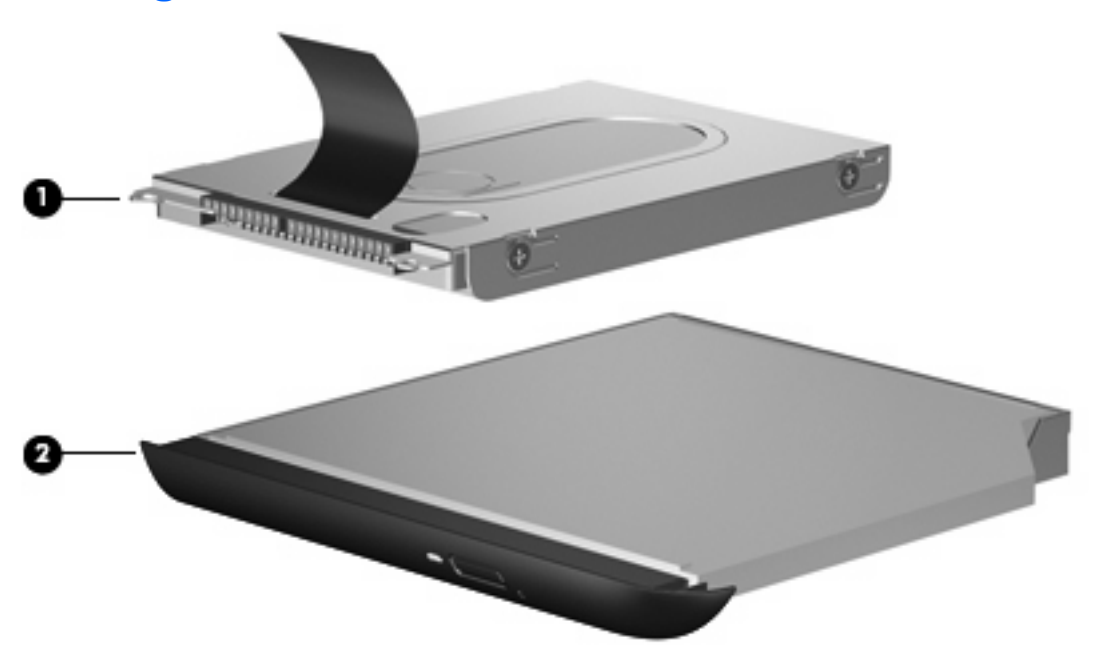

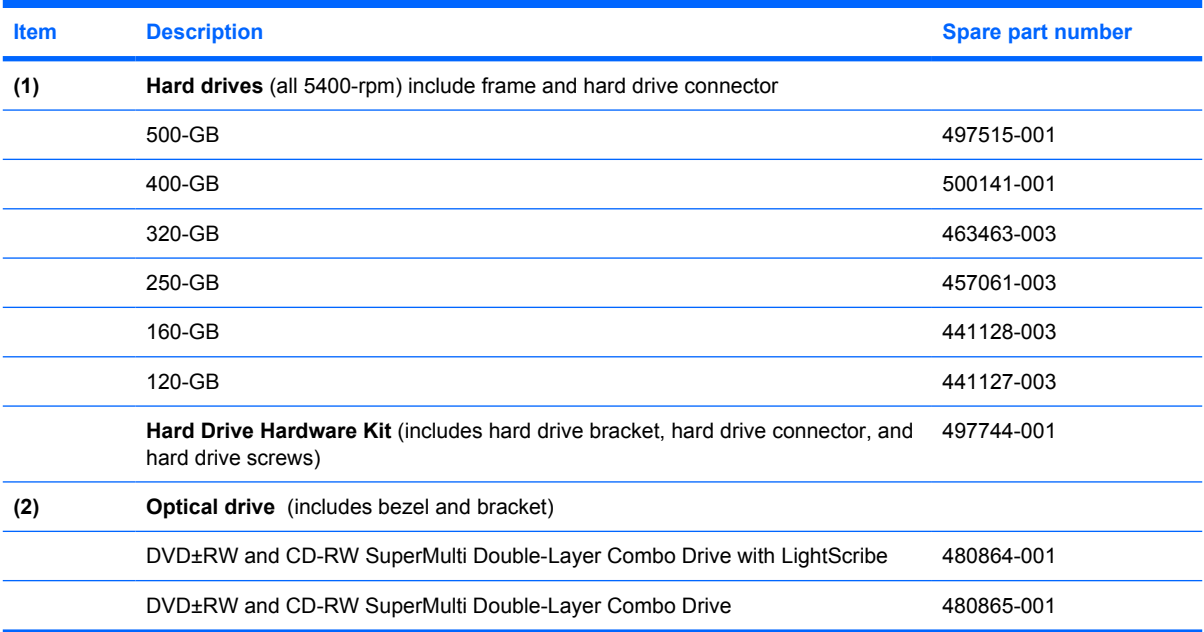

# <span id="page-31-0"></span>**Miscellaneous parts**

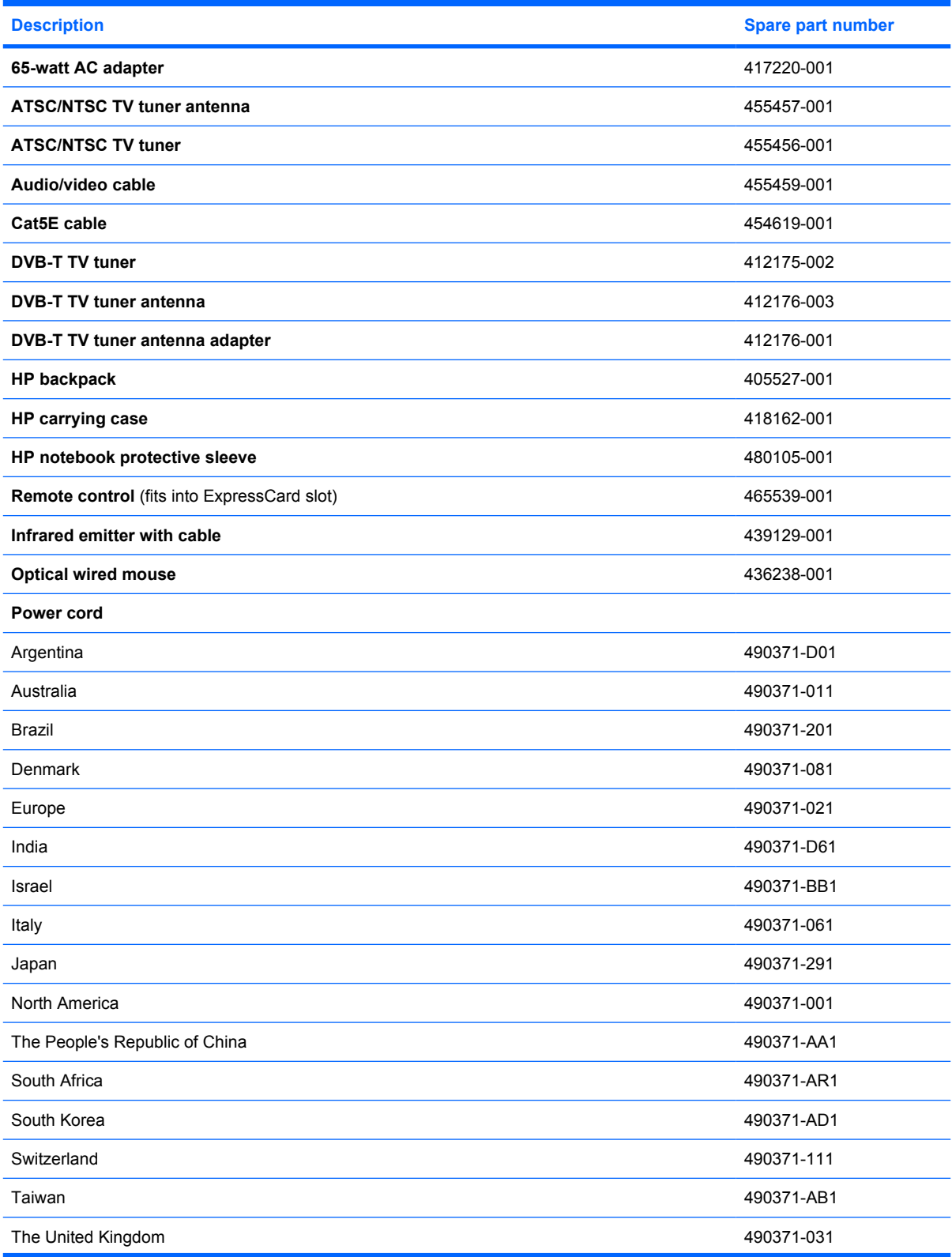

<span id="page-32-0"></span>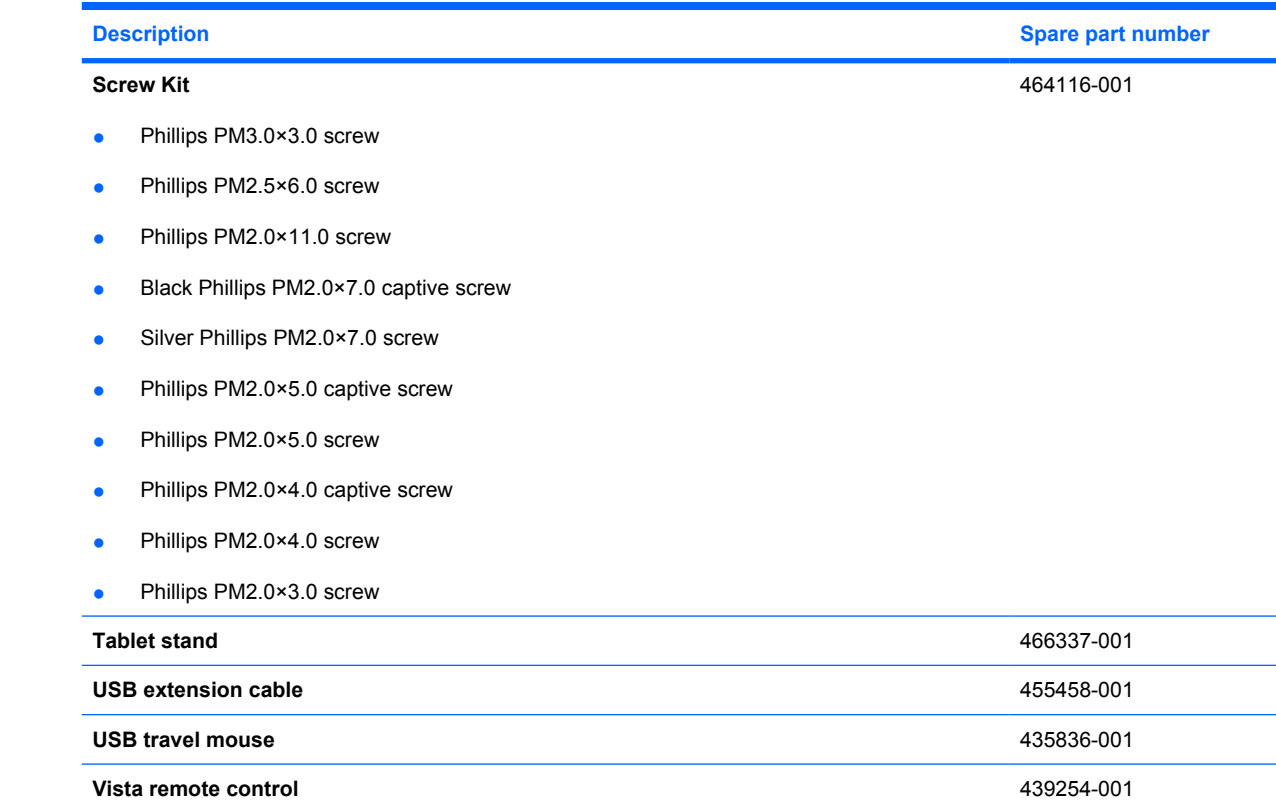

**Wired headset with volume control** 371693-003 **Wireless laser mouse** 430958-002

# **Sequential part number listing**

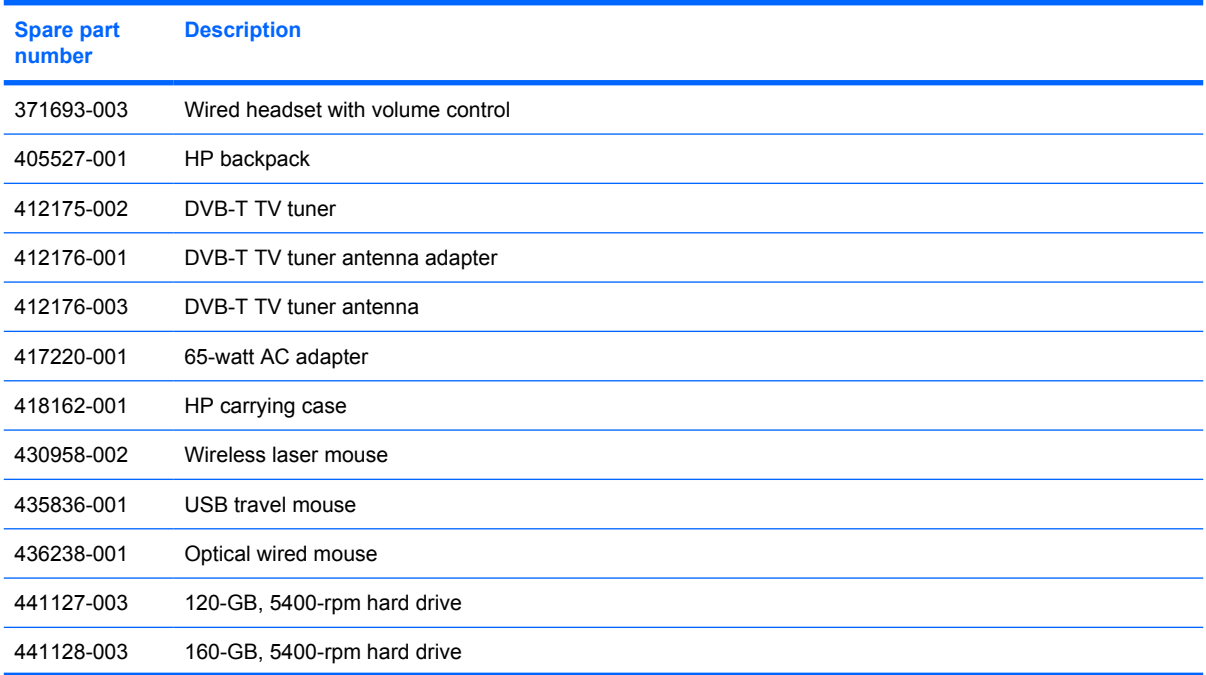

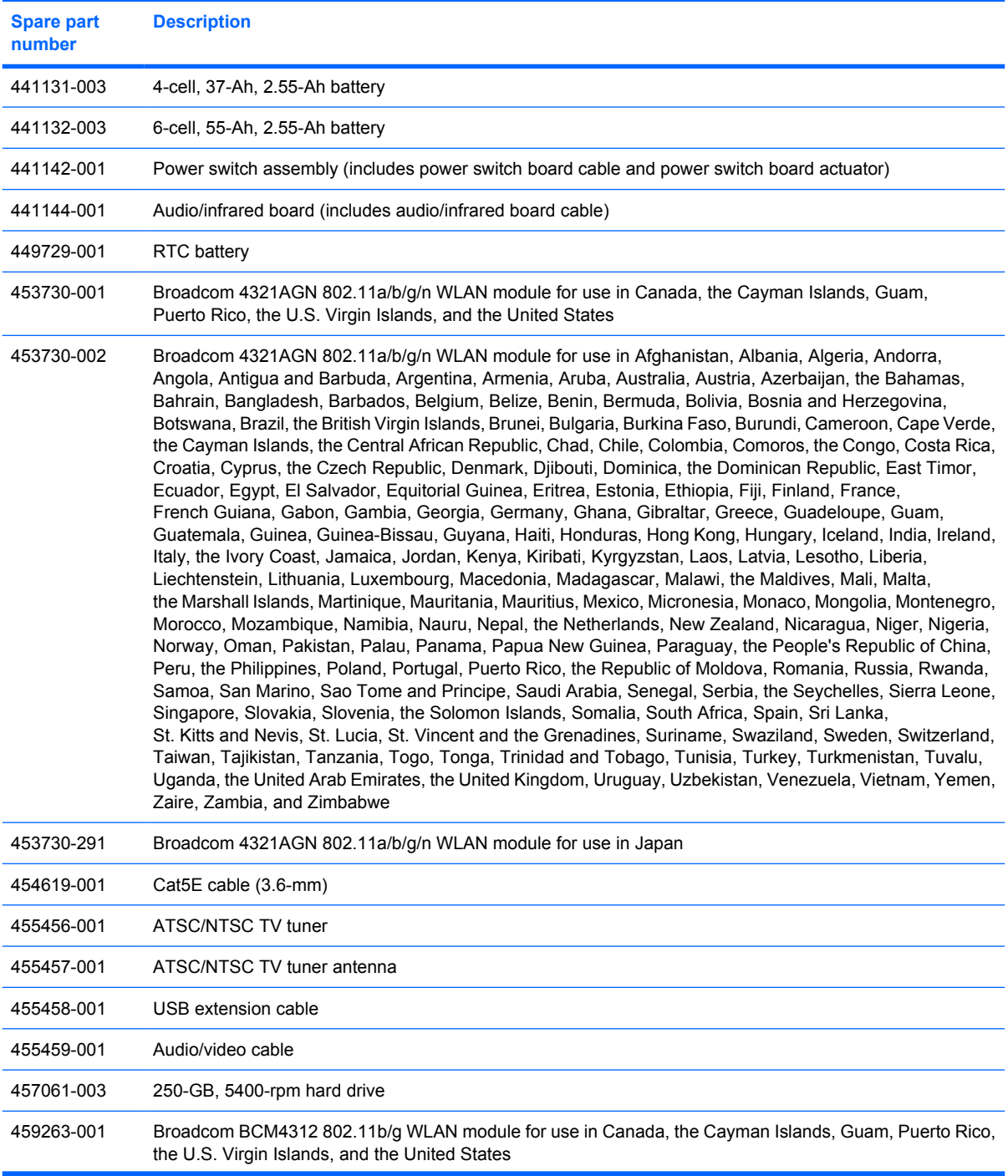

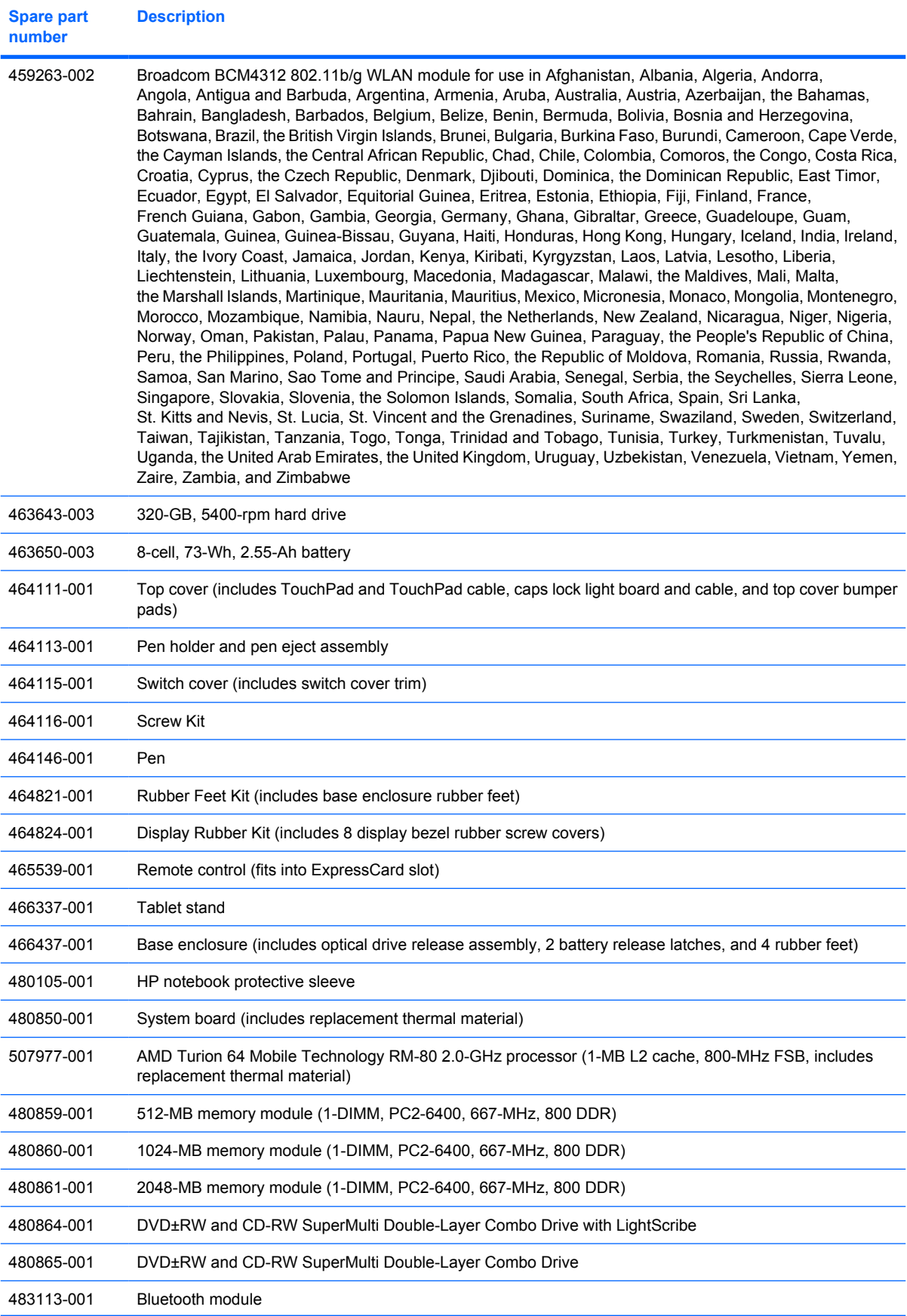

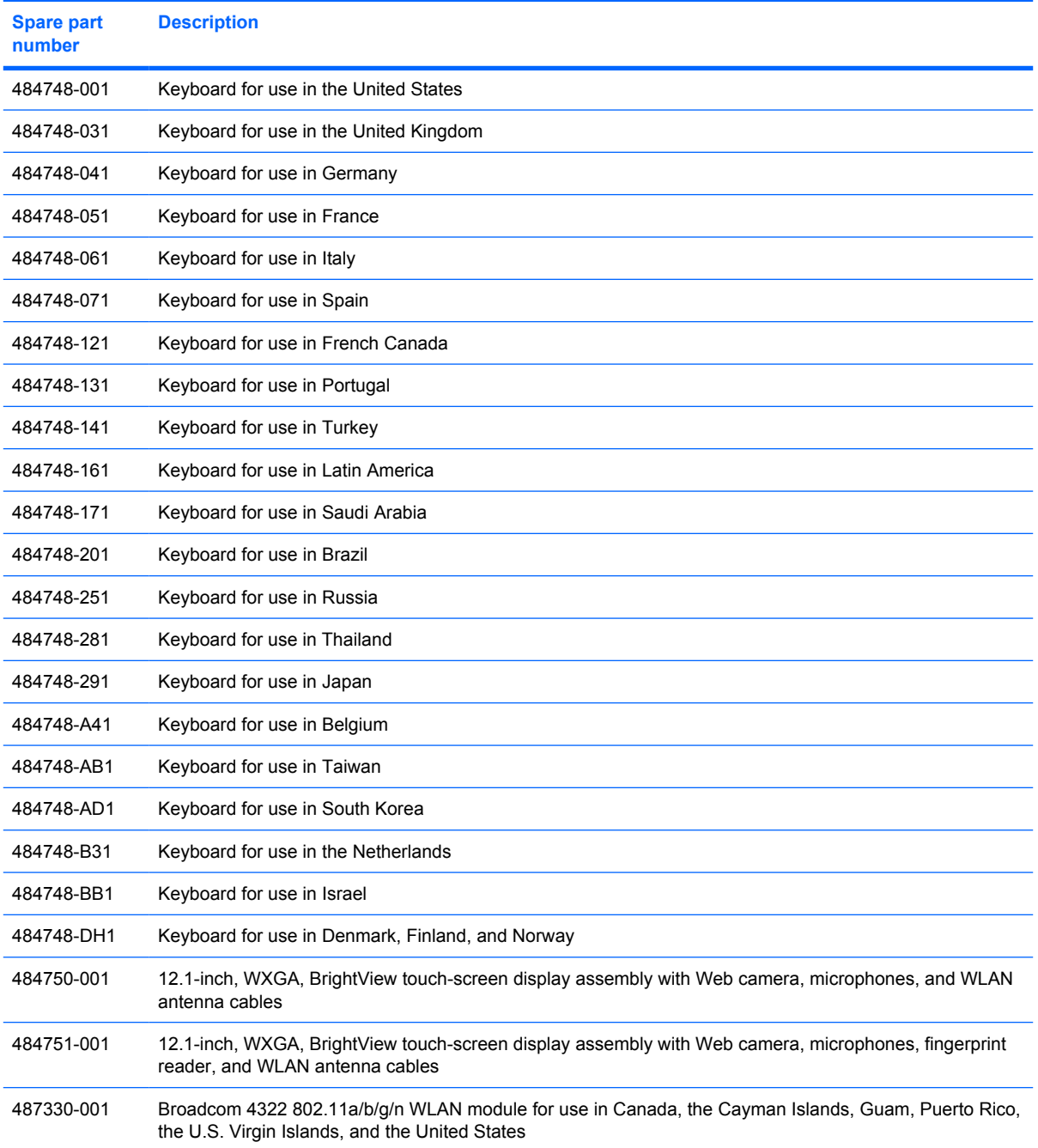
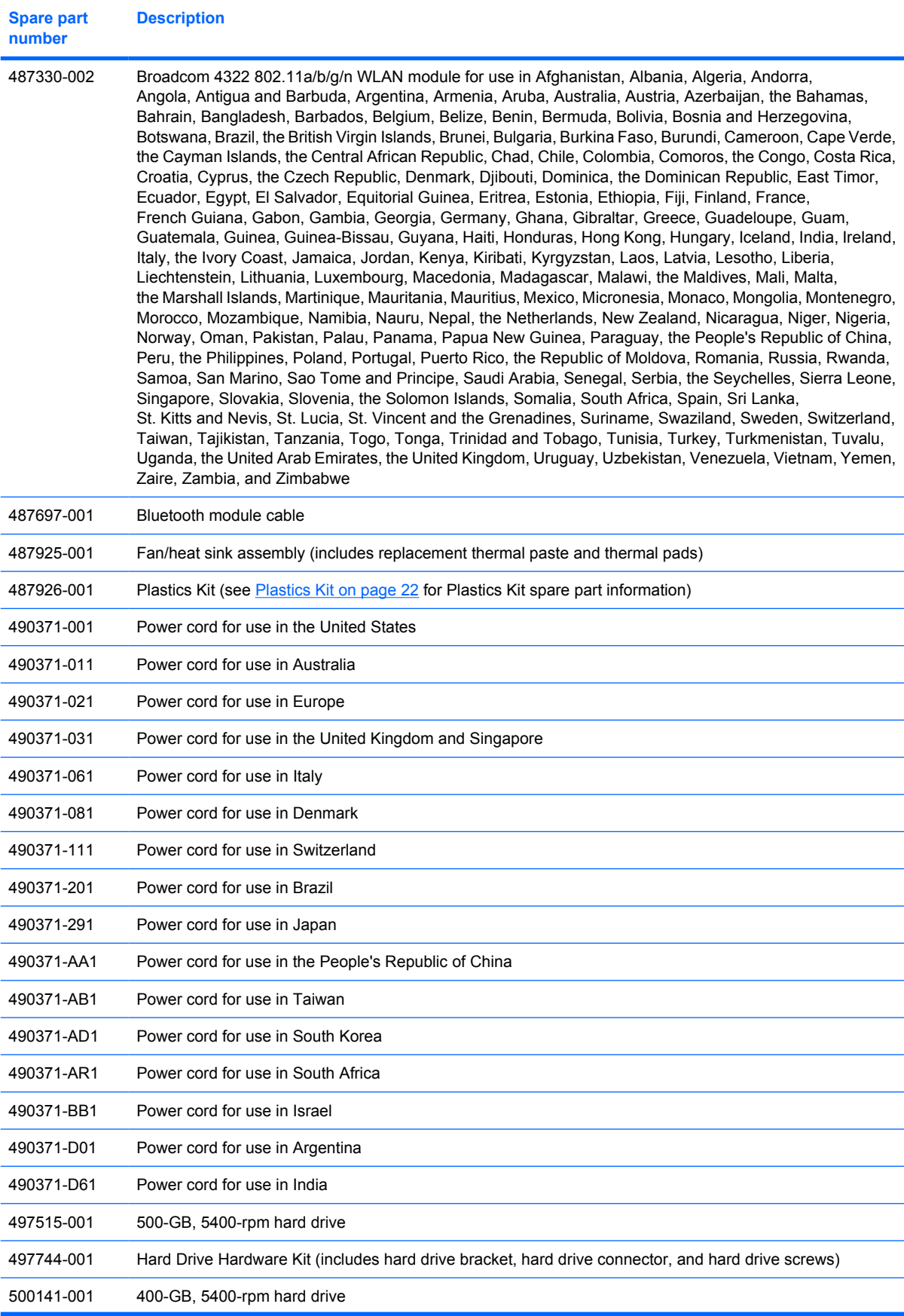

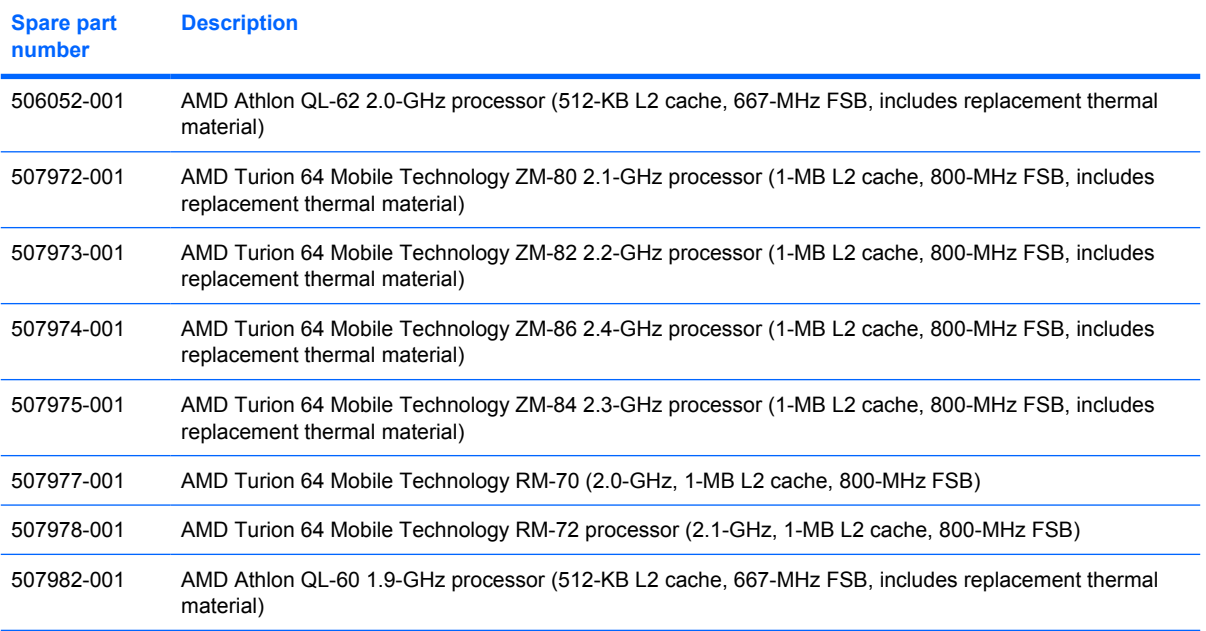

# **4 Removal and replacement procedures**

# **Preliminary replacement requirements**

### **Tools required**

You will need the following tools to complete the removal and replacement procedures:

- Magnetic screwdriver
- Phillips P0 and P1 screwdrivers
- **Flat-bladed screwdriver**

#### **Service considerations**

The following sections include some of the considerations that you should keep in mind during disassembly and assembly procedures.

**NOTE:** As you remove each subassembly from the computer, place the subassembly (and all accompanying screws) away from the work area to prevent damage.

#### **Plastic parts**

 $\triangle$  **CAUTION:** Using excessive force during disassembly and reassembly can damage plastic parts. Use care when handling the plastic parts. Apply pressure only at the points designated in the maintenance instructions.

#### **Cables and connectors**

 $\triangle$  **CAUTION:** When servicing the computer, be sure that cables are placed in their proper locations during the reassembly process. Improper cable placement can damage the computer.

Cables must be handled with extreme care to avoid damage. Apply only the tension required to unseat or seat the cables during removal and insertion. Handle cables by the connector whenever possible. In all cases, avoid bending, twisting, or tearing cables. Be sure that cables are routed in such a way that they cannot be caught or snagged by parts being removed or replaced. Handle flex cables with extreme care; these cables tear easily.

#### **Drive handling**

 $\triangle$  **CAUTION:** Drives are fragile components that must be handled with care. To prevent damage to the computer, damage to a drive, or loss of information, observe these precautions:

Before removing or inserting a hard drive, shut down the computer. If you are unsure whether the computer is off or in Hibernation, turn the computer on, and then shut it down through the operating system.

Before handling a drive, be sure that you are discharged of static electricity. While handling a drive, avoid touching the connector.

Before removing a diskette drive or optical drive, be sure that a diskette or disc is not in the drive and be sure that the optical drive tray is closed.

Handle drives on surfaces covered with at least one inch of shock-proof foam.

Avoid dropping drives from any height onto any surface.

After removing a hard drive, an optical drive, or a diskette drive, place it in a static-proof bag.

Avoid exposing a hard drive to products that have magnetic fields, such as monitors or speakers.

Avoid exposing a drive to temperature extremes or liquids.

If a drive must be mailed, place the drive in a bubble pack mailer or other suitable form of protective packaging and label the package "FRAGILE."

### **Grounding guidelines**

#### **Electrostatic discharge damage**

Electronic components are sensitive to electrostatic discharge (ESD). Circuitry design and structure determine the degree of sensitivity. Networks built into many integrated circuits provide some protection, but in many cases, ESD contains enough power to alter device parameters or melt silicon junctions.

A discharge of static electricity from a finger or other conductor can destroy static-sensitive devices or microcircuitry. Even if the spark is neither felt nor heard, damage may have occurred.

An electronic device exposed to ESD may not be affected at all and can work perfectly throughout a normal cycle. Or the device may function normally for a while, then degrade in the internal layers, reducing its life expectancy.

 $\triangle$  **CAUTION:** To prevent damage to the computer when you are removing or installing internal components, observe these precautions:

Keep components in their electrostatic-safe containers until you are ready to install them.

Use nonmagnetic tools.

Before touching an electronic component, discharge static electricity by using the guidelines described in this section.

Avoid touching pins, leads, and circuitry. Handle electronic components as little as possible.

If you remove a component, place it in an electrostatic-safe container.

The following table shows how humidity affects the electrostatic voltage levels generated by different activities.

#### $\triangle$  **CAUTION:** A product can be degraded by as little as 700 V.

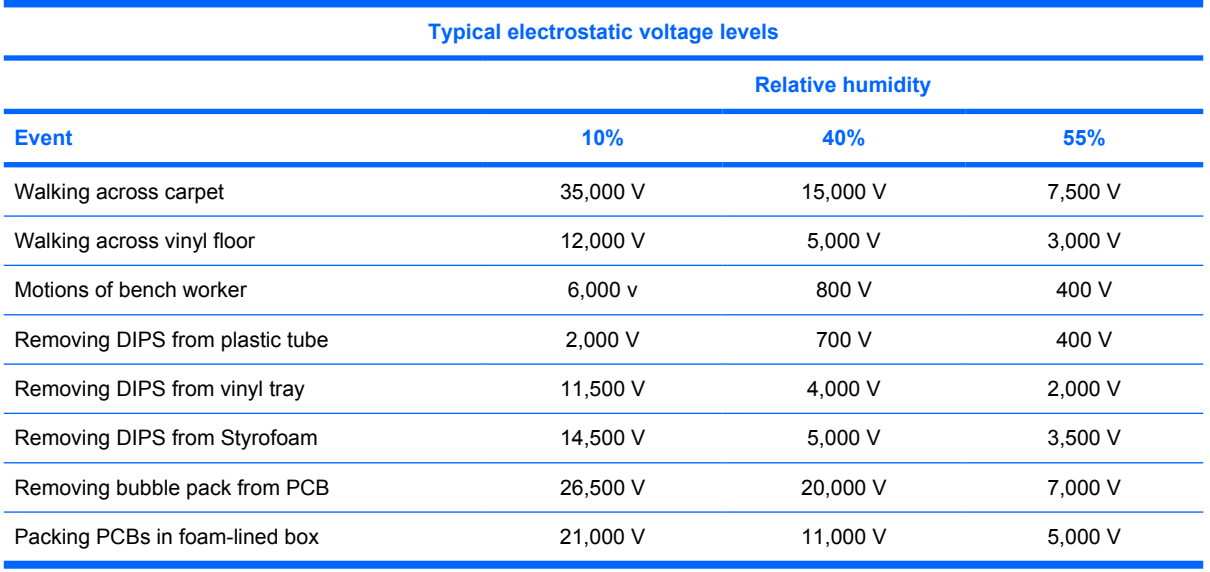

#### **Packaging and transporting guidelines**

Follow these grounding guidelines when packaging and transporting equipment:

- To avoid hand contact, transport products in static-safe tubes, bags, or boxes.
- Protect ESD-sensitive parts and assemblies with conductive or approved containers or packaging.
- Keep ESD-sensitive parts in their containers until the parts arrive at static-free workstations.
- Place items on a grounded surface before removing items from their containers.
- Always be properly grounded when touching a component or assembly.
- Store reusable ESD-sensitive parts from assemblies in protective packaging or nonconductive foam.
- Use transporters and conveyors made of antistatic belts and roller bushings. Be sure that mechanized equipment used for moving materials is wired to ground and that proper materials are selected to avoid static charging. When grounding is not possible, use an ionizer to dissipate electric charges.

#### **Workstation guidelines**

Follow these grounding workstation guidelines:

- Cover the workstation with approved static-shielding material.
- Use a wrist strap connected to a properly grounded work surface and use properly grounded tools and equipment.
- Use conductive field service tools, such as cutters, screwdrivers, and vacuums.
- When fixtures must directly contact dissipative surfaces, use fixtures made only of static-safe materials.
- Keep the work area free of nonconductive materials, such as ordinary plastic assembly aids and Styrofoam.
- Handle ESD-sensitive components, parts, and assemblies by the case or PCM laminate. Handle these items only at static-free workstations.
- Avoid contact with pins, leads, or circuitry.
- Turn off power and input signals before inserting or removing connectors or test equipment.

#### **Equipment guidelines**

Grounding equipment must include either a wrist strap or a foot strap at a grounded workstation.

- When seated, wear a wrist strap connected to a grounded system. Wrist straps are flexible straps with a minimum of one megohm  $\pm 10\%$  resistance in the ground cords. To provide proper ground, wear a strap snugly against the skin at all times. On grounded mats with banana-plug connectors, use alligator clips to connect a wrist strap.
- When standing, use foot straps and a grounded floor mat. Foot straps (heel, toe, or boot straps) can be used at standing workstations and are compatible with most types of shoes or boots. On conductive floors or dissipative floor mats, use foot straps on both feet with a minimum of one megohm resistance between the operator and ground. To be effective, the conductive strips must be worn in contact with the skin.

The following grounding equipment is recommended to prevent electrostatic damage:

- Antistatic tape
- Antistatic smocks, aprons, and sleeve protectors
- Conductive bins and other assembly or soldering aids
- Nonconductive foam
- Conductive tabletop workstations with ground cords of one megohm resistance
- Static-dissipative tables or floor mats with hard ties to the ground
- **Field service kits**
- Static awareness labels
- Material-handling packages
- Nonconductive plastic bags, tubes, or boxes
- Metal tote boxes
- Electrostatic voltage levels and protective materials

The following table lists the shielding protection provided by antistatic bags and floor mats.

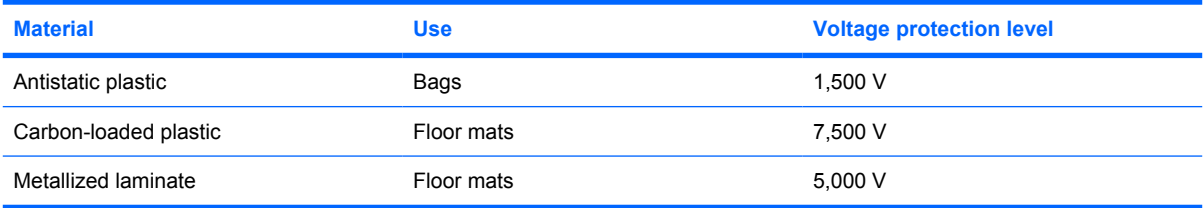

#### **Unknown user password**

If the computer you are servicing has an unknown user password, follow these steps to clear the password.

**EV NOTE:** These steps also clear CMOS.

Before disassembling the computer, follow these steps:

- **1.** Shut down the computer. If you are unsure whether the computer is off or in Hibernation, turn the computer on, and then shut it down through the operating system.
- **2.** Disconnect all external devices connected to the computer.
- **3.** Disconnect the power cord.
- **4.** Remove the battery (see **Battery on page 39**).
- **5.** Remove the real-time clock (RTC) battery (see [RTC battery on page 58](#page-65-0)).
- **6.** Wait approximately 5 minutes.
- **7.** Replace the RTC battery and reassemble the computer.
- **8.** Connect AC power to the computer. Do not reinsert any batteries at this time.
- **9.** Turn on the computer.

All passwords and all CMOS settings have been cleared.

# **Component replacement procedures**

This chapter provides removal and replacement procedures.

There are as many as 47 screws, in 8 different sizes, that must be removed, replaced, or loosened when servicing the computer. Make special note of each screw size and location during removal and replacement.

#### **Service tag location**

The service tag, affixed to the bottom of the computer, provides information that may be needed when troubleshooting system problems. The service tag provides the following information:

**(1)** Product name: This is the product name affixed to the front of the computer.

**(2)** Serial number (s/n): This is an alphanumeric identifier that is unique to each product.

**(3)** Part number/Product number (p/n): This number provides specific information about the product's hardware components. The part number helps a service technician to determine what components and parts are needed.

**(4)** Model description: This is the number used to locate documents, drivers, and support for the computer.

**(5)** Warranty period: This number describes the duration of the warranty period for the computer. When ordering parts or requesting information, provide the computer serial number and model description provided on the service tag. When ordering parts or requesting information, provide the computer serial number and model number located on the bottom of the computer.

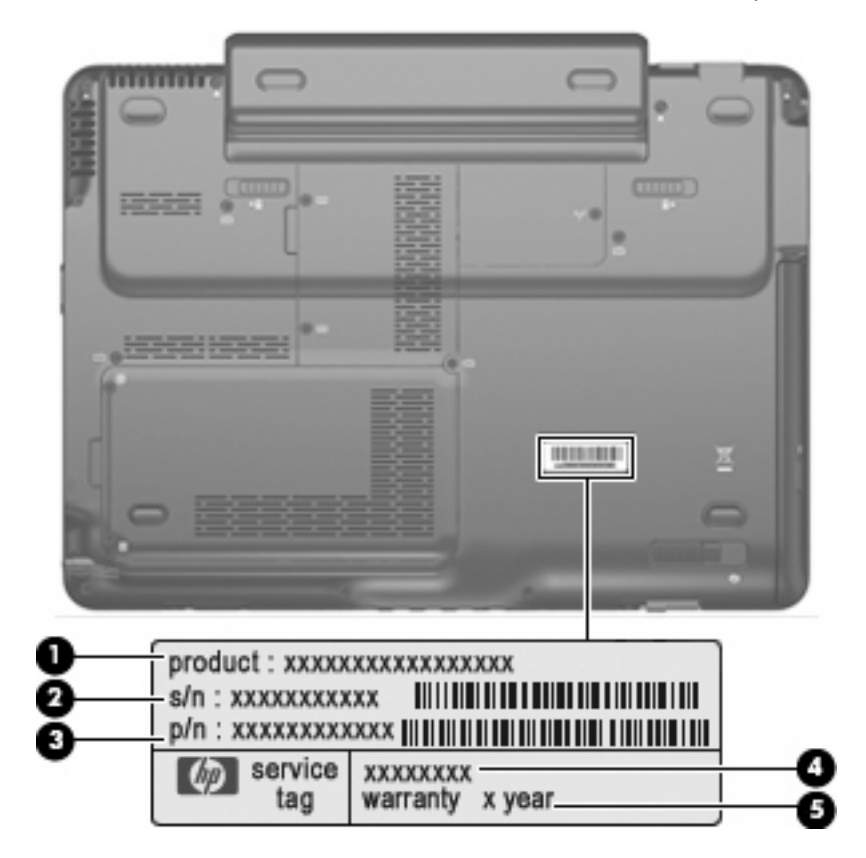

## **Computer feet**

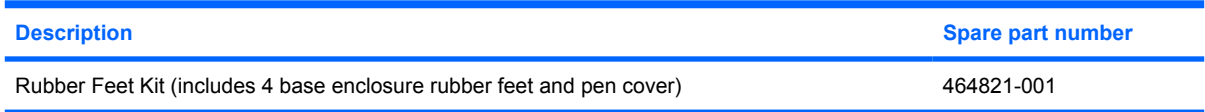

The computer feet are adhesive-backed rubber pads. There are four computer feet **(1)** that adhere to the computer base enclosure, and two computer feet **(2)** that adhere to the high-capacity battery.

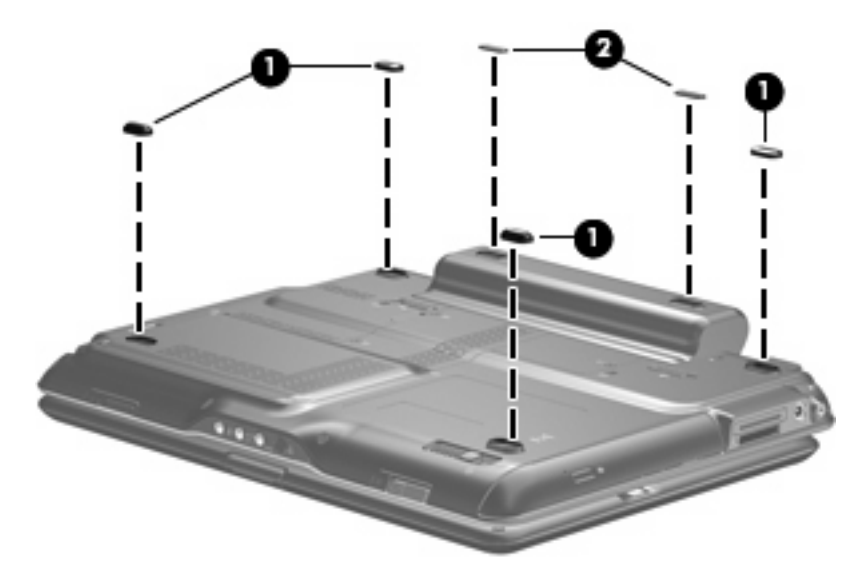

### <span id="page-46-0"></span>**Battery**

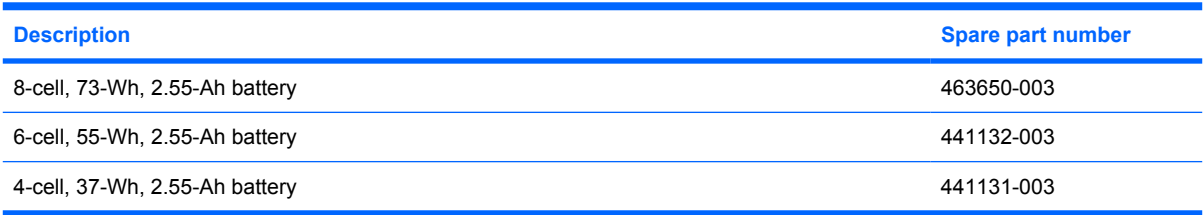

Before disassembling the computer, follow these steps:

- **1.** Shut down the computer. If you are unsure whether the computer is off or in Hibernation, turn the computer on, and then shut it down through the operating system.
- **2.** Disconnect all external devices connected to the computer.
- **3.** Disconnect the power cord.

Remove the battery:

- **1.** Turn the computer upside down, with the rear panel toward you.
- **2.** Slide the battery lock latch **(1)** to the right, and then release it. (The battery disengages from the computer.)
- **3.** Slide the battery release latch **(2)** to the left, and then release it.
- **4.** Remove the battery **(3)** by sliding it straight back.

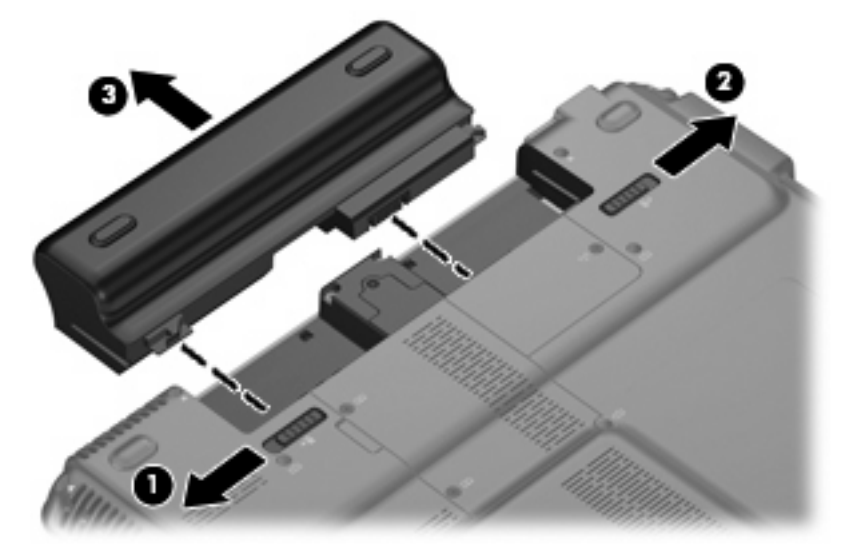

To install a battery, slide the battery into the battery bay until you hear a click.

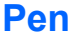

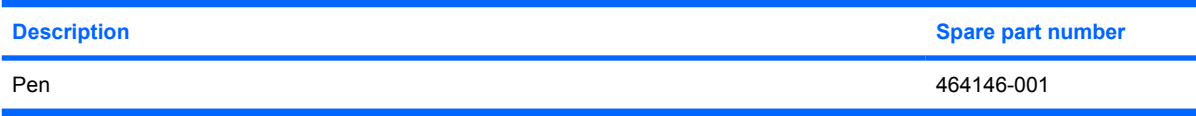

Before removing the pen, follow these steps:

- **1.** Shut down the computer. If you are unsure whether the computer is off or in Hibernation, turn the computer on, and then shut it down through the operating system.
- **2.** Disconnect all external devices connected to the computer.
- **3.** Disconnect the power cord.
- **4.** Remove the battery (see **Battery on page 39**).

#### Remove the pen:

- **1.** Position the computer with the left side toward you.
- **2.** Press in on the pen **(1)** to release it from the pen holder.
- **3.** Remove the pen **(2)** from the pen holder.

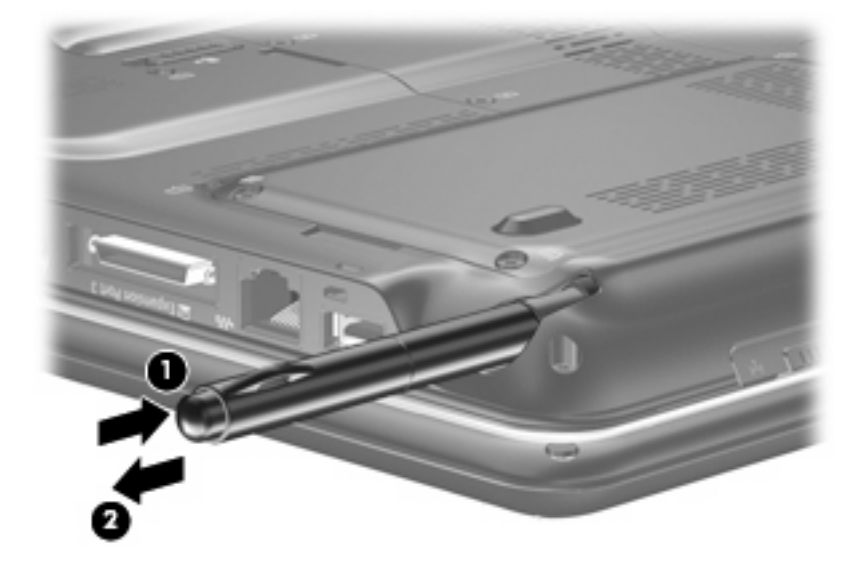

Reverse this procedure to install the pen.

### <span id="page-48-0"></span>**Hard drive**

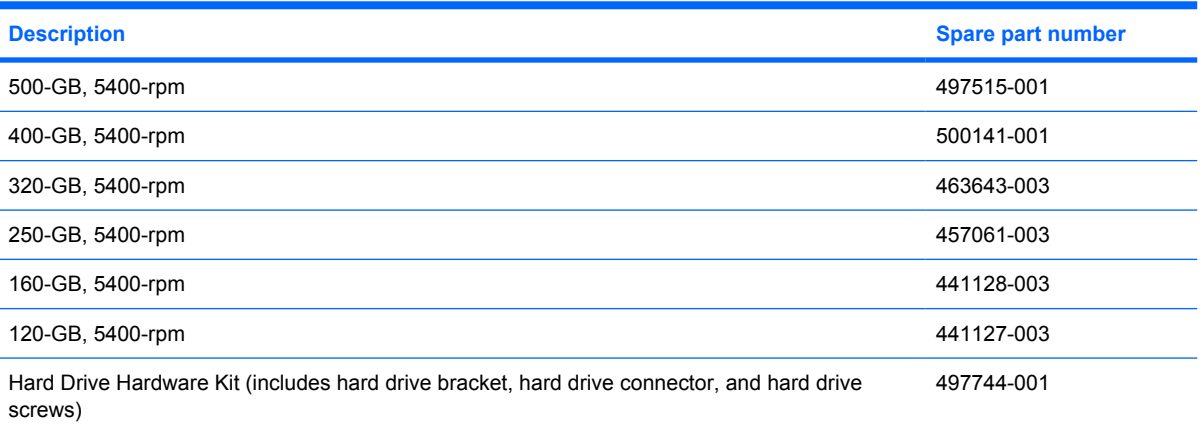

Before removing the hard drive, follow these steps:

- **1.** Shut down the computer. If you are unsure whether the computer is off or in Hibernation, turn the computer on, and then shut it down through the operating system.
- **2.** Disconnect all external devices connected to the computer.
- **3.** Disconnect the power cord.
- **4.** Remove the battery (see [Battery on page 39\)](#page-46-0).

Remove the hard drive:

- **1.** Position the computer with the front toward you.
- **2.** Loosen the two Phillips PM2.0×5.0 captive screws **(1)** that secure the hard drive cover to the computer.
- **3.** Lift the left side of the hard drive cover **(2)** and swing it to right.

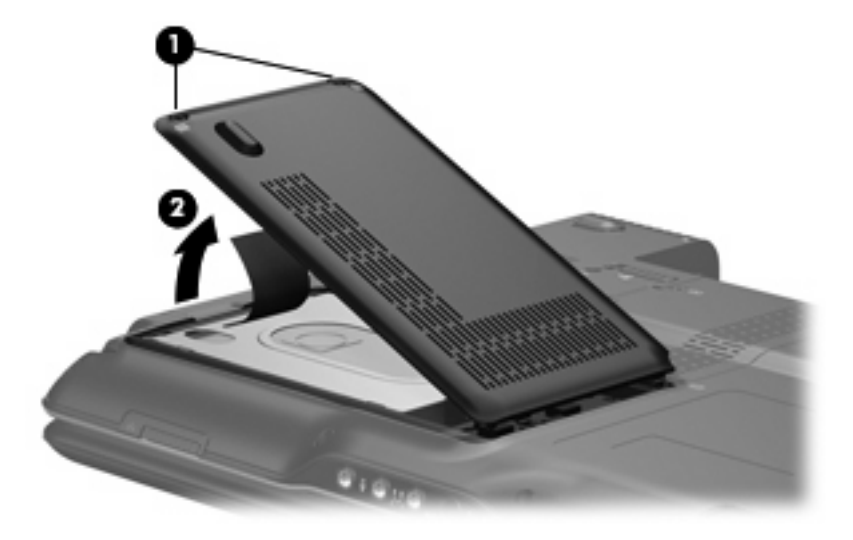

- **4.** Remove the hard drive cover.
	- **NOTE:** The hard drive cover is included in the Plastics Kit, spare part number 487926-001.
- **5.** Grasp the Mylar tab **(1)** on the hard drive and lift the hard drive to disconnect it from the system board.
- **6.** Remove the hard drive **(2)** from the hard drive bay.

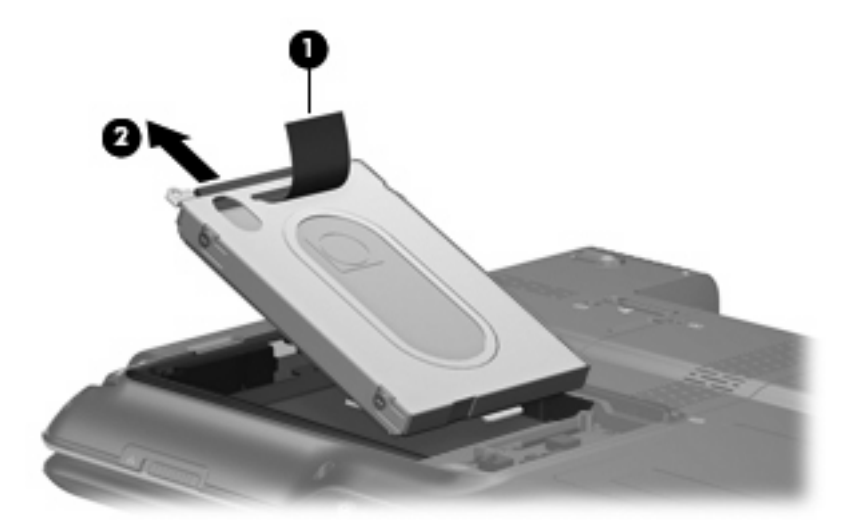

- **7.** If it is necessary to remove the hard drive bracket and connector, remove the four Phillips PM3.0×3.0 hard drive bracket screws **(1)** from each side of the hard drive.
- **8.** Lift the bracket **(2)** straight up to remove it from the hard drive.
- **9.** Remove the connector **(3)** from of the hard drive.

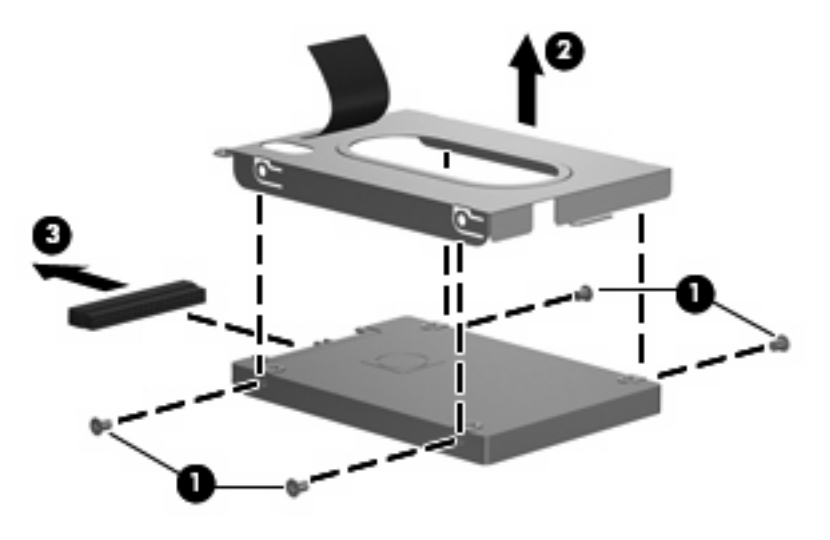

Reverse this procedure to reassemble and install the hard drive.

# <span id="page-50-0"></span>**Optical drive**

**NOTE:** All optical drive spare part kits include an optical drive bezel.

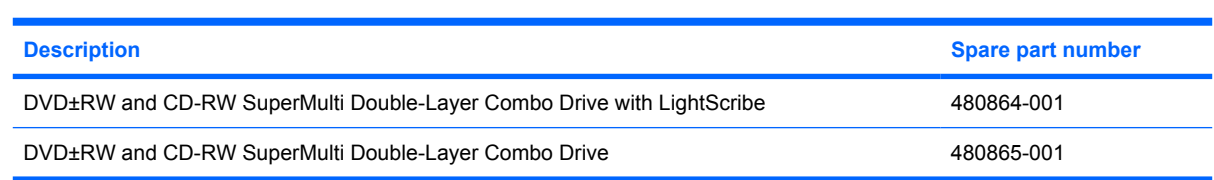

Before removing the optical drive, follow these steps:

- **1.** Shut down the computer. If you are unsure whether the computer is off or in Hibernation, turn the computer on, and then shut it down through the operating system.
- **2.** Disconnect all external devices connected to the computer.
- **3.** Disconnect the power cord.
- **4.** Remove the battery (see [Battery on page 39\)](#page-46-0).

Remove the optical drive:

- **1.** Position the computer with right side toward you.
- **2.** Slide the optical drive release latch **(1)** toward you. (The optical drive is partially ejected from the optical drive bay.)
- **3.** Remove the optical drive **(2)** from of the computer.

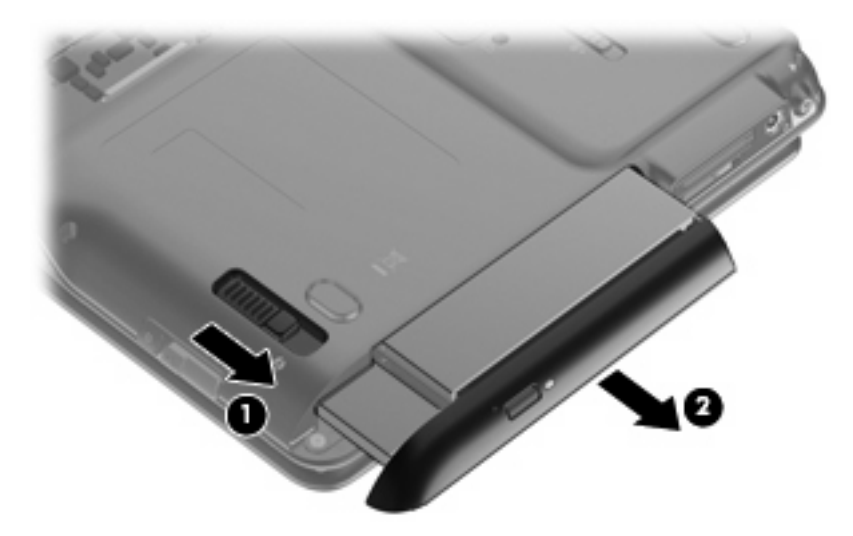

To install an optical drive, slide the optical drive into the optical drive bay until you hear a click.

### <span id="page-51-0"></span>**Memory module**

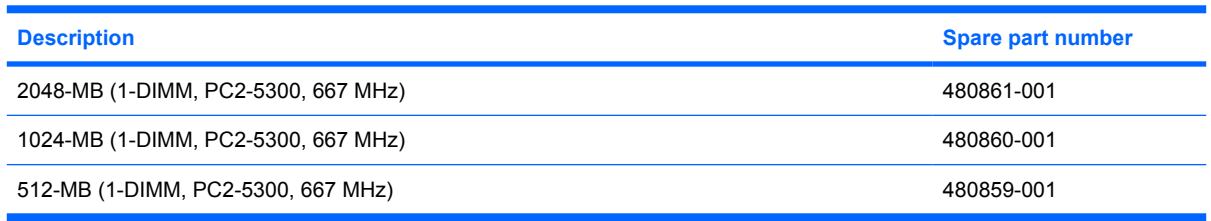

Before removing the memory module, follow these steps:

- **1.** Shut down the computer. If you are unsure whether the computer is off or in Hibernation, turn the computer on, and then shut it down through the operating system.
- **2.** Disconnect all external devices connected to the computer.
- **3.** Disconnect the power cord.
- **4.** Remove the battery (see [Battery on page 39\)](#page-46-0).

Remove the memory module:

- **1.** Position the computer with the front toward you.
- **2.** Loosen the two Phillips PM2.0×5.0 captive screws **(1)** that secure the memory module compartment cover to the computer.
- **3.** Lift the left side of the cover **(2)** and swing it to the right.

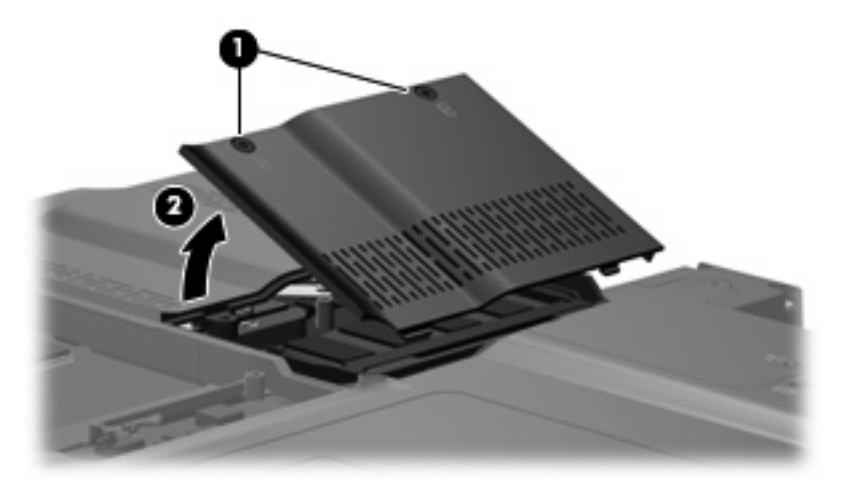

- **4.** Remove the memory module compartment cover.
- **NOTE:** The memory module compartment cover is included in the Plastics Kit, spare part number 487926-001.
- **5.** Spread the retaining tabs **(1)** on each side of the memory module slot to release the memory module. (The edge of the module opposite the slot rises away from the computer.)
- **6.** Pull the module **(2)** away from the slot at an angle and remove it.
- **NOTE:** Memory modules are designed with a notch (3) to prevent incorrect installation into the memory module slot.

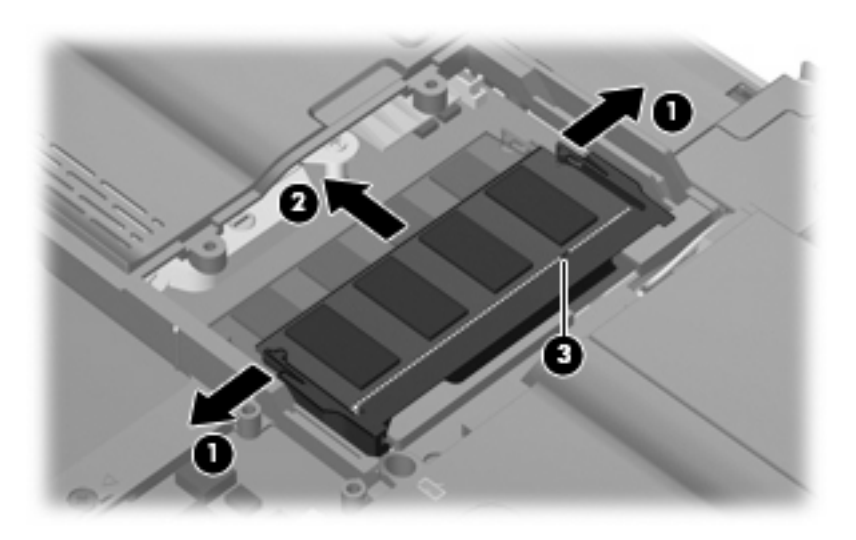

Reverse this procedure to install a memory module.

# <span id="page-53-0"></span>**WLAN module**

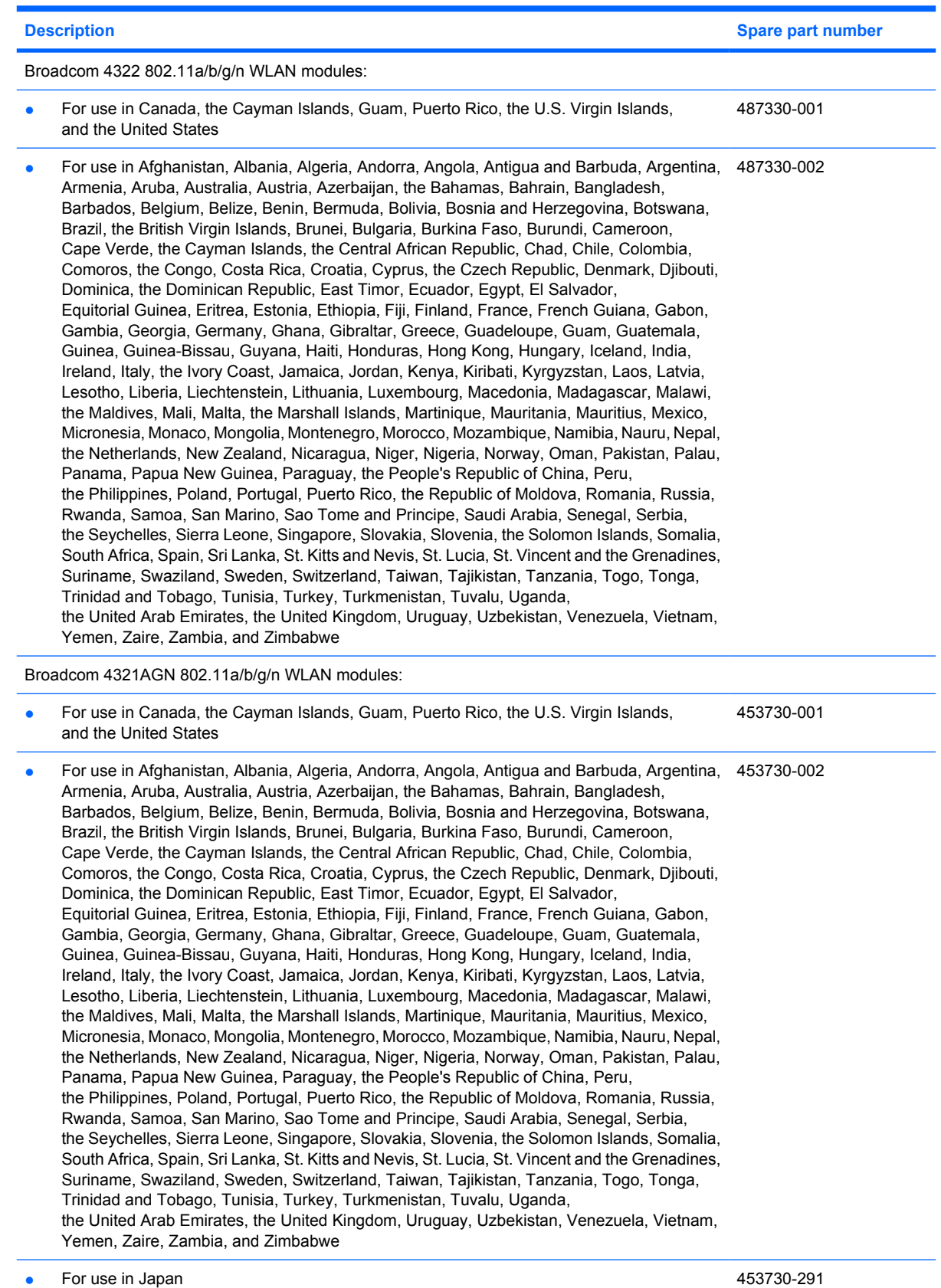

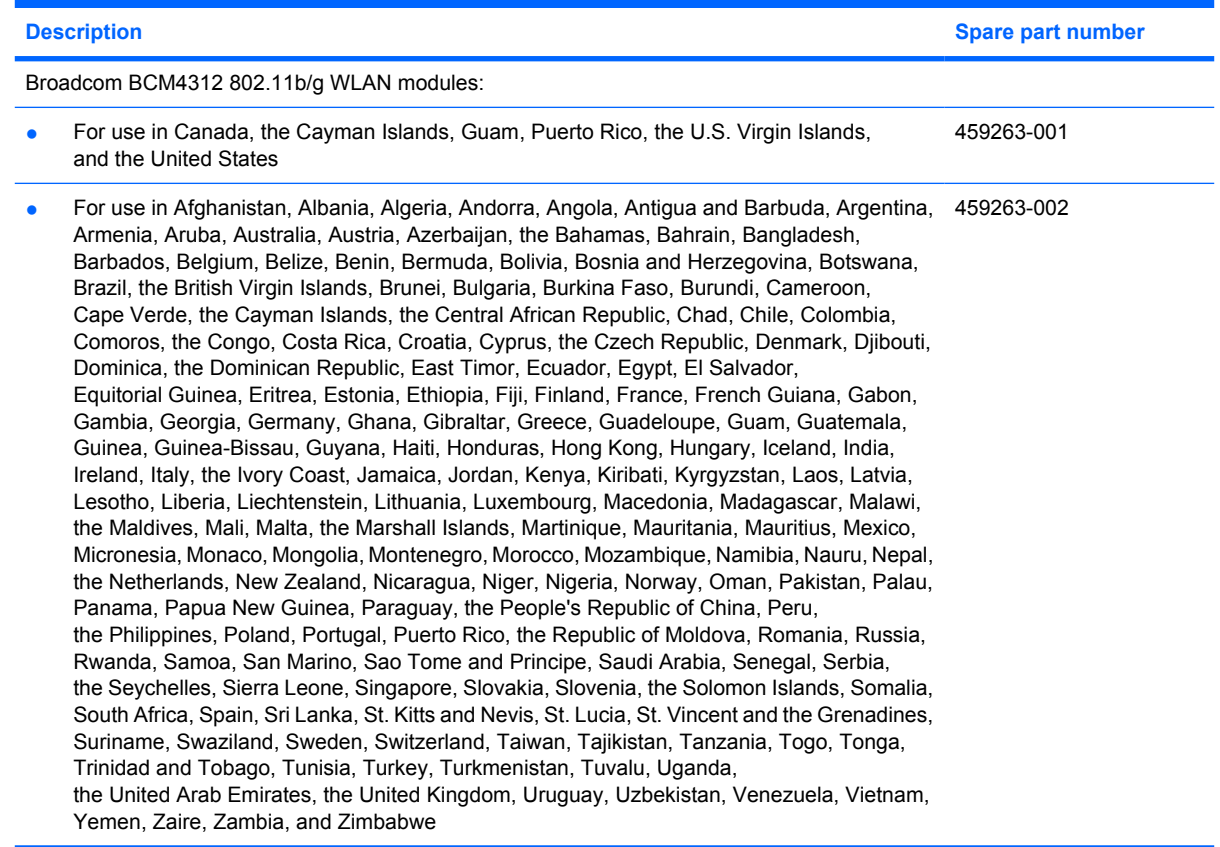

Before removing the WLAN module, follow these steps:

- **1.** Shut down the computer. If you are unsure whether the computer is off or in Hibernation, turn the computer on, and then shut it down through the operating system.
- **2.** Disconnect all external devices connected to the computer.
- **3.** Disconnect the power cord.
- **4.** Remove the battery (see [Battery on page 39\)](#page-46-0).

Remove the WLAN module:

- **1.** Position the computer with the front toward you.
- **2.** Loosen the Phillips PM2.0×5.0 captive screw **(1)** that secures the WLAN module compartment cover to the computer.

**3.** Lift the right side of the WLAN module compartment cover **(2)** and swing it to the left.

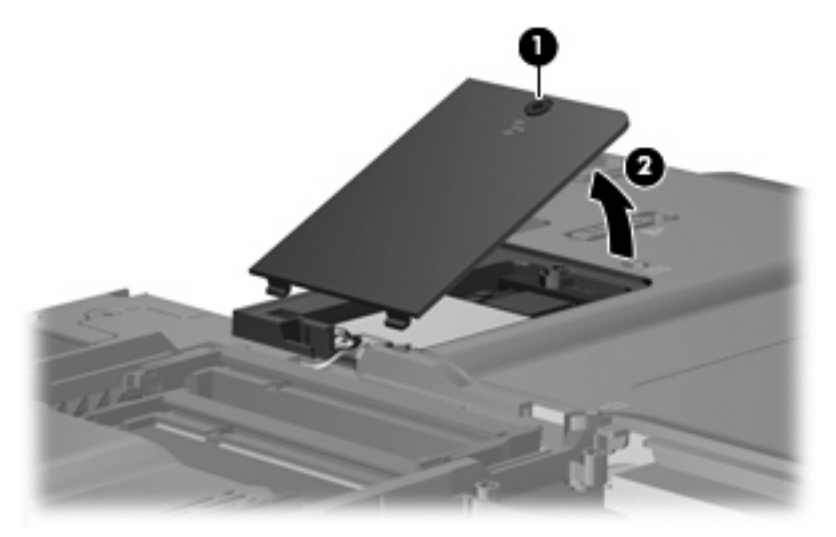

- **4.** Remove the WLAN module compartment cover.
- **NOTE:** The WLAN module compartment cover is included in the Plastics Kit, spare part number 487926-001.
- **5.** Disconnect the WLAN antenna cables **(1)** from the WLAN module.
- **NOTE:** The black WLAN antenna cable is connected to the WLAN module "Main" terminal. The white WLAN antenna cable is connected to the WLAN module "Aux" terminal.
- **6.** Remove the two Phillips PM2.0×3.0 screws **(2)** that secure the WLAN module to the computer. (The edge of the module opposite the slot rises away from the computer.)
- **7.** Pull the WLAN module **(3)** away from the slot at an angle and remove it.
- **NOTE:** WLAN modules are designed with a notch **(4)** to prevent incorrect installation into the WLAN module slot.

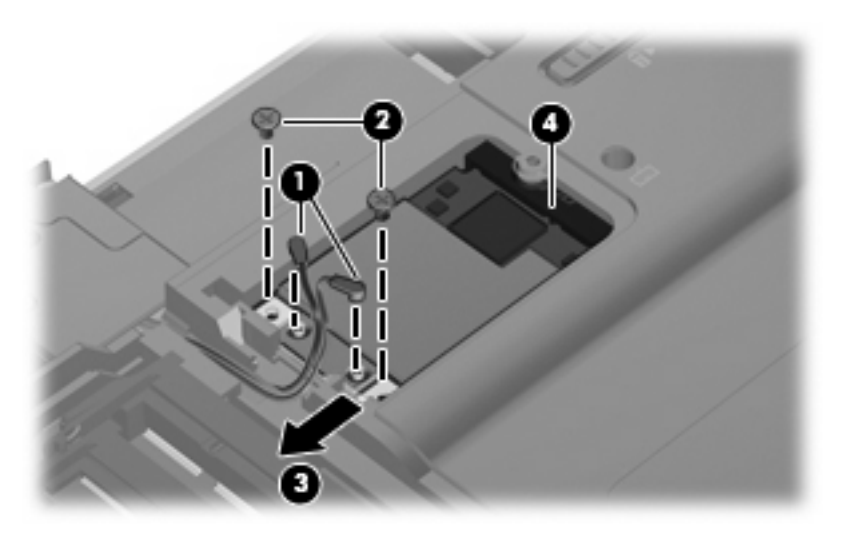

Reverse this procedure to install a WLAN module.

# <span id="page-56-0"></span>**Keyboard**

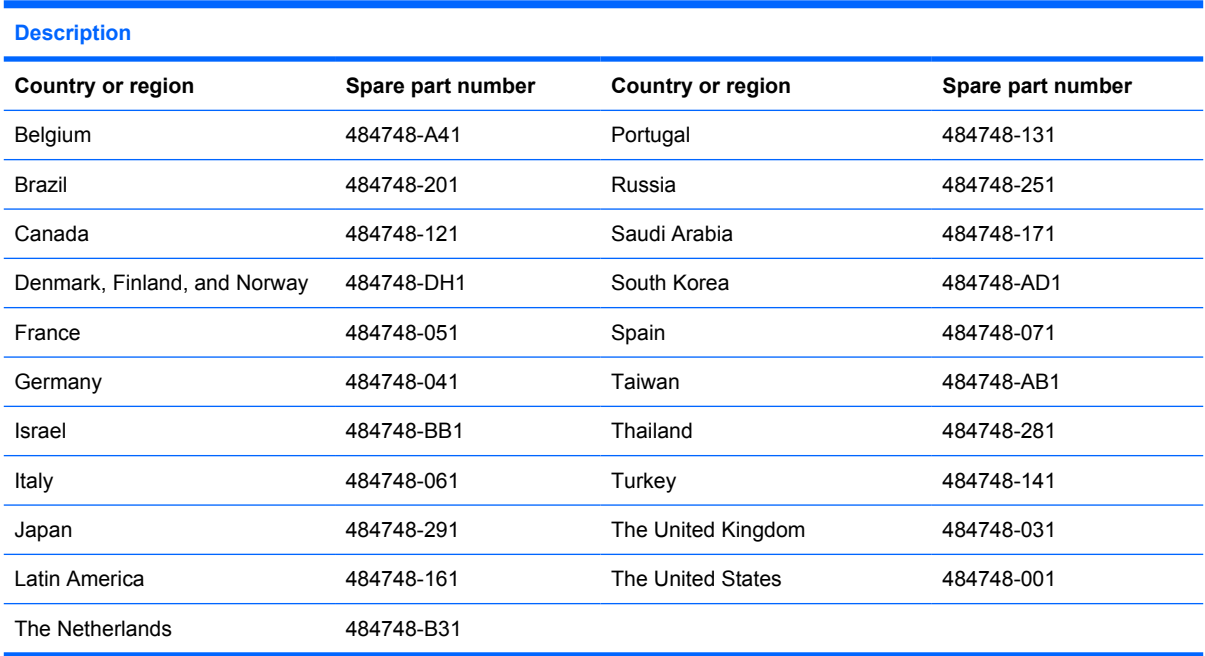

Before removing the keyboard, follow these steps:

- **1.** Shut down the computer. If you are unsure whether the computer is off or in Hibernation, turn the computer on, and then shut it down through the operating system.
- **2.** Disconnect all external devices connected to the computer.
- **3.** Disconnect the power cord.
- **4.** Remove the battery (see [Battery on page 39\)](#page-46-0).

Remove the keyboard:

- **1.** Position the computer with the front toward you.
- **2.** Remove the four Phillips PM2.0×11.0 screws that secure the keyboard to the computer.

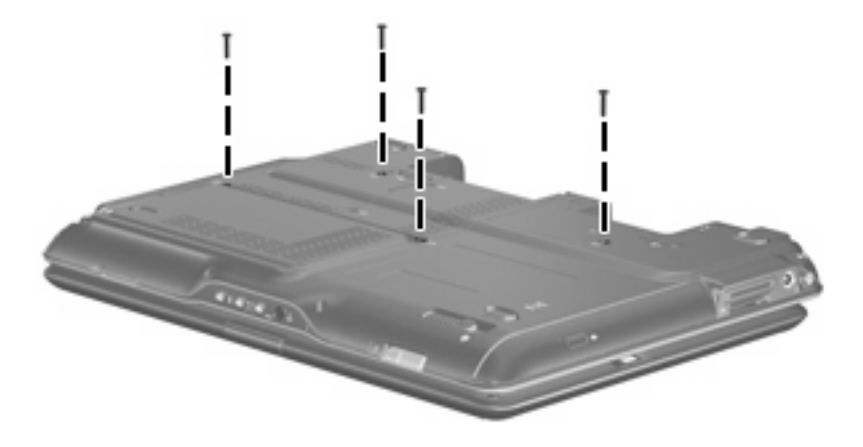

**3.** Turn the computer display-side up, with the front toward you.

- **4.** Open the computer.
- **5.** Lift the rear edge of the keyboard and swing it toward you until it rests on the palm rest.

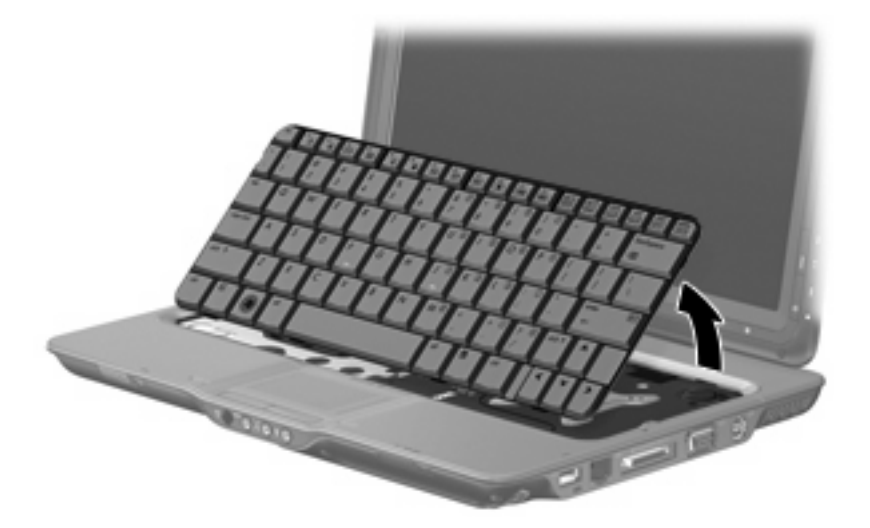

**6.** Release the zero insertion force (ZIF) connector **(1)** to which the keyboard cable is attached and disconnect the keyboard cable **(2)**.

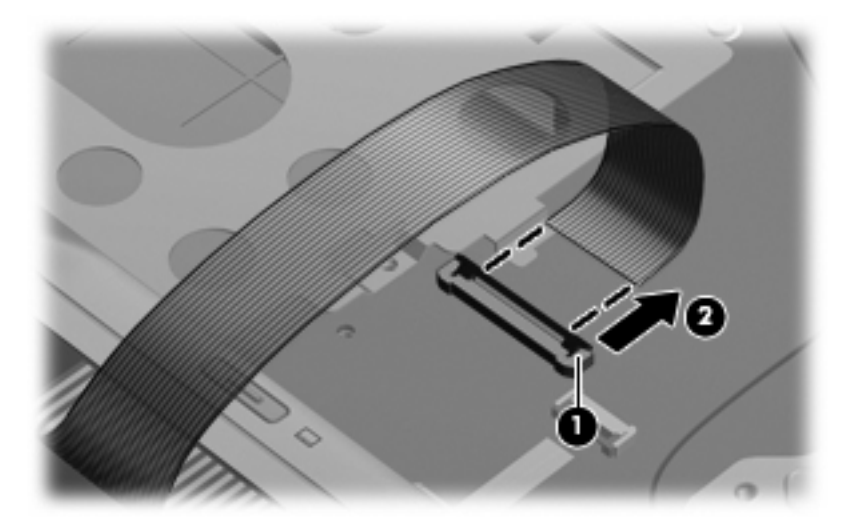

**7.** Remove the keyboard.

Reverse this procedure to install the keyboard.

### <span id="page-58-0"></span>**Switch cover**

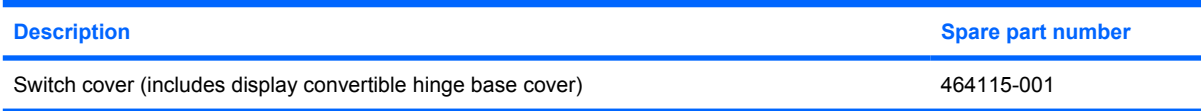

Before removing the switch cover, follow these steps:

- **1.** Shut down the computer. If you are unsure whether the computer is off or in Hibernation, turn the computer on, and then shut it down through the operating system.
- **2.** Disconnect all external devices connected to the computer.
- **3.** Disconnect the power cord.
- **4.** Remove the battery (see [Battery on page 39\)](#page-46-0).
- **5.** Remove the keyboard (see [Keyboard on page 49\)](#page-56-0).

Remove the switch cover:

- **1.** Turn the computer upside down, with the front toward you.
- **2.** Remove the four Phillips PM2.0×7.0 screws that secure the switch cover to the computer.

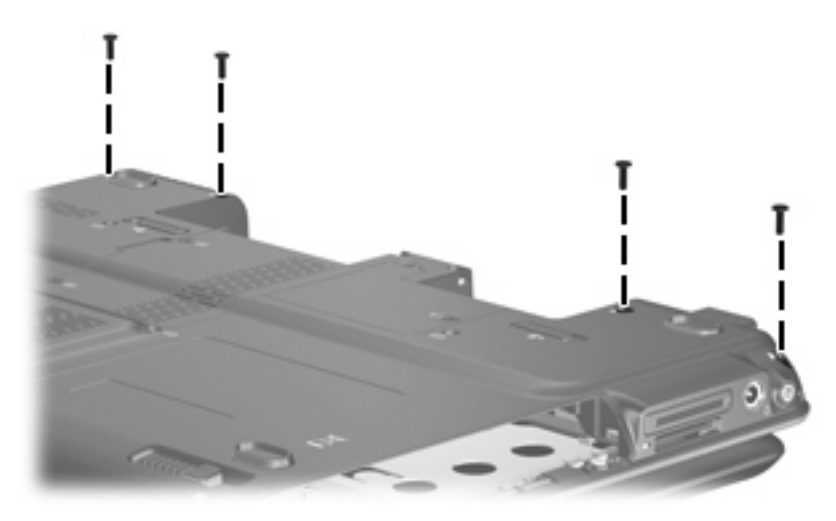

- **3.** Turn the computer display-side up, with the front toward you.
- **4.** Open the computer.

**5.** Rotate the display clockwise approximately 45 degrees.

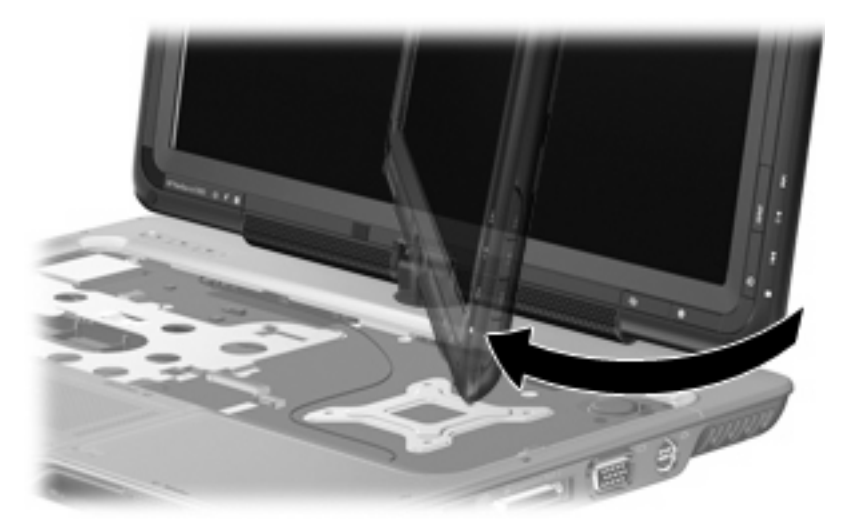

- **6.** Lift the left and right front corners of the switch cover **(1)** until it disengages from the computer.
- **7.** Rotate the switch cover **(2)** counterclockwise and remove it from the computer.

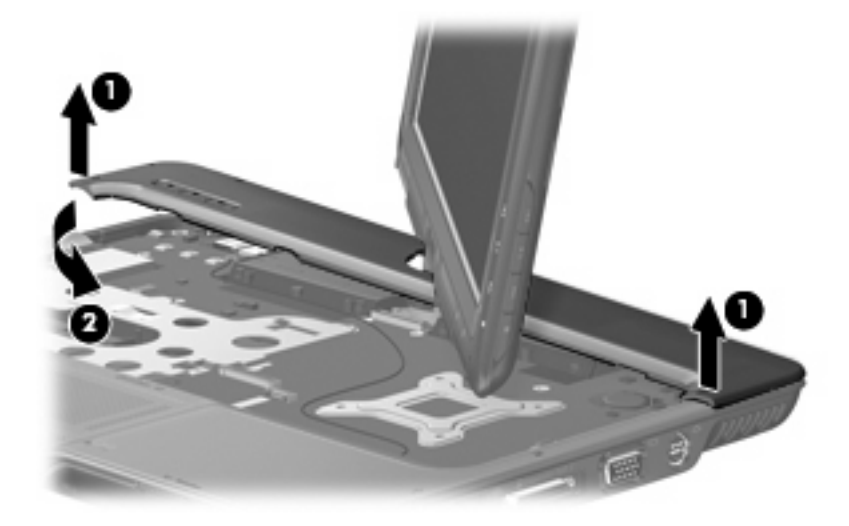

Reverse this procedure to install the switch cover.

# <span id="page-60-0"></span>**Display assembly**

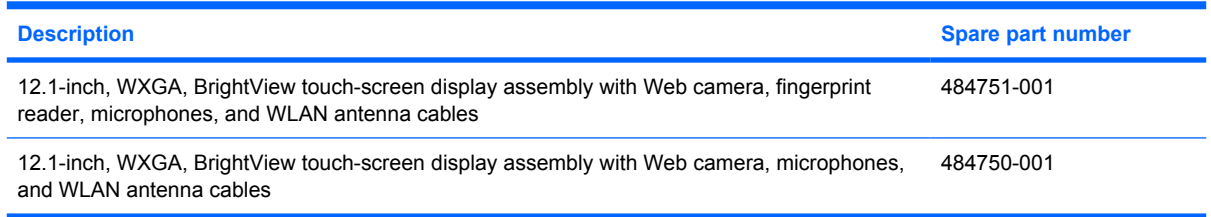

Before removing the display assembly, follow these steps:

- **1.** Shut down the computer. If you are unsure whether the computer is off or in Hibernation, turn the computer on, and then shut it down through the operating system.
- **2.** Disconnect all external devices connected to the computer.
- **3.** Disconnect the power cord.
- **4.** Remove the battery (see [Battery on page 39\)](#page-46-0).
- **5.** Remove the memory module compartment cover (see [Memory module on page 44](#page-51-0)).
- **6.** Remove the WLAN module compartment cover and disconnect the wireless antenna cables from the WLAN module (see [WLAN module on page 46](#page-53-0)).
- **7.** Remove the keyboard (see [Keyboard on page 49\)](#page-56-0).
- **8.** Remove the switch cover (see [Switch cover on page 51](#page-58-0)).

Remove the display assembly:

- **1.** Close the computer and turn it upside down, with the front toward you.
- **2.** Loosen the Phillips PM2.0×5.0 captive screw **(1)** that secures the display connector cover to the computer.
- **3.** Lift the rear edge of the display connector cover **(2)** and swing it toward you.
- **4.** Remove the display connector cover.
- **NOTE:** The display connector cover is included in the Plastics Kit, spare part number 487926-001.

**5.** Remove the two Phillips PM2.5×6.0 screws **(3)** that secure the display assembly to the computer.

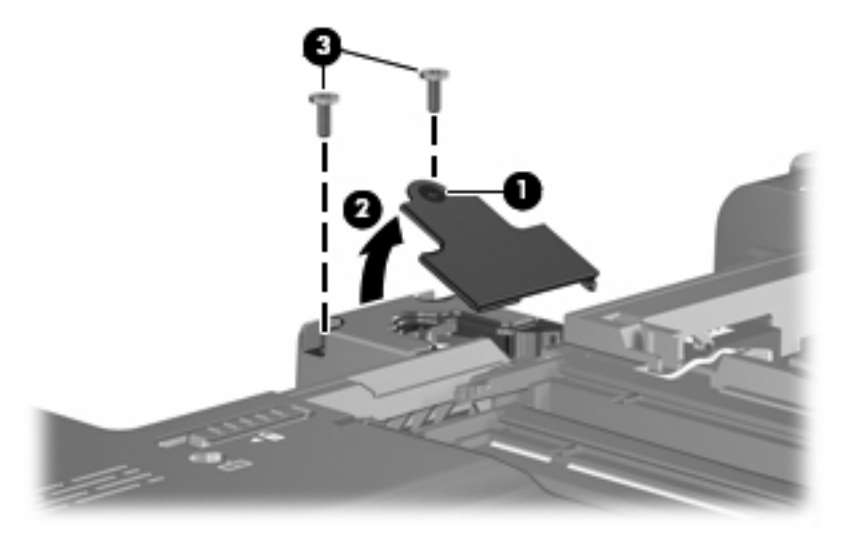

- **6.** Remove the wireless antenna cables **(1)** from the routing channel built into the base enclosure.
- **7.** Disconnect the camera cable **(2)** and the microphone cable **(3)** from the system board.

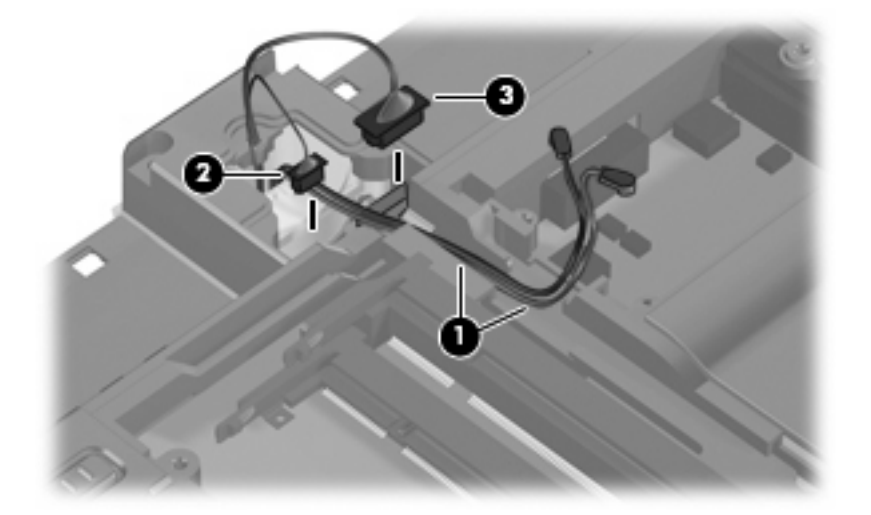

- **8.** Turn the computer display-side up, with the front toward you.
- **9.** Open the computer.
- **10.** Remove the display convertible hinge cover **(1)**.
- **11.** Remove the two Phillips PM2.5×6.0 screws **(2)** that secure the display assembly to the computer.

**12.** Disconnect the display panel cable **(3)** from the system board.

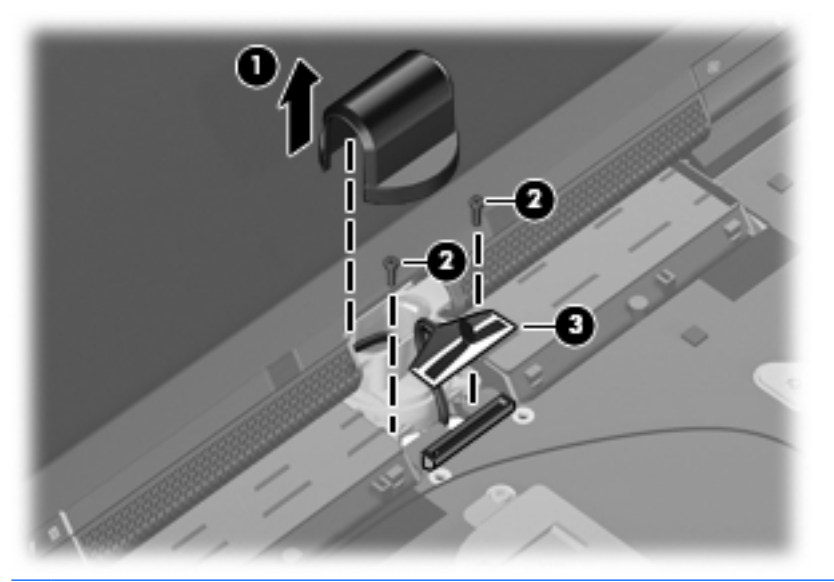

- **NOTE:** As you remove the display assembly, be sure that the display cables and wireless antenna cables move cleanly through the opening **(1)** in the computer.
- **13.** Lift the display **(2)** straight up and remove it.

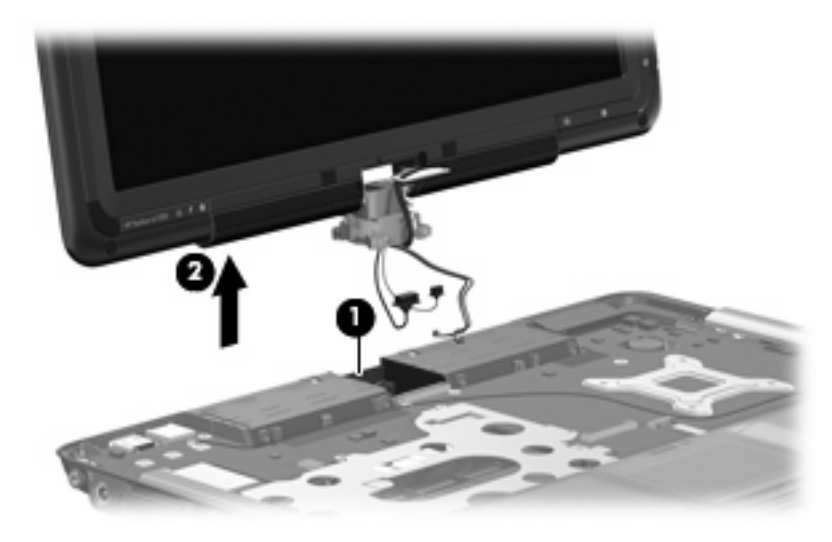

Reverse this procedure to install the display assembly.

### <span id="page-63-0"></span>**Top cover**

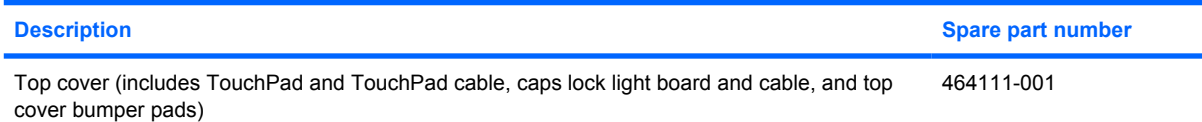

Before removing the top cover, follow these steps:

- **1.** Shut down the computer. If you are unsure whether the computer is off or in Hibernation, turn the computer on, and then shut it down through the operating system.
- **2.** Disconnect all external devices connected to the computer.
- **3.** Disconnect the power cord.
- **4.** Remove the battery (see **Battery on page 39**).
- **5.** Remove the following components:
	- **a.** Hard drive (see **Hard drive on page 41**)
	- **b.** Optical drive (see [Optical drive on page 43](#page-50-0))
	- **c.** Keyboard (see [Keyboard on page 49](#page-56-0))
	- **d.** Switch cover (see **[Switch cover on page 51](#page-58-0)**)
	- **e.** Display assembly (see [Display assembly on page 53](#page-60-0))

Remove the top cover:

- **1.** Turn the computer upside down, with the front toward you.
- **2.** Remove the five Phillips PM2.0×7.0 screws **(1)** and the three Phillips PM2.0×4.0 screws **(2)** that secure the top cover to the computer.

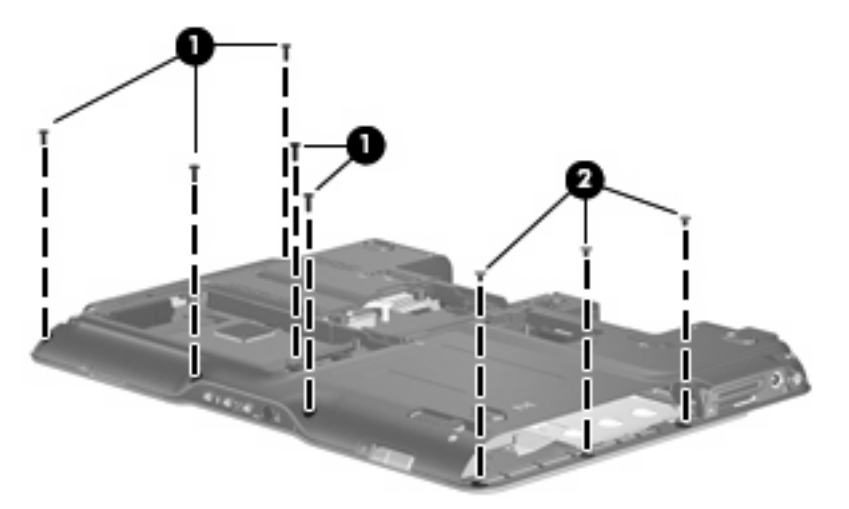

- **3.** Turn the computer right-side up, with the front toward you.
- **4.** Disconnect the display lid switch board cable **(1)** from the system board.
- **5.** Release the ZIF connector **(2)** to which the TouchPad cable is connected and disconnect the TouchPad cable **(3)**.
- **6.** Remove the two Phillips PM2.0×4.0 screws **(4)** that secure the top cover to the base enclosure.

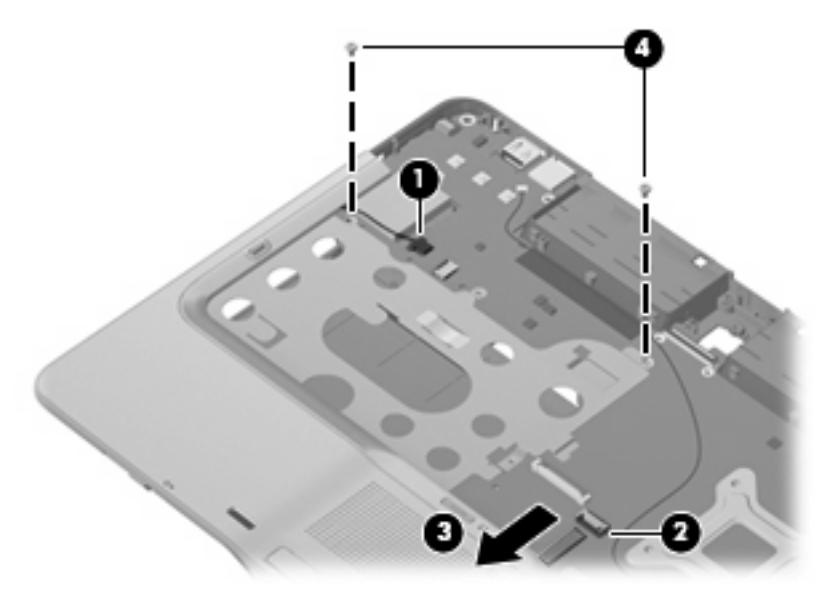

**7.** Lift the top cover straight up and remove it.

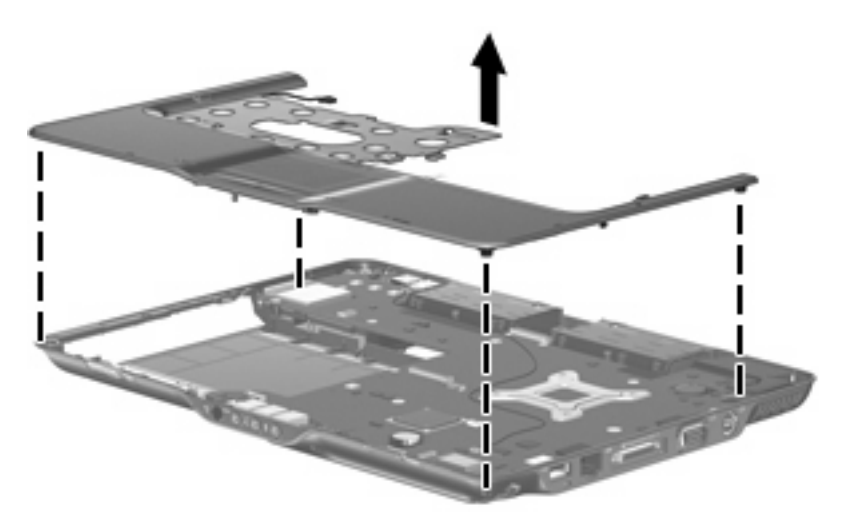

Reverse this procedure to install the top cover.

# <span id="page-65-0"></span>**RTC battery**

**NOTE:** Removing the RTC battery and leaving it uninstalled for 5 or more minutes causes all passwords and CMOS settings to be cleared.

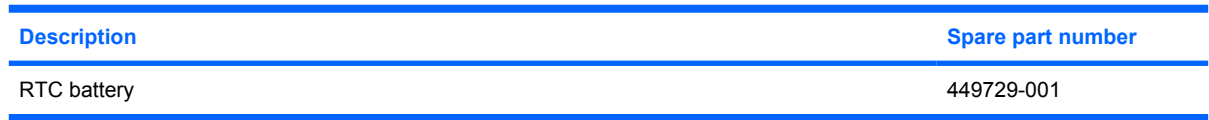

Before removing the RTC battery, follow these steps:

- **1.** Shut down the computer. If you are unsure whether the computer is off or in Hibernation, turn the computer on, and then shut it down through the operating system.
- **2.** Disconnect all external devices connected to the computer.
- **3.** Disconnect the power cord.
- **4.** Remove the battery (see **Battery on page 39**).
- **5.** Remove the following components:
	- **a.** Hard drive (see **Hard drive on page 41**)
	- **b.** Optical drive (see **[Optical drive on page 43](#page-50-0)**)
	- **c.** Keyboard (see [Keyboard on page 49](#page-56-0))
	- **d.** Switch cover (see **[Switch cover on page 51](#page-58-0)**)
	- **e.** Display assembly (see **[Display assembly on page 53](#page-60-0)**)
	- **f.** Top cover (see [Top cover on page 56\)](#page-63-0)

Remove the RTC battery:

Use a non-conductive, flat-bladed tool to pry the RTC battery out of the socket.

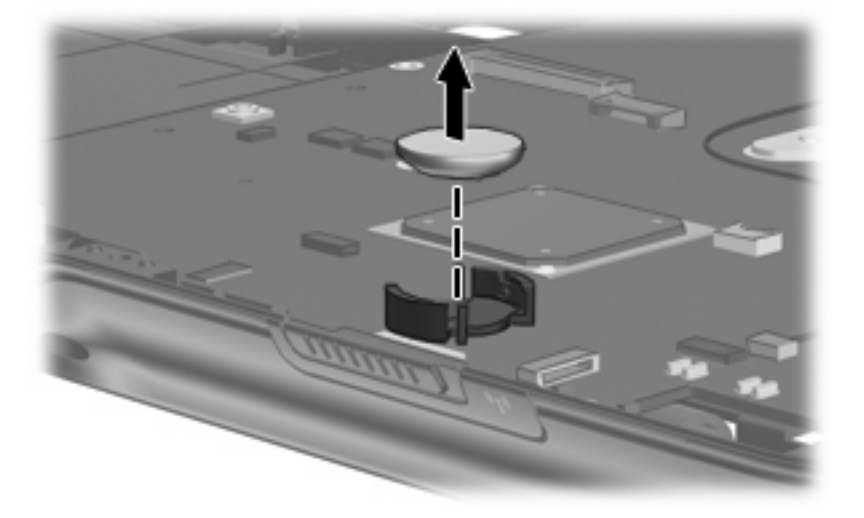

Reverse this procedure to install the RTC battery. Be sure the RTC battery is installed with the "+" sign facing up.

# <span id="page-66-0"></span>**Power switch assembly**

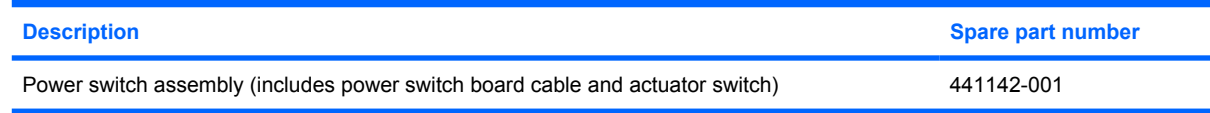

Before removing the power switch assembly, follow these steps:

- **1.** Shut down the computer. If you are unsure whether the computer is off or in Hibernation, turn the computer on, and then shut it down through the operating system.
- **2.** Disconnect all external devices connected to the computer.
- **3.** Disconnect the power cord.
- **4.** Remove the battery (see **Battery on page 39**).
- **5.** Remove the following components:
	- **a.** Hard drive (see **Hard drive on page 41**)
	- **b.** Optical drive (see [Optical drive on page 43](#page-50-0))
	- **c.** Keyboard (see [Keyboard on page 49](#page-56-0))
	- **d.** Switch cover (see **[Switch cover on page 51](#page-58-0)**)
	- **e.** Display assembly (see [Display assembly on page 53](#page-60-0))
	- **f.** Top cover (see [Top cover on page 56\)](#page-63-0)

Remove the power switch assembly:

- **1.** Remove the two Phillips PM2.0×4.0 screws **(1)** that secure the power switch board to the base enclosure.
- **2.** Remove the Phillips PM2.0×3.0 screw **(2)** that secures the display release hook assembly to the base enclosure.
- **3.** Remove the display release hook assembly **(3)**.
- **NOTE:** The display release hook assemblies are included with the base enclosure spare part kits.

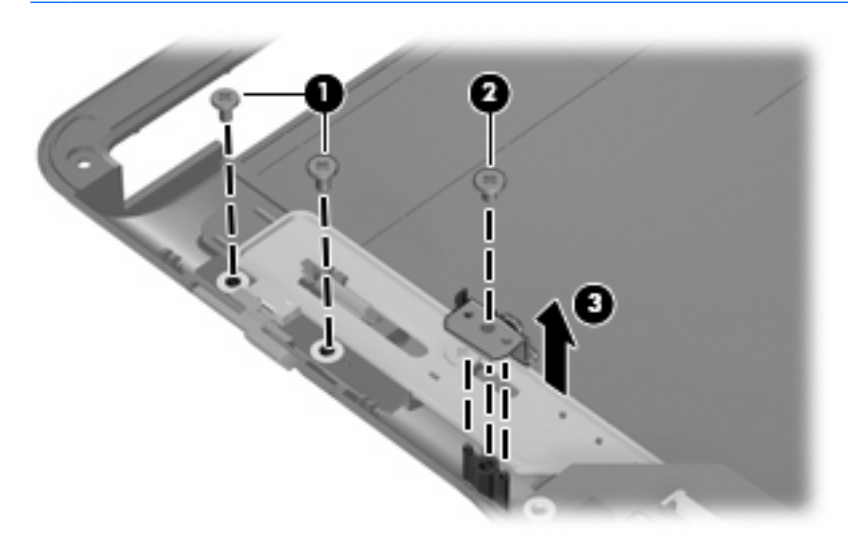

- **4.** Disconnect the power switch board cable **(1)** from the system board.
- **5.** Remove the power switch board **(2)** and power switch actuator **(3)** from the base enclosure.

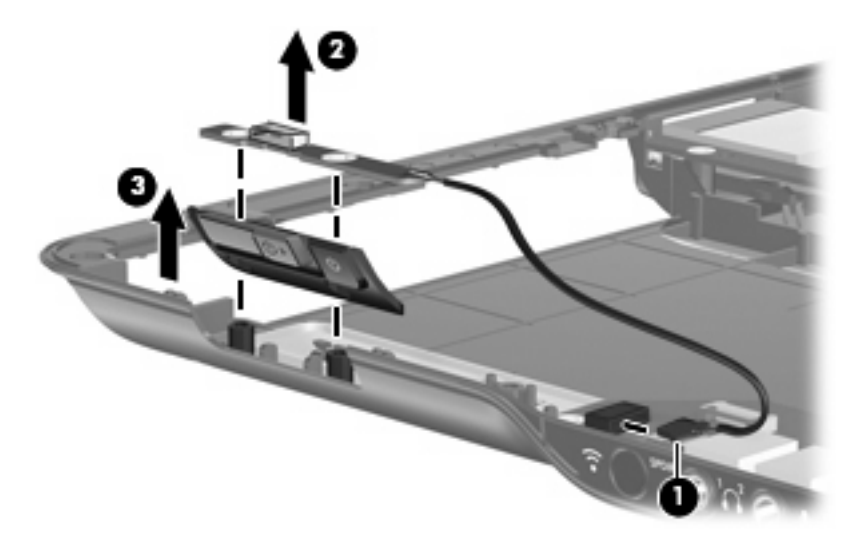

Reverse this procedure to install the power switch assembly.

### <span id="page-68-0"></span>**Bluetooth module**

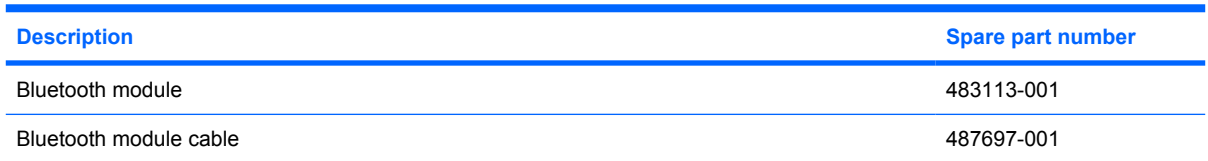

Before removing the Bluetooth module, follow these steps:

- **1.** Shut down the computer. If you are unsure whether the computer is off or in Hibernation, turn the computer on, and then shut it down through the operating system.
- **2.** Disconnect all external devices connected to the computer.
- **3.** Disconnect the power cord.
- **4.** Remove the battery (see **Battery on page 39**).
- **5.** Remove the following components:
	- **a.** Hard drive (see **Hard drive on page 41**)
	- **b.** Optical drive (see **[Optical drive on page 43](#page-50-0)**)
	- **c.** Keyboard (see [Keyboard on page 49](#page-56-0))
	- **d.** Switch cover (see **[Switch cover on page 51](#page-58-0)**)
	- **e.** Display assembly (see **[Display assembly on page 53](#page-60-0)**)
	- **f.** Top cover (see [Top cover on page 56\)](#page-63-0)

Remove the Bluetooth module:

- **1.** Disconnect the Bluetooth module cable **(1)** from the system board.
- **2.** Remove the Phillips PM2.0×3.0 screw **(2)** that secures the Bluetooth module to the system board.
- **3.** Remove the Bluetooth module **(3)**.

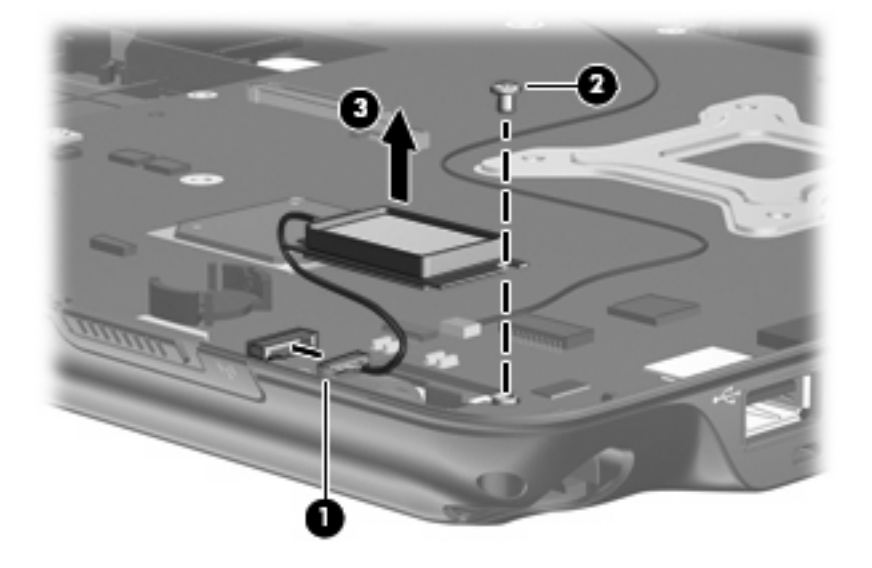

Reverse this procedure to install the Bluetooth module.

### **System board**

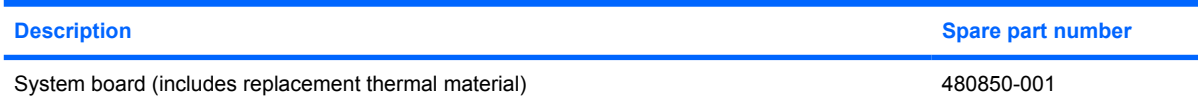

When replacing the system board, be sure that the following components are removed from the defective system board and installed on the replacement system board:

- Memory module (see [Memory module on page 44](#page-51-0))
- WLAN module (see [WLAN module on page 46\)](#page-53-0)
- RTC battery (see [RTC battery on page 58\)](#page-65-0)
- Bluetooth module (see [Bluetooth module on page 61\)](#page-68-0)
- Fan/heat sink assembly (see [Fan/heat sink assembly on page 68\)](#page-75-0)
- Processor (see [Processor on page 70\)](#page-77-0)

Before removing the system board, follow these steps:

- **1.** Shut down the computer. If you are unsure whether the computer is off or in Hibernation, turn the computer on, and then shut it down through the operating system.
- **2.** Disconnect all external devices connected to the computer.
- **3.** Disconnect the power cord.
- **4.** Remove the battery (see [Battery on page 39\)](#page-46-0).
- **5.** Remove the following components:
	- **a.** Hard drive (see **Hard drive on page 41**)
	- **b.** Memory module compartment cover (see [Memory module on page 44\)](#page-51-0)
	- **c.** Optical drive (see **[Optical drive on page 43](#page-50-0)**)
	- **d.** Keyboard (see [Keyboard on page 49](#page-56-0))
	- **e.** Switch cover (see **[Switch cover on page 51](#page-58-0)**)
	- **f.** Display assembly (see **[Display assembly on page 53](#page-60-0)**)
	- **g.** Top cover (see [Top cover on page 56\)](#page-63-0)
	- **h.** Power switch assembly (see [Power switch assembly on page 59\)](#page-66-0)

Remove the system board:

**1.** Press in on the ExpressCard slot bezel **(1)** to release the bezel from the ExpressCard slot.

- **2.** Remove the ExpressCard slot bezel **(2)** from the ExpressCard slot.
	- **NOTE:** The ExpressCard slot bezel is included in the Plastics Kit, spare part number 487926-001.

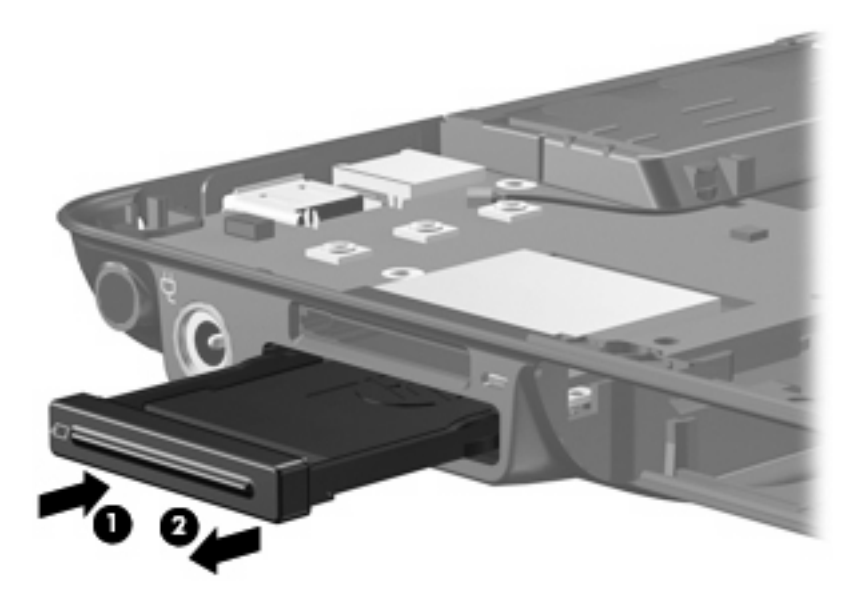

**3.** Release the ZIF connector **(1)** to which the audio/infrared board cable is connected and disconnect the audio/infrared board cable **(2)** from the system board.

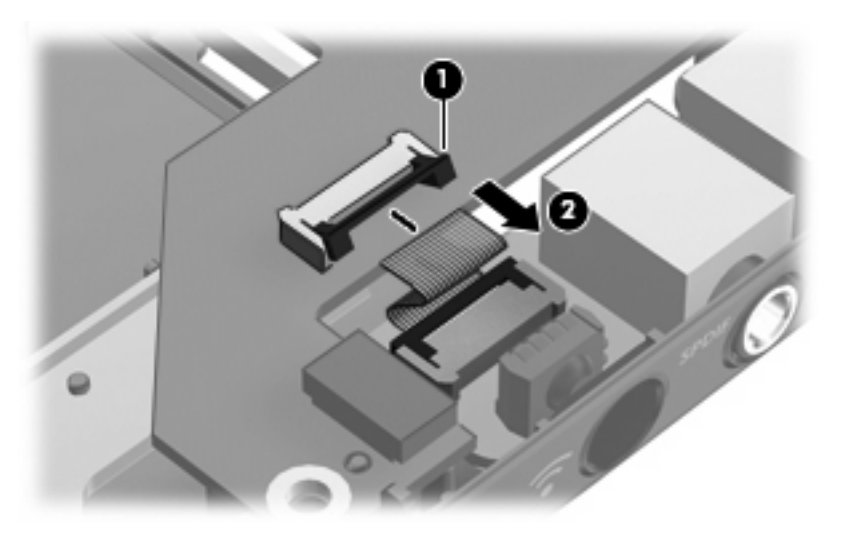

**4.** Use the optical drive connector **(1)** to lift the left side of the system board **(2)** until the power connector **(3)** is clear of the base enclosure.

**5.** Pull the system board **(4)** away from the top cover at an angle and remove it.

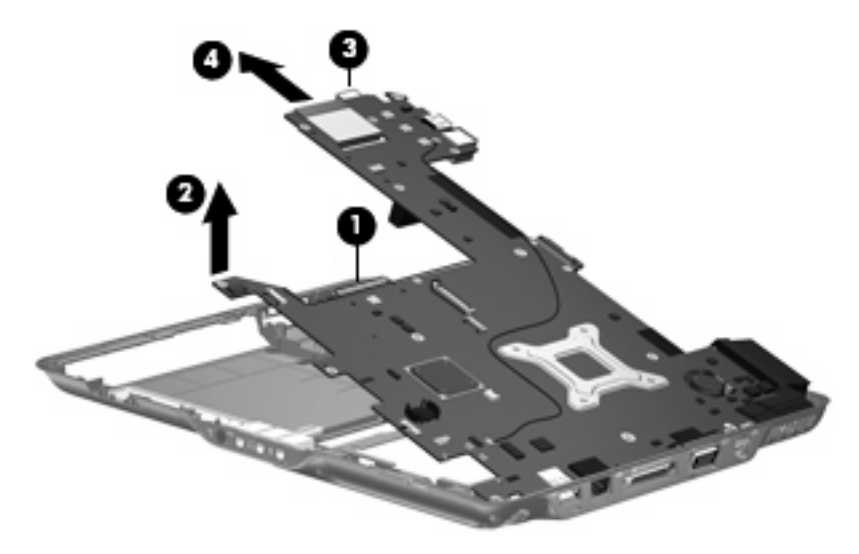

Reverse this procedure to install the system board.
## <span id="page-72-0"></span>**Pen holder and pen eject assembly**

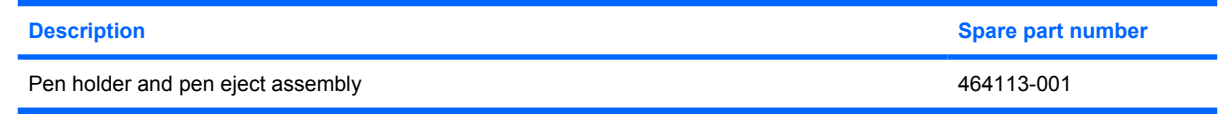

Before removing the pen holder and pen eject assembly, follow these steps:

- **1.** Shut down the computer. If you are unsure whether the computer is off or in Hibernation, turn the computer on, and then shut it down through the operating system.
- **2.** Disconnect all external devices connected to the computer.
- **3.** Disconnect the power cord.
- **4.** Remove the battery (see [Battery on page 39\)](#page-46-0).
- **5.** Remove the following components:
	- **a.** Pen (see **[Pen on page 40](#page-47-0)**)
	- **b.** Hard drive (see **Hard drive on page 41**)
	- **c.** Memory module compartment cover (see [Memory module on page 44\)](#page-51-0)
	- **d.** Optical drive (see [Optical drive on page 43](#page-50-0))
	- **e.** Keyboard (see [Keyboard on page 49](#page-56-0))
	- **f.** Switch cover (see **[Switch cover on page 51](#page-58-0)**)
	- **g.** Display assembly (see [Display assembly on page 53](#page-60-0))
	- **h.** Top cover (see [Top cover on page 56\)](#page-63-0)
	- **i.** Power switch assembly (see [Power switch assembly on page 59\)](#page-66-0)
	- **j.** System board (see [System board on page 62](#page-69-0))

Remove the pen holderand pen eject assembly:

- **1.** Remove the Phillips PM2.0×3.0 screw **(1)** that secures the pen eject assembly to the base enclosure.
- **2.** Remove the pen eject assembly **(2)**.
- **3.** Remove the two Phillips PM2.0×3.0 screws **(3)** that secure the pen holder to the base enclosure.

**4.** Remove the pen holder **(4)**.

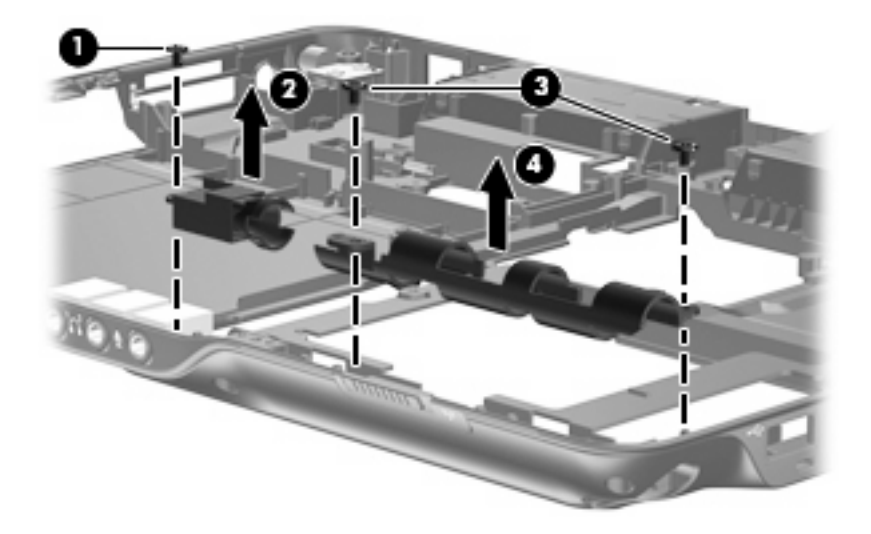

Reverse this procedure to install the pen holder and pen eject assembly.

## **Audio/infrared board**

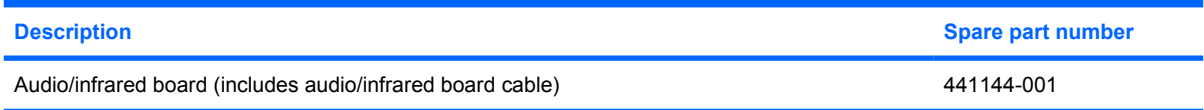

Before removing the audio/infrared board, follow these steps:

- **1.** Shut down the computer. If you are unsure whether the computer is off or in Hibernation, turn the computer on, and then shut it down through the operating system.
- **2.** Disconnect all external devices connected to the computer.
- **3.** Disconnect the power cord.
- **4.** Remove the battery (see **Battery on page 39**).
- **5.** Remove the following components:
	- **a.** Hard drive (see **Hard drive on page 41**)
	- **b.** Memory module compartment cover (see [Memory module on page 44\)](#page-51-0)
	- **c.** Optical drive (see [Optical drive on page 43](#page-50-0))
	- **d.** Keyboard (see [Keyboard on page 49](#page-56-0))
	- **e.** Switch cover (see **[Switch cover on page 51](#page-58-0)**)
	- **f.** Display assembly (see [Display assembly on page 53](#page-60-0))
	- **g.** Top cover (see [Top cover on page 56\)](#page-63-0)
	- **h.** Power switch assembly (see [Power switch assembly on page 59\)](#page-66-0)
- **i.** System board (see [System board on page 62](#page-69-0))
- **j.** Pen holder (see [Pen holder and pen eject assembly on page 65](#page-72-0))

Remove the audio/infrared board:

- **1.** Remove the two Phillips PM2.0×3.0 screws **(1)** that secure the audio/infrared board to the system board.
- **2.** Release the audio/infrared board **(2)** by sliding it away from you until the connectors on the front of the board disengage from the openings in the base enclosure.
- **3.** Remove the audio/infrared board **(3)**.

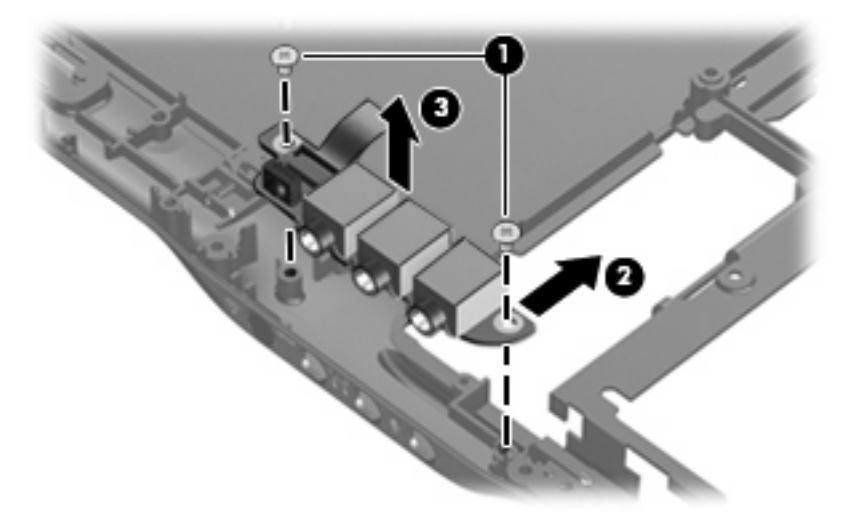

Reverse this procedure to install the audio/infrared board.

## **Fan/heat sink assembly**

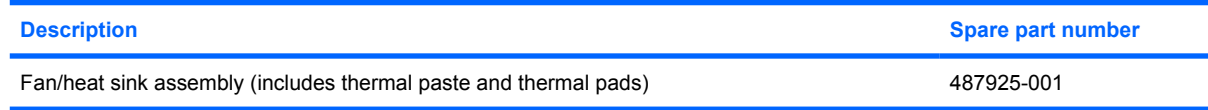

**NOTE:** To properly ventilate the computer, allow at least a 7.6-cm (3-inch) clearance on the right side and rear panel of the computer.

The computer uses an electric fan for ventilation. The fan is controlled by a temperature sensor and is designed to turn on automatically when high temperature conditions exist. These conditions are affected by high external temperatures, system power consumption, power management/battery conservation configurations, battery fast charging, and software requirements. Exhaust air is displaced through the ventilation grill located on the left side of the computer.

Before removing the fan/heat sink assembly, follow these steps:

- **1.** Shut down the computer. If you are unsure whether the computer is off or in Hibernation, turn the computer on, and then shut it down through the operating system.
- **2.** Disconnect all external devices connected to the computer.
- **3.** Disconnect the power cord.
- **4.** Remove the battery (see [Battery on page 39\)](#page-46-0).
- **5.** Remove the following components:
	- **a.** Hard drive (see **Hard drive on page 41**)
	- **b.** Memory module compartment cover (see [Memory module on page 44\)](#page-51-0)
	- **c.** Optical drive (see [Optical drive on page 43](#page-50-0))
	- d. Keyboard (see [Keyboard on page 49](#page-56-0))
	- **e.** Switch cover (see **[Switch cover on page 51](#page-58-0)**)
	- **f.** Display assembly (see **[Display assembly on page 53](#page-60-0)**)
	- **g.** Top cover (see [Top cover on page 56\)](#page-63-0)
	- **h.** Power switch assembly (see **Power switch assembly on page 59**)
	- **i.** System board (see [System board on page 62](#page-69-0))

Remove the fan/heat assembly:

- **1.** Disconnect the fan cable **(1)** from the system board.
- **2.** Remove the four Phillips PM2.0×4.0 screws **(2)** that secure the fan/heat sink assembly to the system board.
- **3.** Remove the fan/heat sink assembly **(3)**.
- **NOTE:** Due to the adhesive quality of the thermal paste and thermal pads located between the fan/heat sink assembly and system board components, it may be necessary to move the fan/heat sink assembly from side to side to detach the assembly.

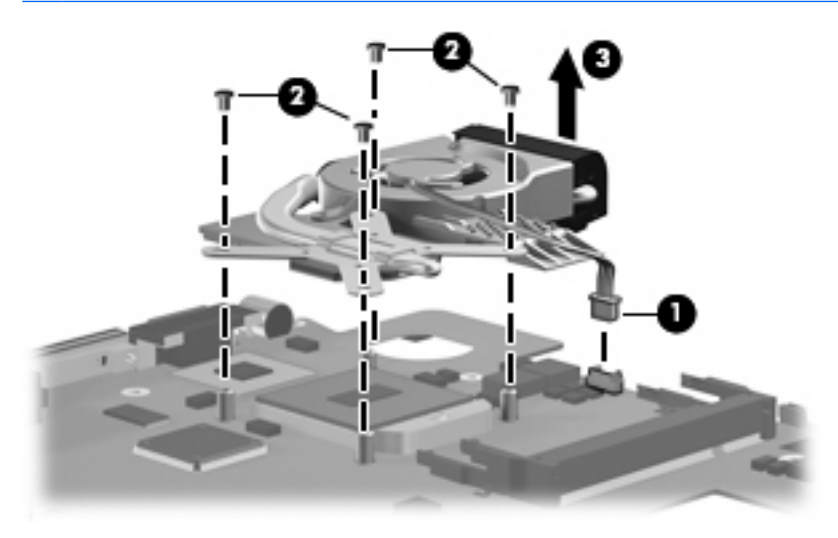

**NOTE:** The thermal paste and thermal pads should be thoroughly cleaned from the surfaces of the fan/heat sink assembly **(1)** and the system board components **(2)** each time the fan/heat sink assembly is removed. Thermal paste and thermal pads are included with all system board, fan/heat sink assembly, and processor spare part kits.

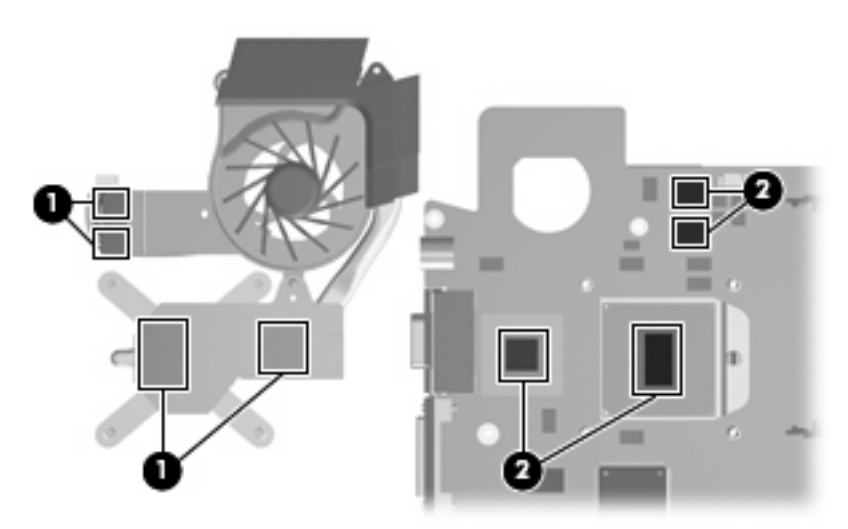

Reverse this procedure to install the fan/heat sink assembly.

### **Processor**

#### **NOTE:** All processor spare part kits include thermal paste.

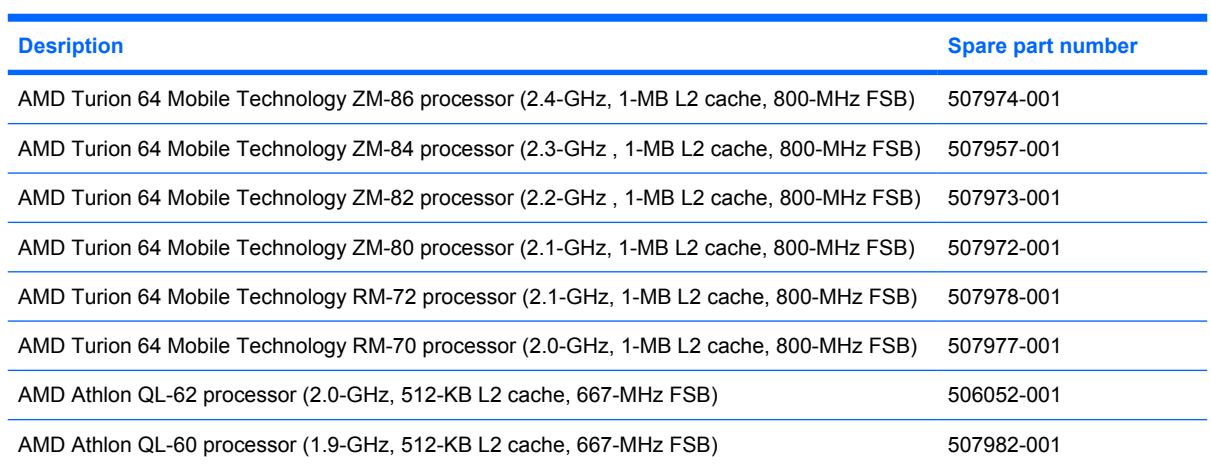

Before removing the processor, follow these steps:

- **1.** Shut down the computer. If you are unsure whether the computer is off or in Hibernation, turn the computer on, and then shut it down through the operating system.
- **2.** Disconnect all external devices connected to the computer.
- **3.** Disconnect the power cord.
- **4.** Remove the battery (see **Battery on page 39**).
- **5.** Remove the following components:
	- **a.** Hard drive (see **Hard drive on page 41**)
	- **b.** Memory module compartment cover (see [Memory module on page 44\)](#page-51-0)
	- **c.** Optical drive (see [Optical drive on page 43](#page-50-0))
	- **d.** Keyboard (see [Keyboard on page 49](#page-56-0))
	- **e.** Switch cover (see **[Switch cover on page 51](#page-58-0)**)
	- **f.** Display assembly (see **[Display assembly on page 53](#page-60-0)**)
	- **g.** Top cover (see [Top cover on page 56\)](#page-63-0)
	- **h.** Power switch assembly (see [Power switch assembly on page 59\)](#page-66-0)
	- **i.** System board (see [System board on page 62](#page-69-0))

Remove the processor:

**1.** Use a flat-bladed screwdriver to turn the processor locking screw **(1)** one-half turn counterclockwise until you hear a click.

- **2.** Lift the processor **(2)** straight up and remove it.
- **NOTE:** The gold triangle (3) on the processor should be aligned with the triangle (4) embossed on the processor socket when you install the processor.

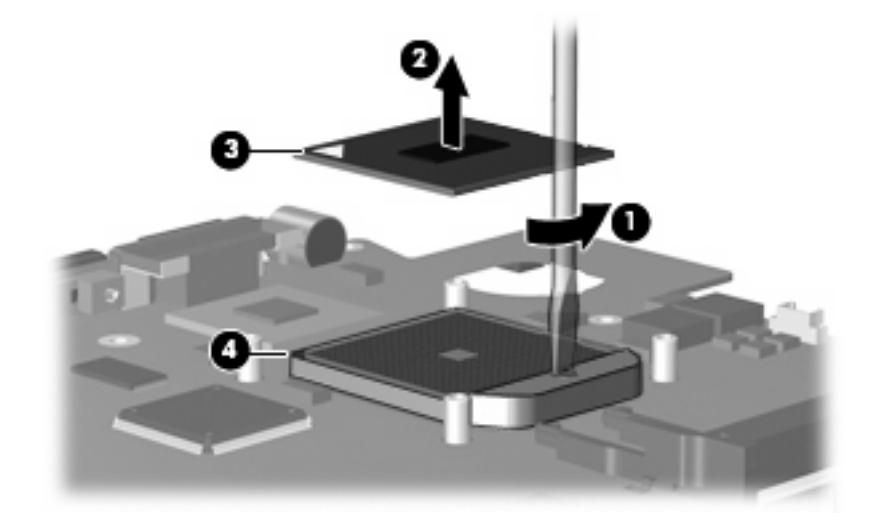

Reverse this procedure to install the processor.

# **5 Setup Utility**

**WARNING!** Only authorized technicians trained by HP should repair this equipment. All troubleshooting and repair procedures are detailed to allow repair at only the subassembly or module level. Because of the complexity of the individual boards and subassemblies, do not attempt to make repairs at the component level or modify any printed wiring board. Improper repairs can create a safety hazard. Any indication of component replacement or printed wiring board modification may void any warranty or exchange allowances.

## **Starting the Setup Utility**

The Setup Utility is a ROM-based information and customization utility that can be used even when your Windows operating system is not working or will not load.

**E**Y **NOTE:** The fingerprint reader (select models only) does not work when accessing the Setup Utility.

The utility reports information about the computer and provides settings for startup, security, and other preferences.

To start the Setup Utility:

- **1.** Turn on or restart the computer.
- **2.** Before Windows opens and while "Press <F10> to enter setup" is displayed in the lower-left corner of the screen, press f10.

## **Changing the language of the Setup Utility**

The following procedure explains how to change the language of the Setup Utility. If the Setup Utility is not already running, begin at step 1. If the Setup Utility is already running, begin at step 2.

- **1.** To start the Setup Utility, turn on or restart the computer, and then press f10 while "Press <F10> to enter setup" is displayed in the lower-left corner of the screen.
- **2.** Use the arrow keys to select **System Configuration > Language**, and then press enter.
- **3.** Press f5 or f6 (or use the arrow keys) to select a language, and then press enter to select a language.
- **4.** When a confirmation prompt with your preference selected is displayed, press enter to save your preference.
- **5.** To set your preferences and exit the Setup Utility, press f10 and then follow the instructions on the screen.

Your preferences go into effect when the computer restarts in Windows.

## **Navigating and selecting in the Setup Utility**

Because the Setup Utility is not Windows-based, it does not support the TouchPad. Navigation and selection are by keystroke.

- To choose a menu or a menu item, use the arrow keys.
- To choose an item in a drop-down list or to toggle a field, for example an Enable/Disable field, use either the arrow keys or f5 or f6.
- To select an item, press enter.
- To close a text box or return to the menu display, press esc.
- To display additional navigation and selection information while the Setup Utility is open, press f1.

## **Displaying system information**

The following procedure explains how to display system information in the Setup Utility. If the Setup Utility is not open, begin at step 1. If the Setup Utility is open, begin at step 2.

- **1.** To start the Setup Utility, turn on or restart the computer, and then press f10 while "Press <F10> to enter setup" is displayed in the lower-left corner of the screen.
- **2.** Access the system information by using the **Main** menu.
- **3.** To exit the Setup Utility without changing any settings, use the arrow keys to select **Exit > Exit Discarding Changes**, and then press enter. (The computer restarts in Windows.)

## **Restoring default settings in the Setup Utility**

The following procedure explains how to restore the Setup Utility default settings. If the Setup Utility is not already running, begin at step 1. If the Setup Utility is already running, begin at step 2.

- **1.** To start the Setup Utility, turn on or restart the computer, and then press f10 while "Press <F10> to enter setup" is displayed in the lower-left corner of the screen.
- **2.** Select **Exit > Load Setup Defaults**, and then press enter.
- **3.** When the Setup Confirmation is displayed, press enter to save your preferences.
- **4.** To set your preferences and exit the Setup Utility, press f10, and then follow the instructions on the screen.

The Setup Utility default settings are set when you exit the Setup Utility and go into effect when the computer restarts.

**E** NOTE: Your password, security, and language settings are not changed when you restore the factory default settings.

## **Using advanced Setup Utility features**

This section describes the Setup Utility features recommended for all users. For more information about the Setup Utility features recommended for advanced users only, refer to Help and Support, which is accessible only when the computer is in Windows.

The Setup Utility features available for advanced users include a hard drive self-test, a Network Service Boot, and settings for boot order preferences.

The "<F12> to boot from LAN" message that is displayed in the lower-left corner of the screen each time the computer is started or restarted in Windows is the prompt for a Network Service Boot.

The "Press <F9> to change boot order" message that is displayed in the lower-left corner of the screen each time the computer is started or restarted in Windows is the prompt to change the boot order.

## **Closing the Setup Utility**

You can close the Setup Utility with or without saving changes.

- To close the Setup Utility and save your changes from the current session, use either of the following procedures:
	- Press f10, and then follow the instructions on the screen.

 $-$  or  $-$ 

◦ If the Setup Utility menus are not visible, press esc to return to the menu display. Then use the arrow keys to select **Exit > Exit Saving Changes**, and then press enter.

When you use the f10 procedure, you are offered an option to return to the Setup Utility. When you use the Exit Saving Changes procedure, the Setup Utility closes when you press enter.

To close the Setup Utility without saving your changes from the current session:

If the Setup Utility menus are not visible, press esc to return to the menu display. Then use the arrow keys to select **Exit > Exit Discarding Changes**, and then press enter.

After the Setup Utility closes, the computer restarts in Windows.

## **Setup Utility menus**

The menu tables in this section provide an overview of Setup Utility options.

**B**<sup> $\mathbf{N}$  **NOTE:** Some of the Setup Utility menu items listed in this section may not be supported by your</sup> computer.

### **Main menu**

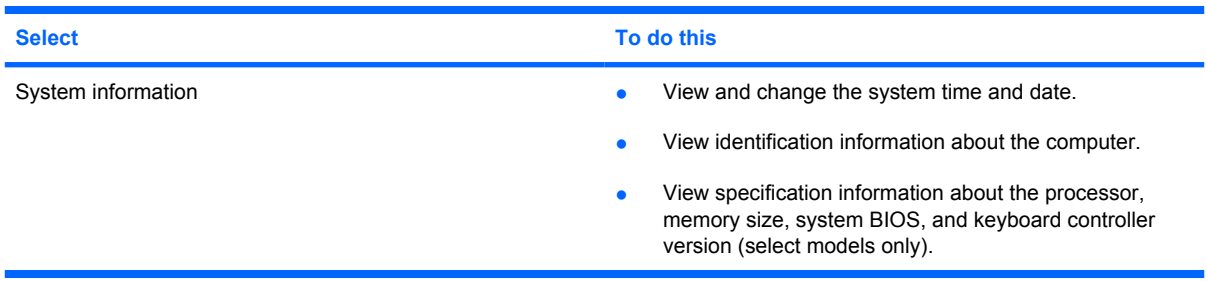

## **Security menu**

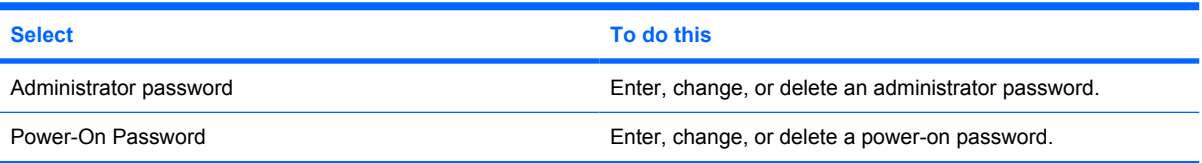

## **System Configuration menu**

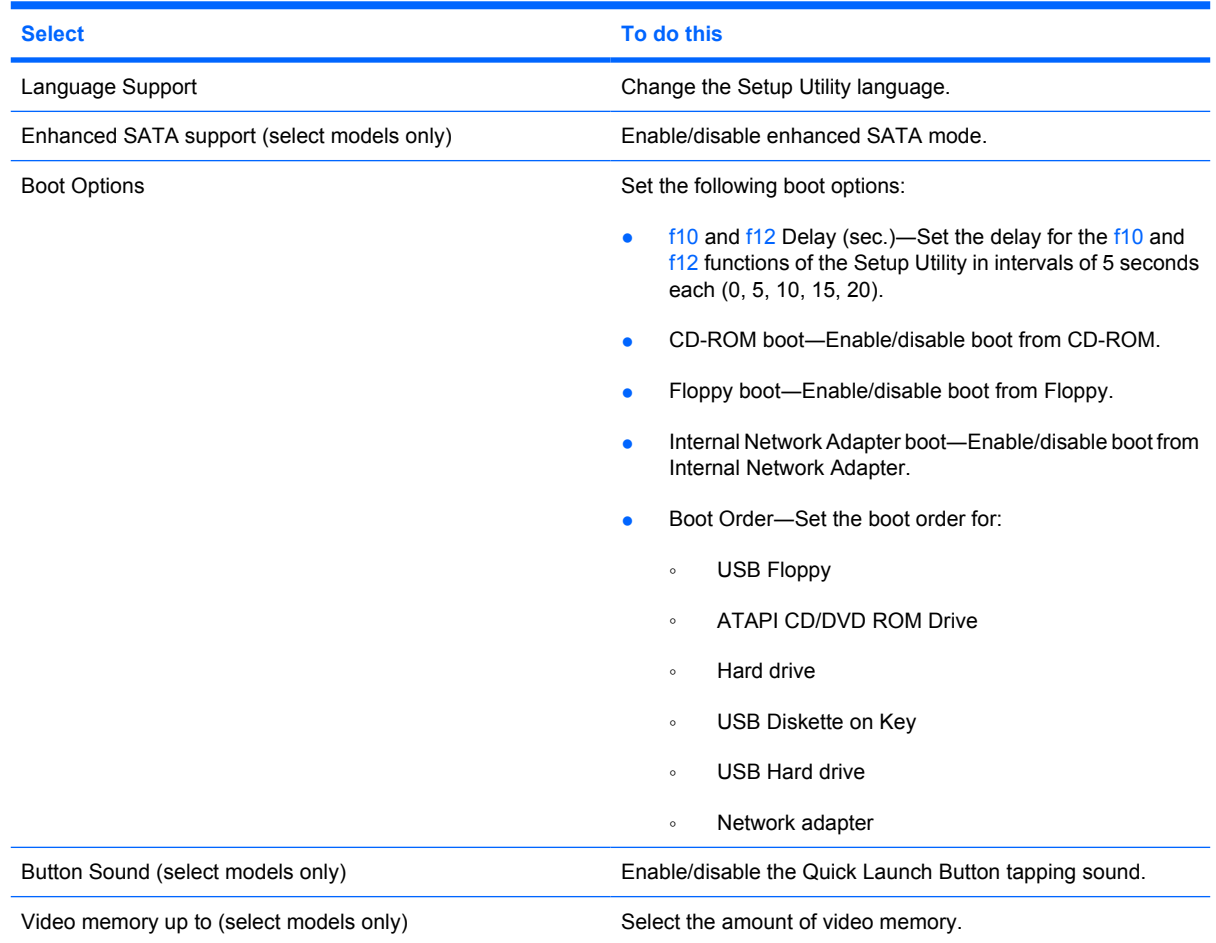

## **Diagnostics menu**

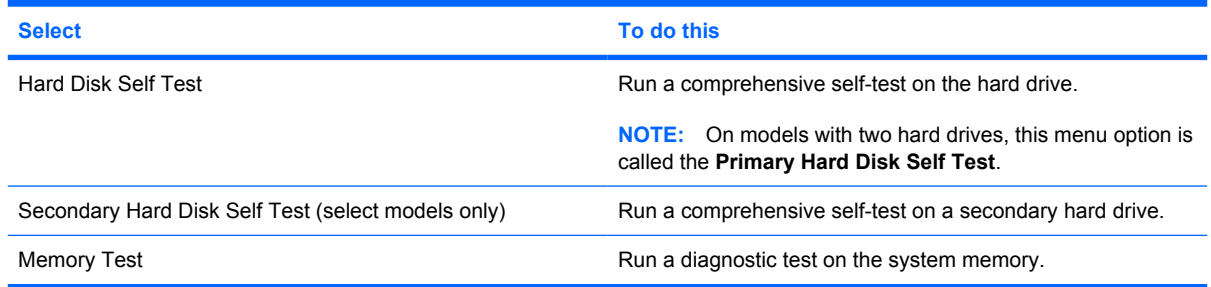

# **6 Specifications**

# **Computer specifications**

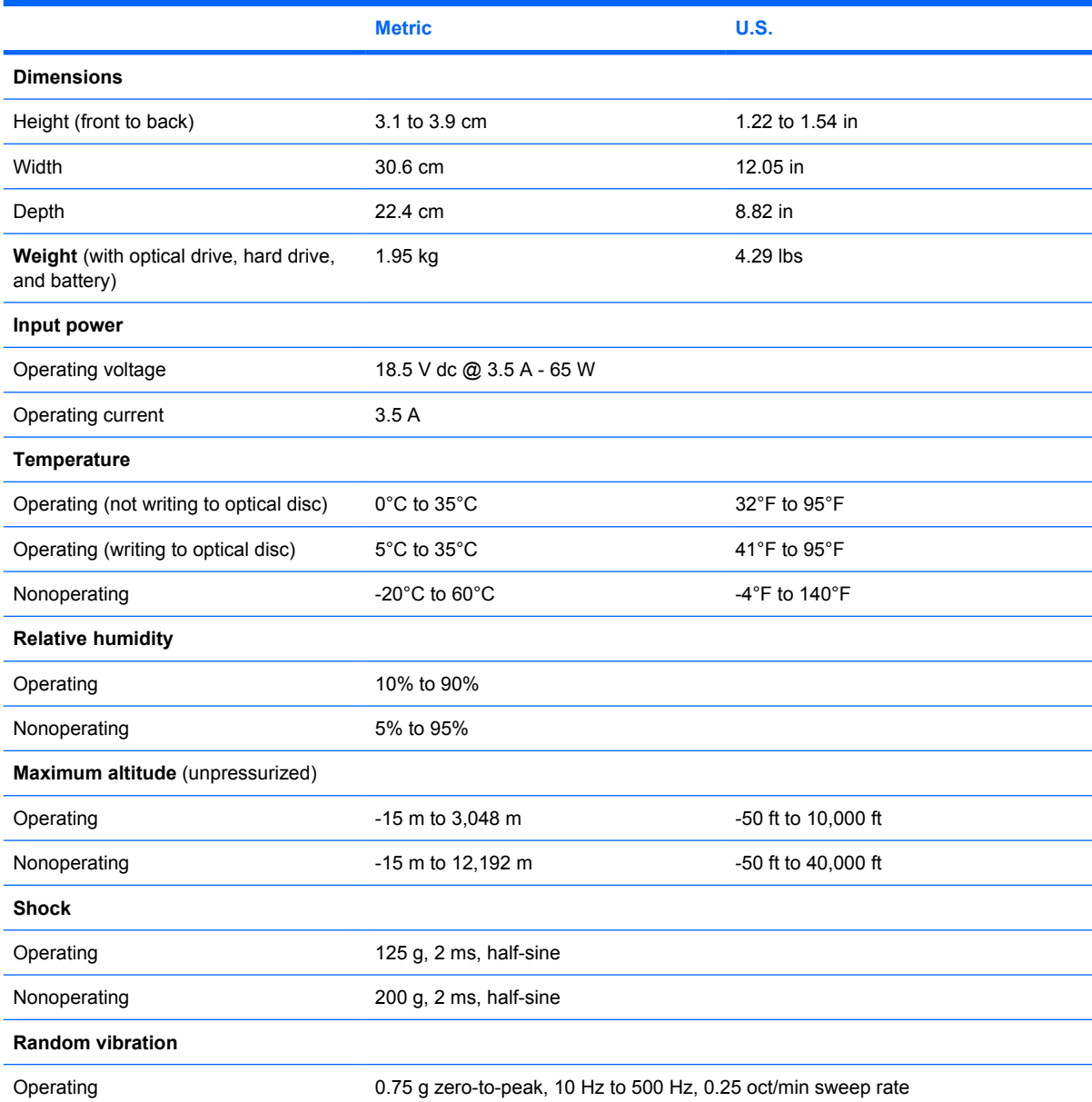

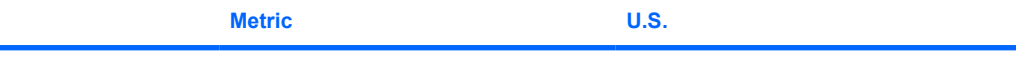

Nonoperating 1.50 g zero-to-peak, 10 Hz to 500 Hz, 0.5 oct/min sweep rate

**NOTE:** Applicable product safety standards specify thermal limits for plastic surfaces. The computer operates well within this range of temperatures.

# **12.1-inch, WXGA BrightView display specifications**

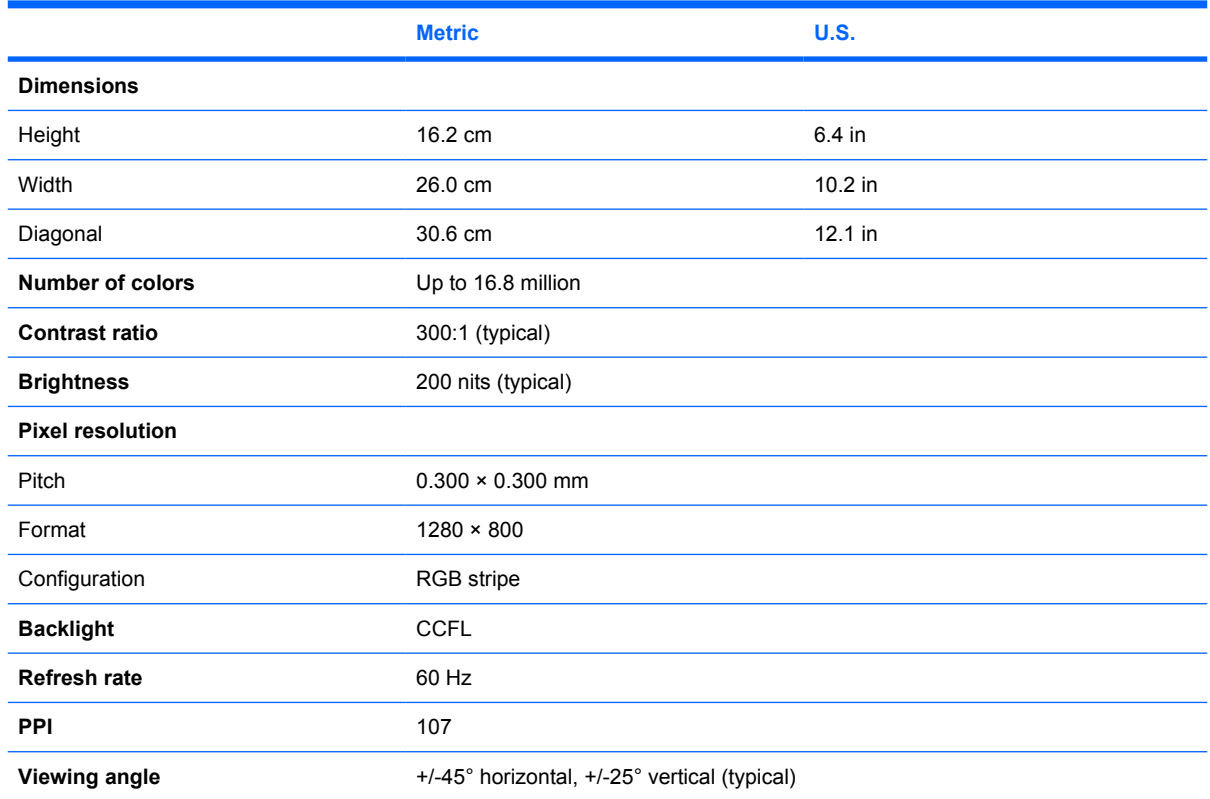

# **Hard drive specifications**

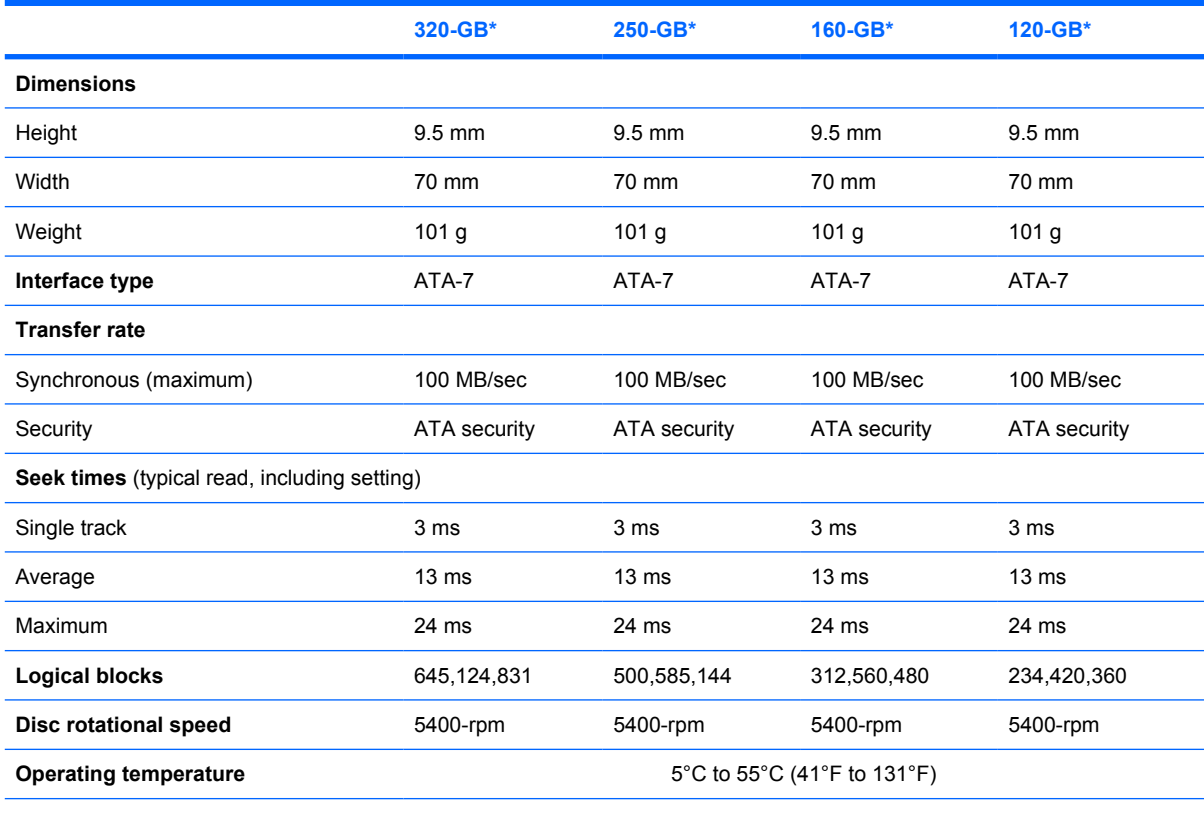

\*1 GB = 1 billion bytes when referring to hard drive storage capacity. Actual accessible capacity is less.

†Actual drive specifications may differ slightly.

**NOTE:** Certain restrictions and exclusions apply. Contact technical support for details.

## **DVD±RW and CD-RW SuperMulti Double-Layer Combo Drive specifications**

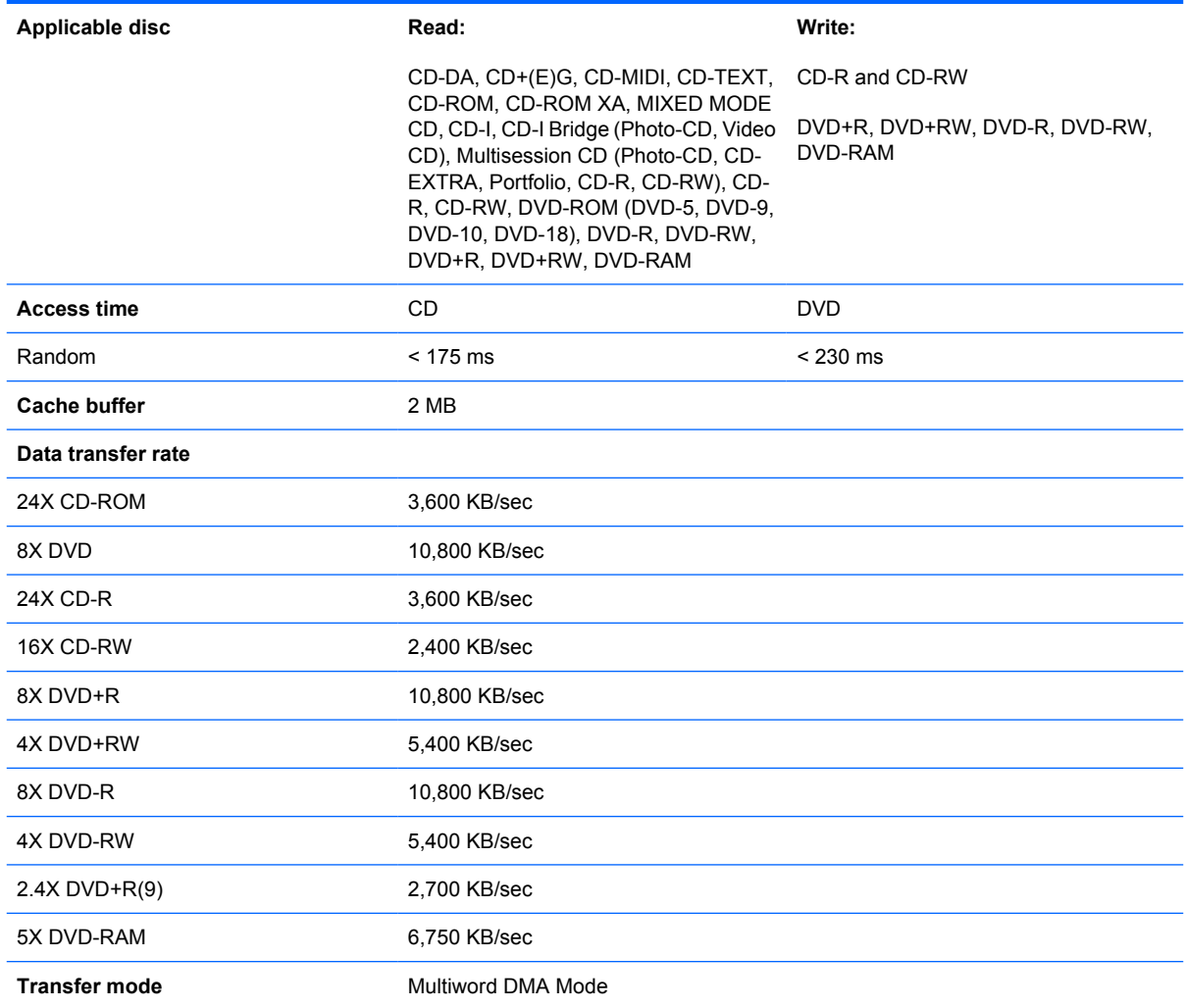

# **System DMA specifications**

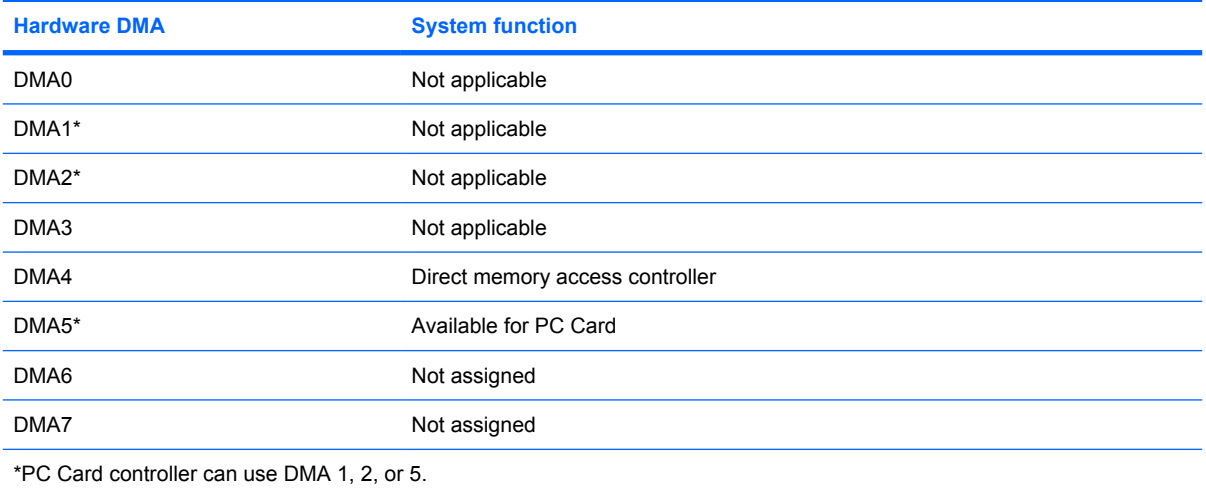

# **System interrupt specifications**

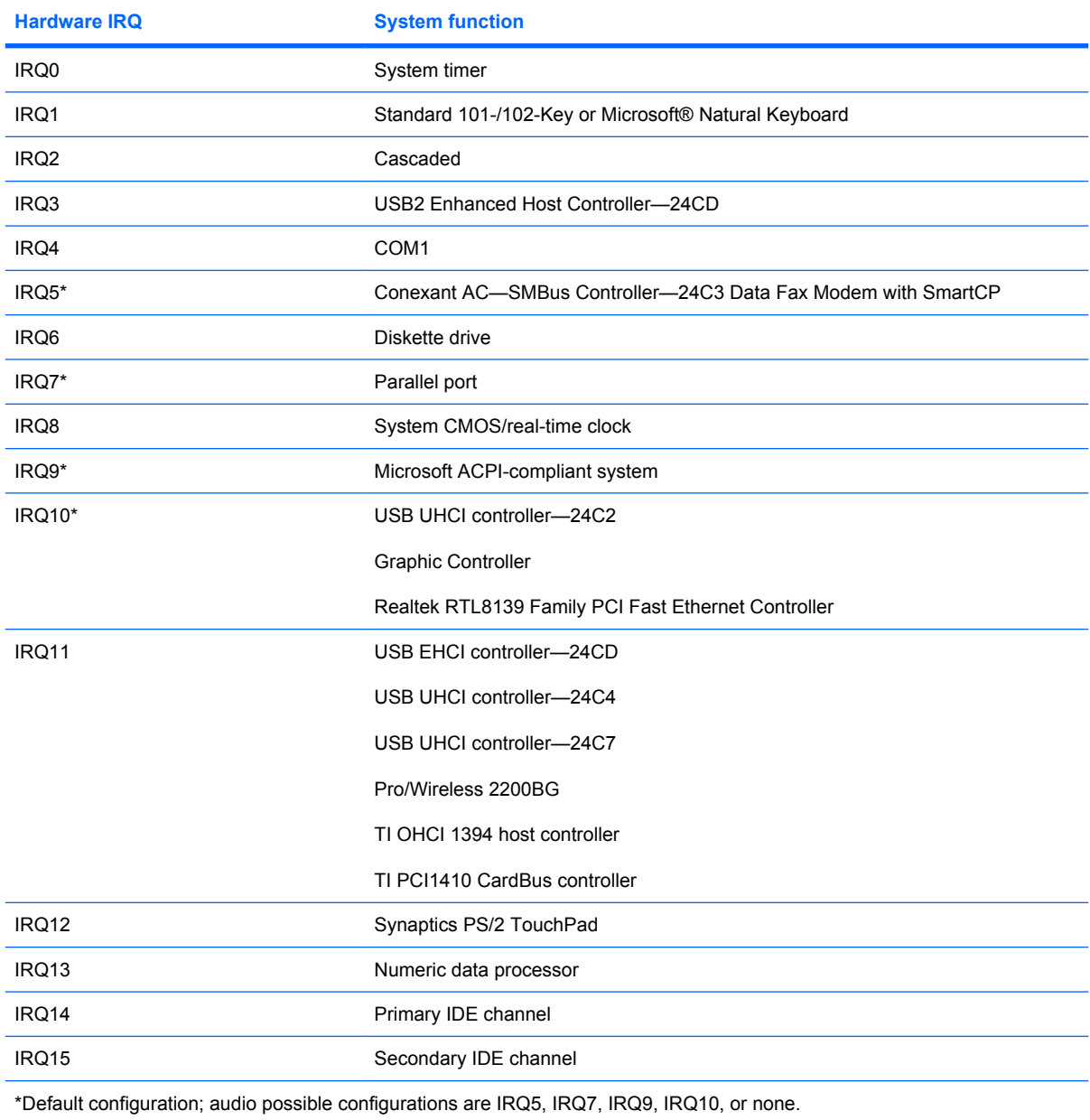

**NOTE:** PC Cards may assert IRQ3, IRQ4, IRQ5, IRQ7, IRQ9, IRQ10, IRQ11, or IRQ15. Either the infrared or the serial port may assert IRQ3 or IRQ4.

# **System I/O address specifications**

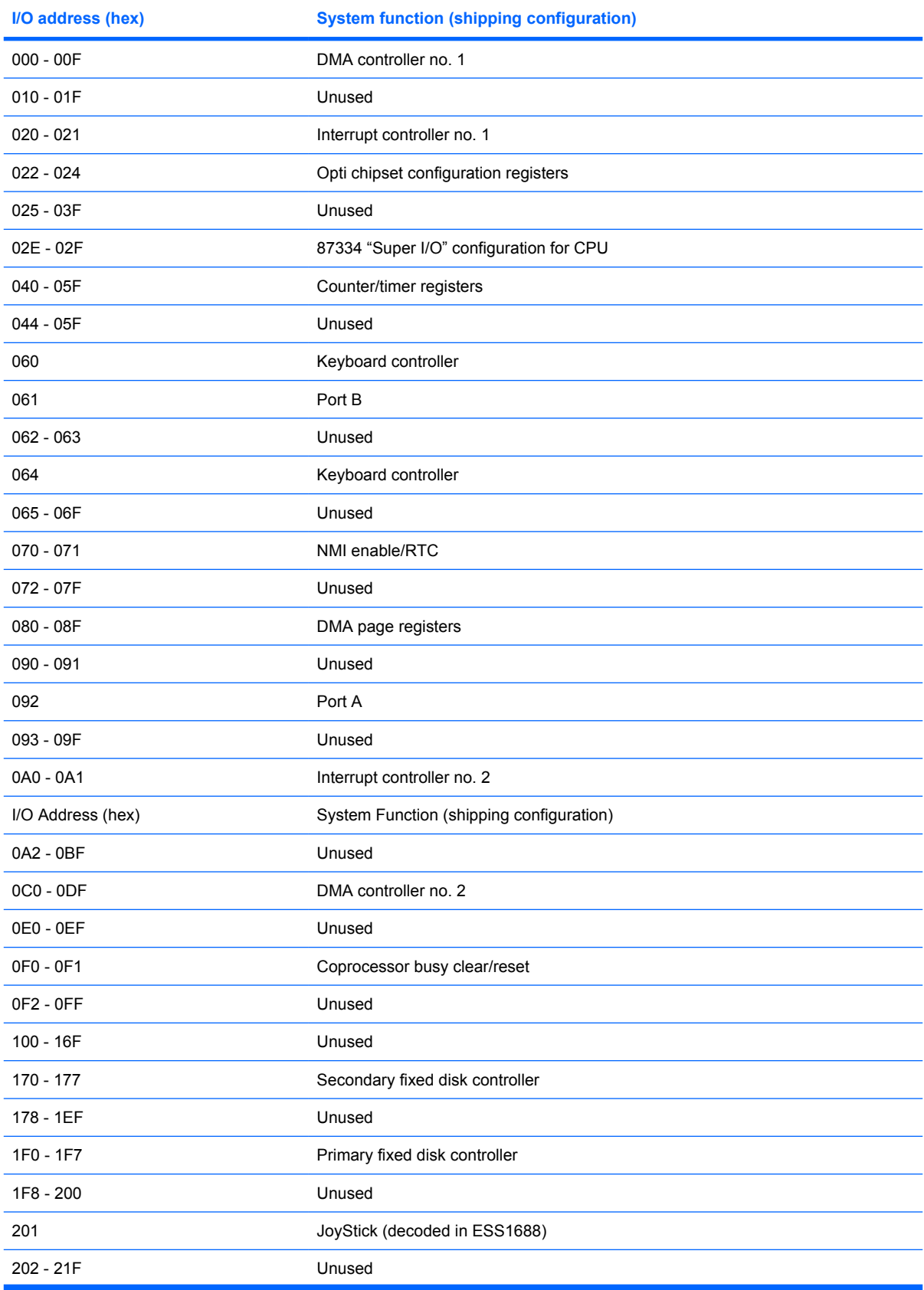

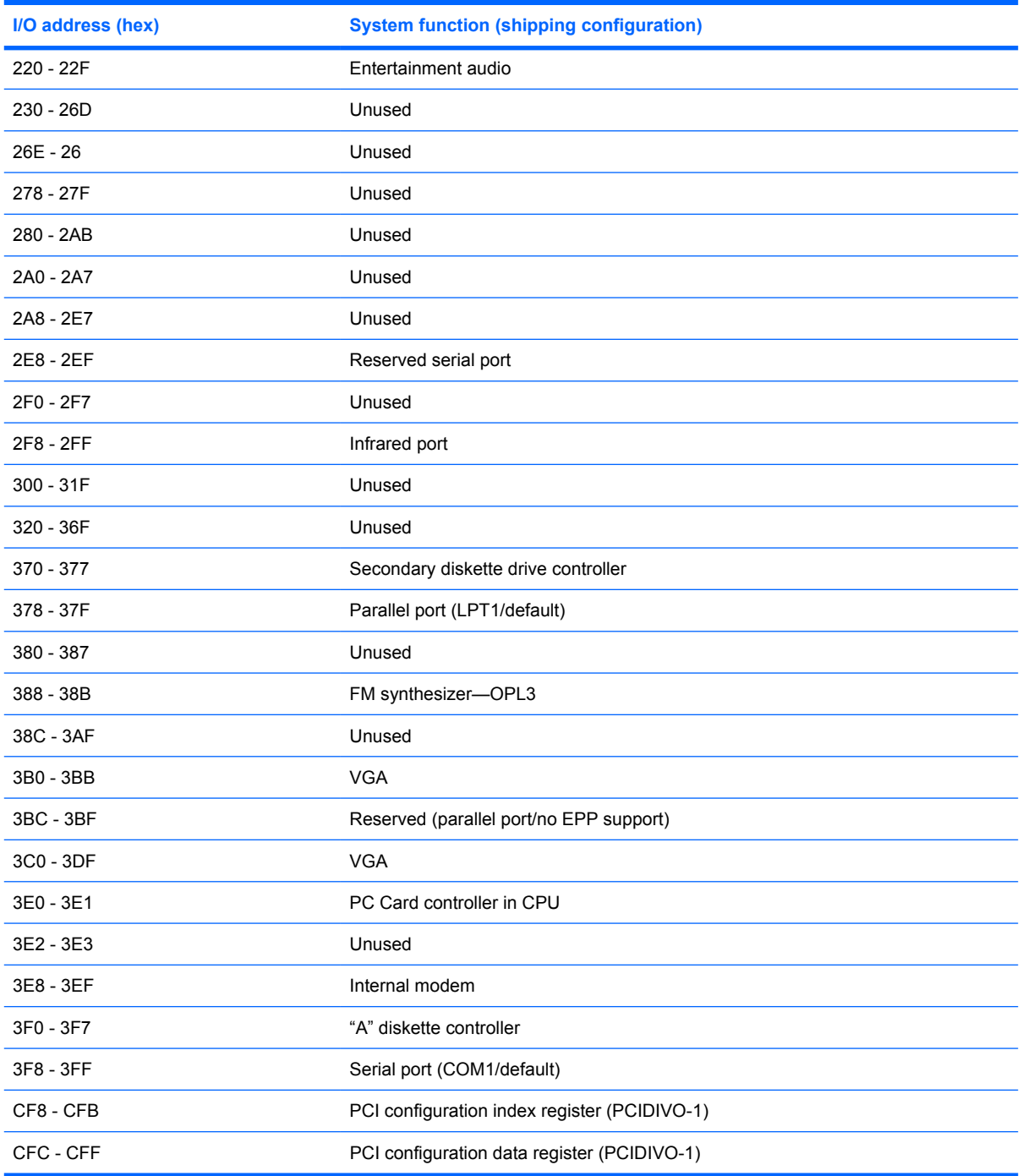

# **System memory map specifications**

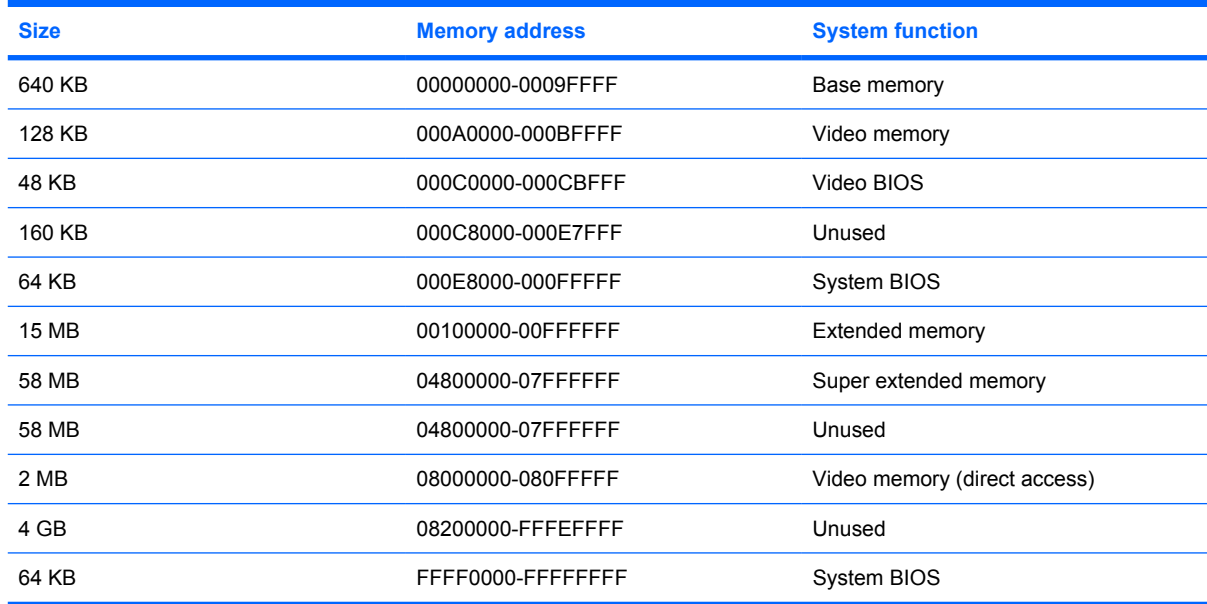

# **7 Screw listing**

This section provides specification and reference information for the screws and screw locks used in the computer. All screws and screw locks listed in this section are available in the Screw Kit, spare part number 464116-001.

## **Phillips PM3.0×3.0 screw**

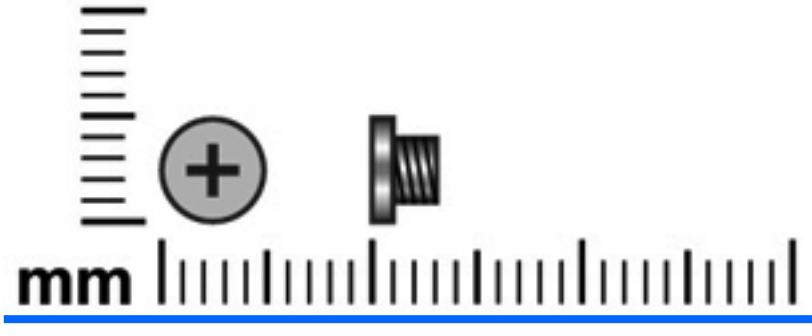

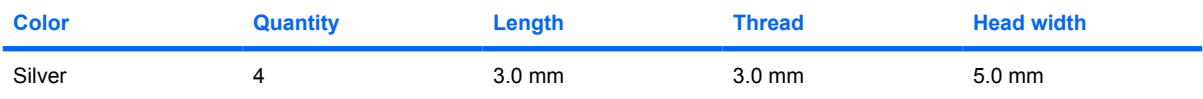

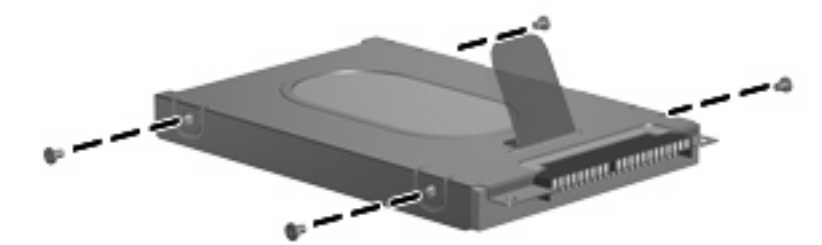

**Where used:** 4 screws that secure the hard drive bracket to the hard drive

## **Phillips PM2.0×7.0 screw**

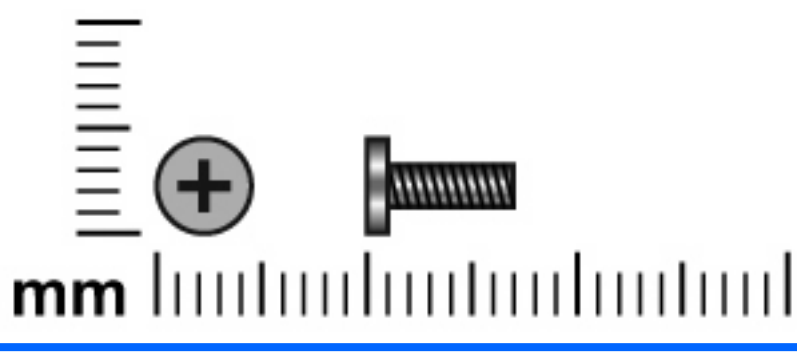

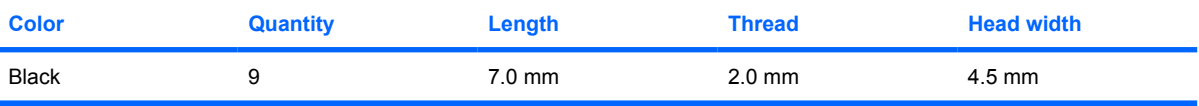

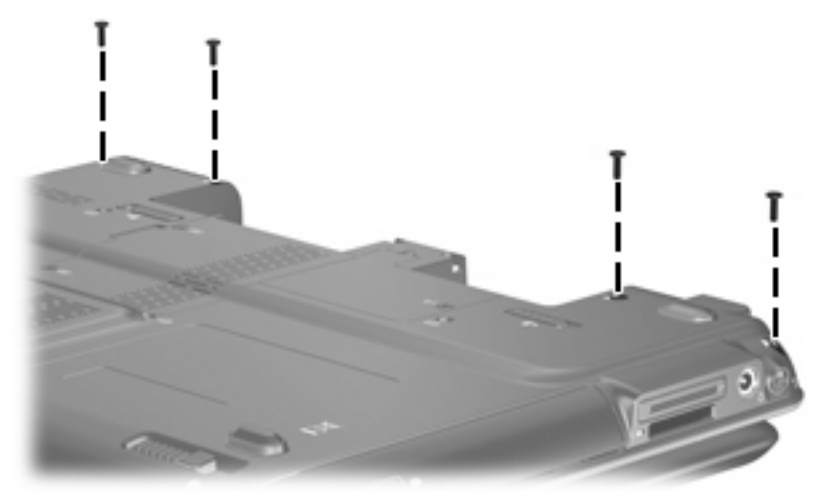

**Where used:** 4 screws that secure the switch cover to the computer

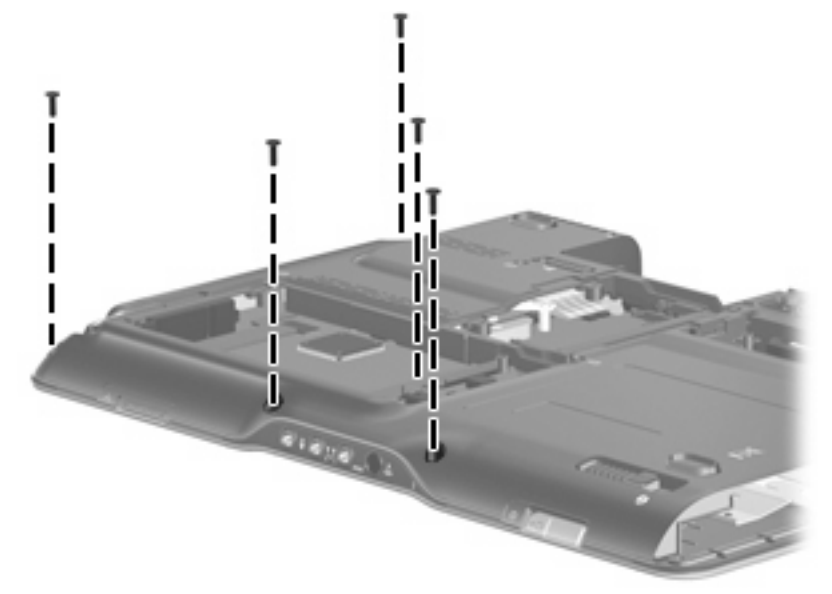

**Where used:** 5 screws that secure top cover to the computer

## **Phillips PM2.0×4.0 screw**

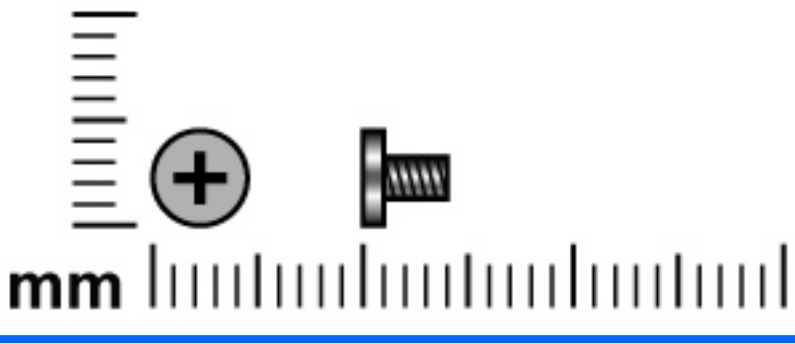

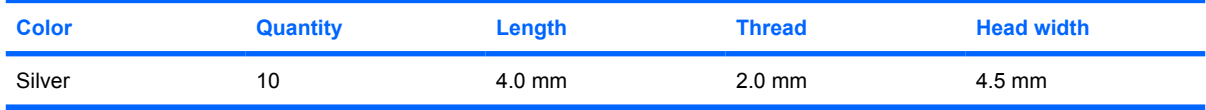

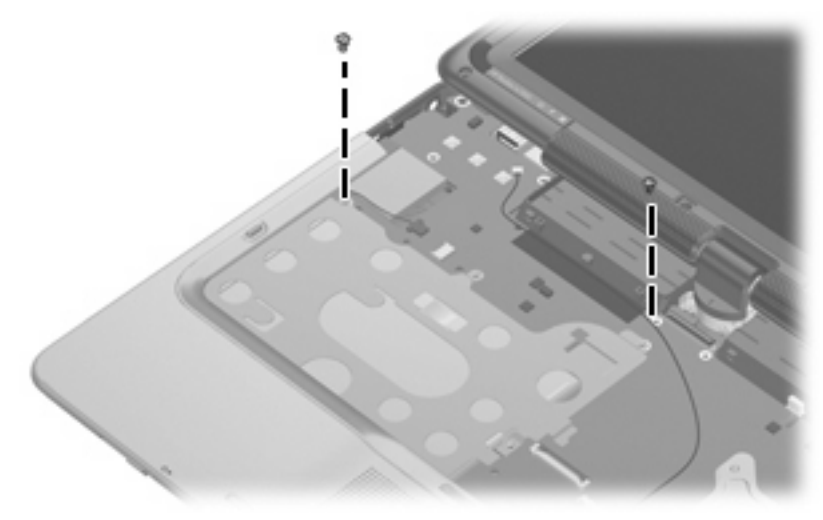

**Where used:** 2 screws that secure the top cover to the computer

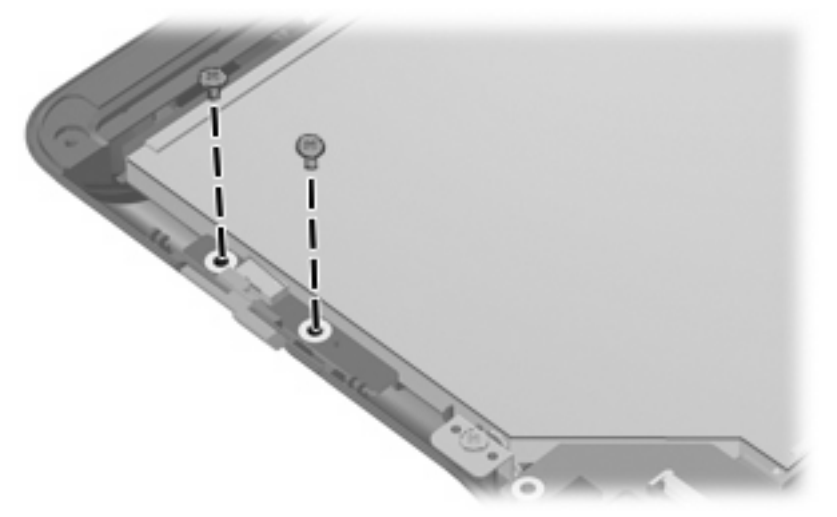

**Where used:** 2 screws that secure the power switch board to the base enclosure

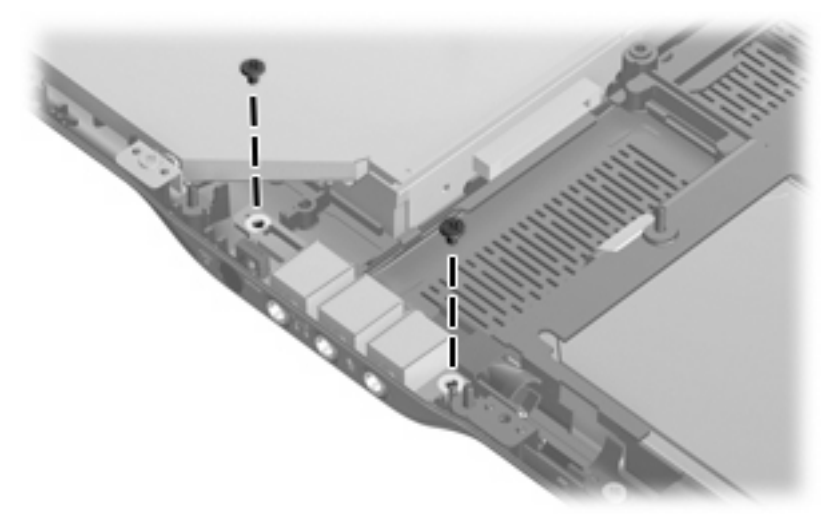

**Where used:** 2 screws that secure the audio/infrared board to the base enclosure

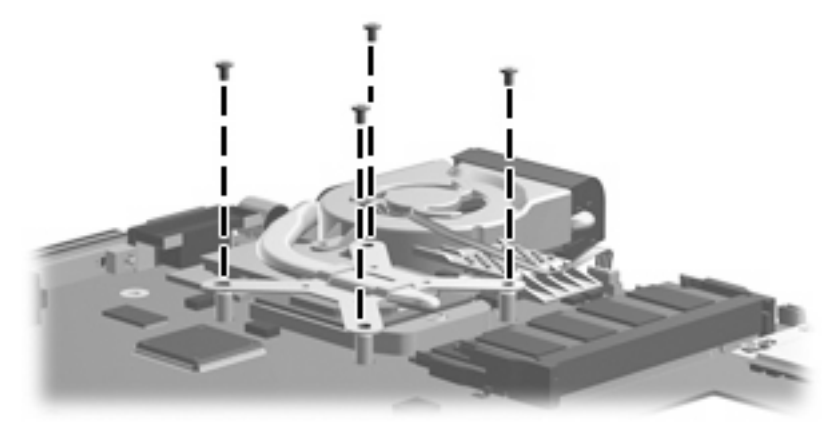

**Where used:** 4 screws that secure the fan/heat sink assembly to the system board

## **Phillips PM2.0×5.0 captive screw**

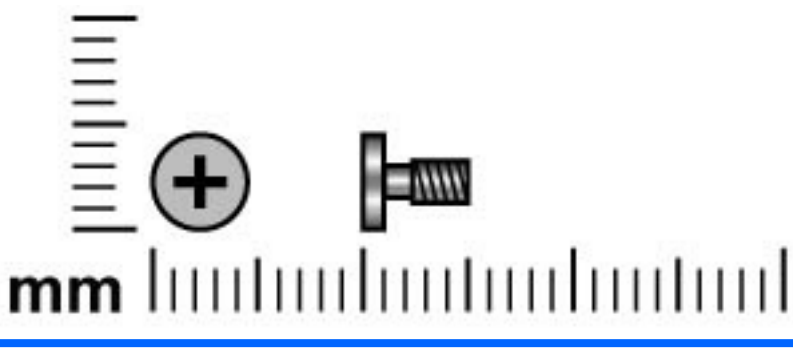

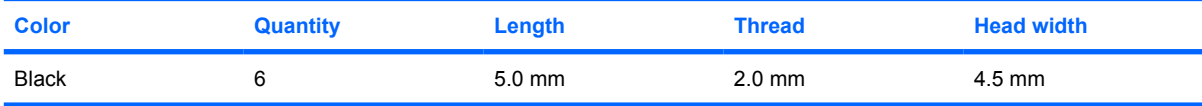

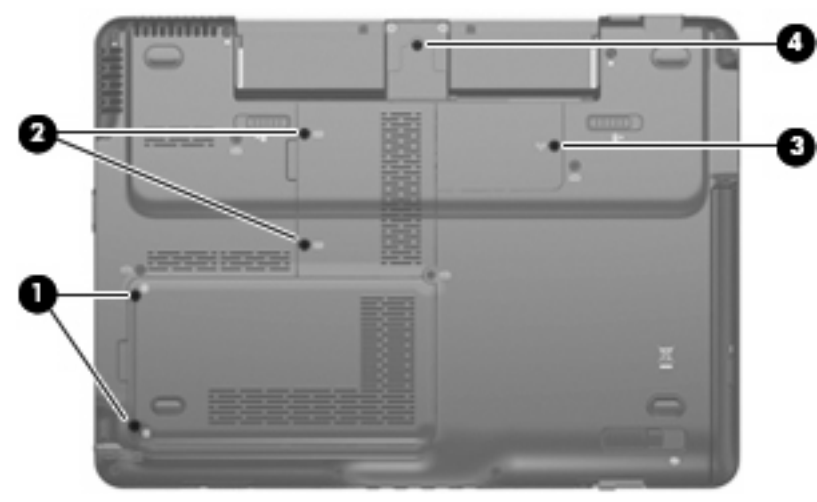

#### **Where used:**

**(1)** Two captive screws (secured by C-clips) that secure the hard drive cover to the computer

**(2)** Two captive screws (secured by C-clips) that secure the memory module compartment cover to the computer

**(3)** One captive screw (secured by a C-clip) that secures the WLAN module compartment cover to the computer

**(4)** One captive screw (secured by a C-clip) that secures the display cable cover to the computer

## **Black Phillips PM2.0×3.0 screw**

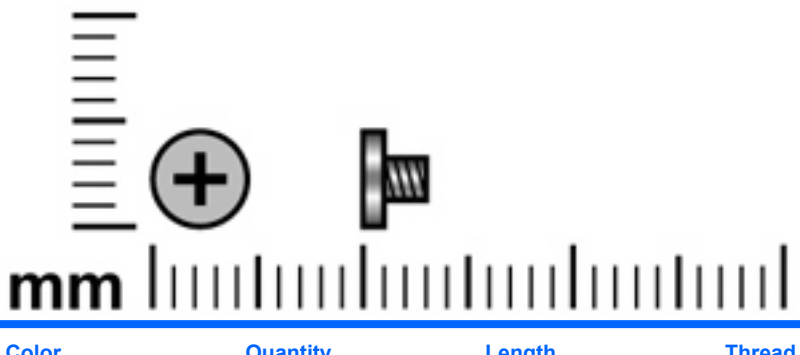

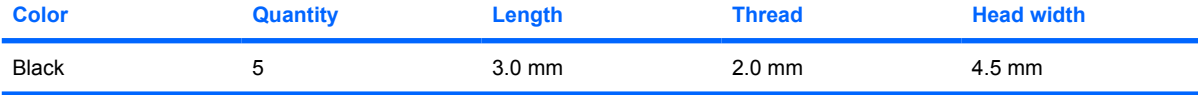

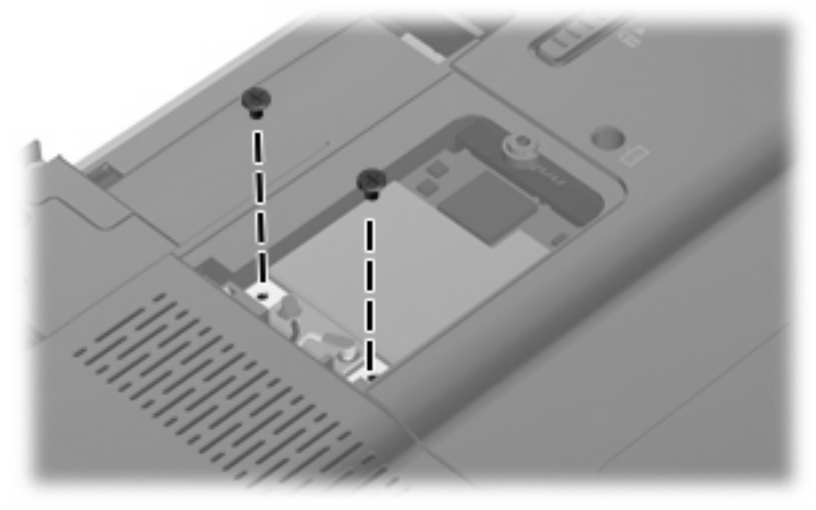

**Where used:** 2 screws that secure the WLAN module to the computer

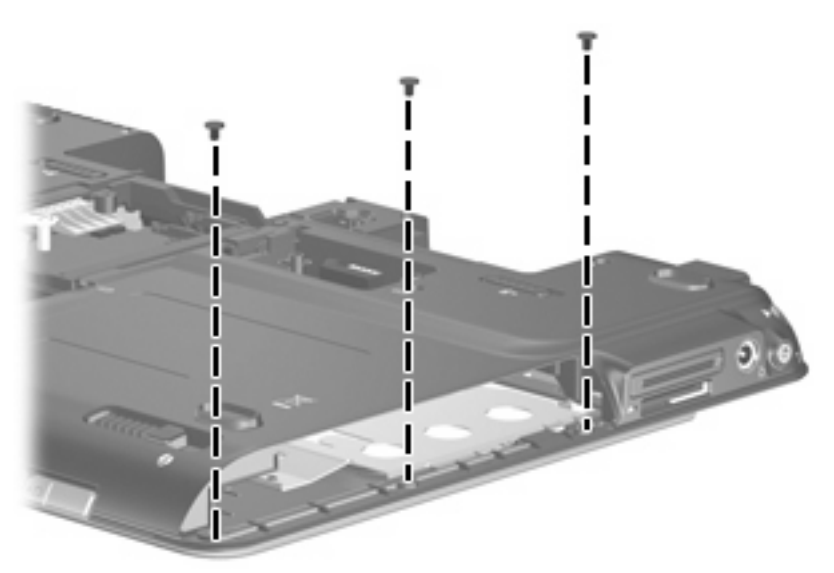

**Where used:** 3 screws that secure the top cover to the base enclosure

## **Phillips PM2.0×11.0 screw**

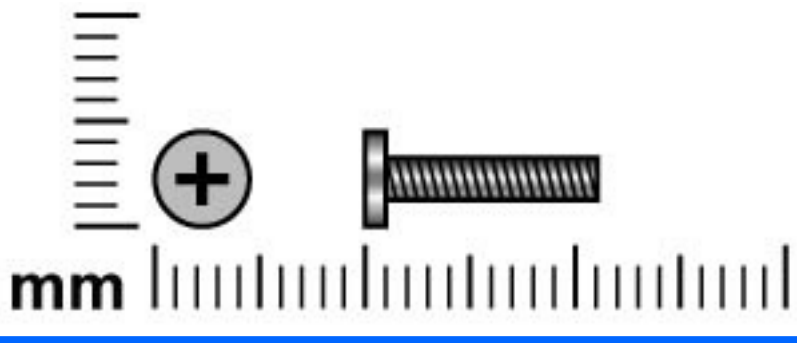

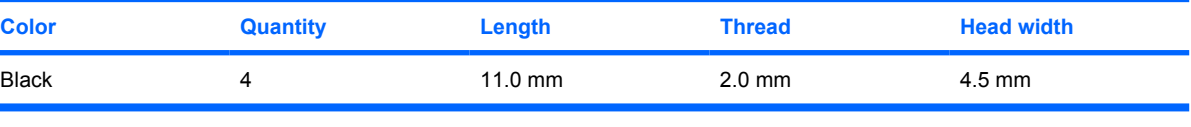

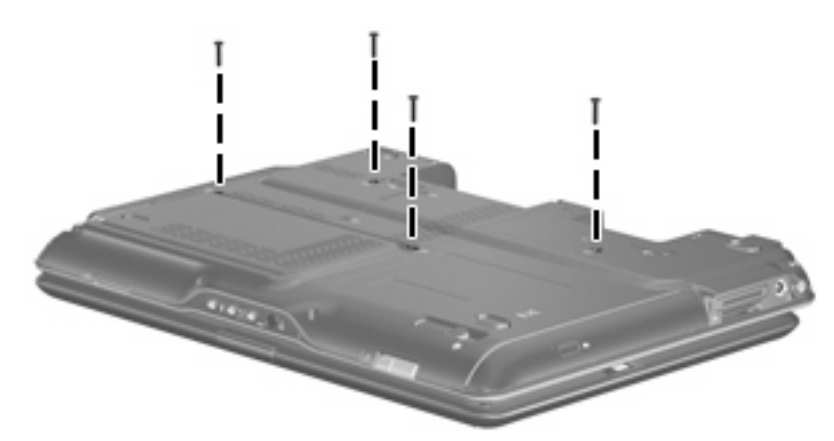

**Where used:** 4 screws that secure the keyboard to the computer

## **Phillips PM2.5×6.0 screw**

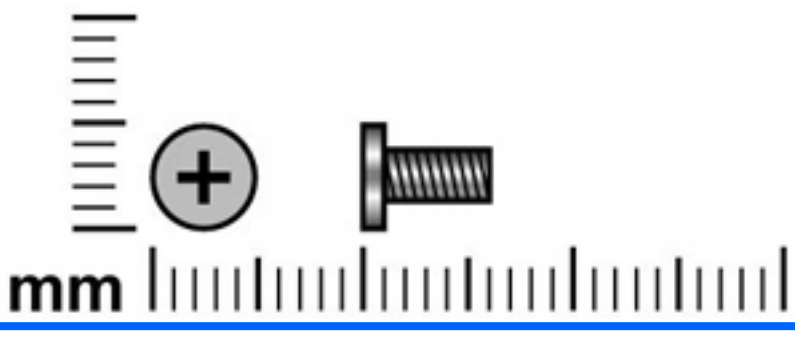

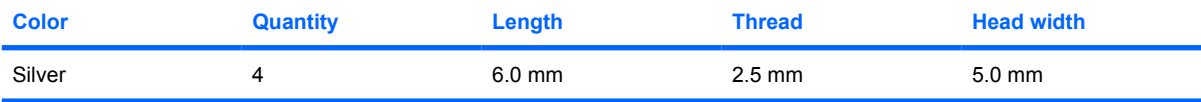

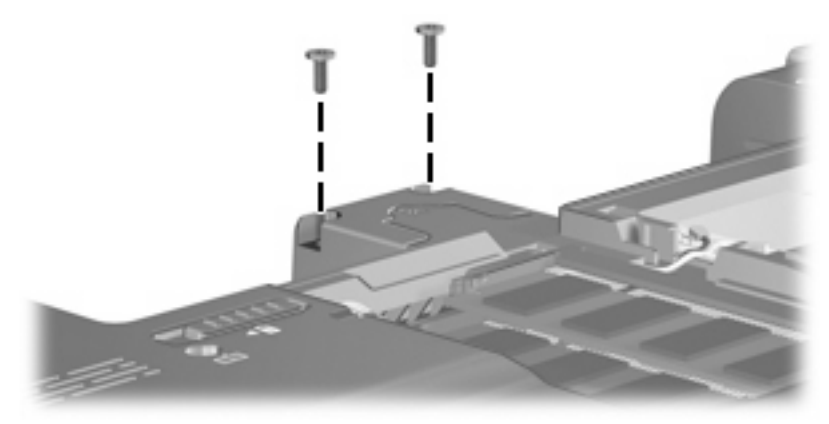

**Where used:** 2 screws that secure the display assembly to the computer

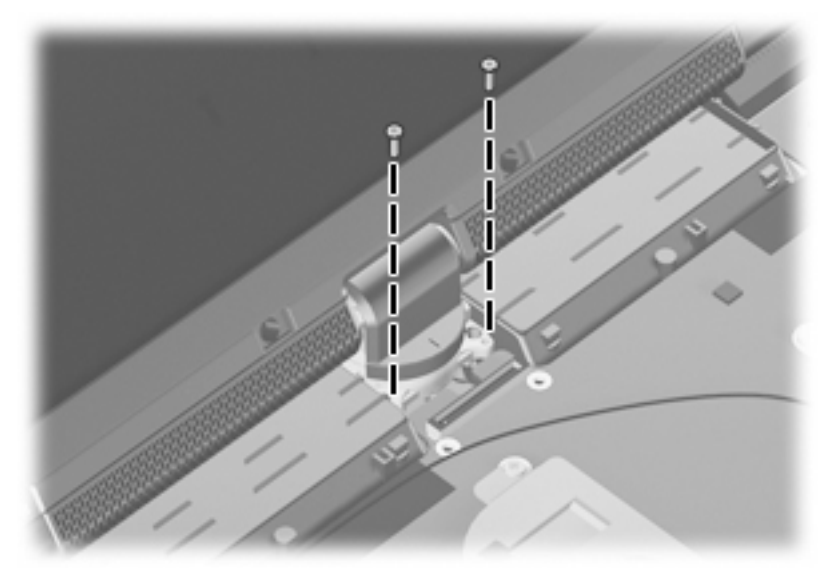

**Where used:** 2 screws that secure the display assembly to the computer

## **Silver Phillips PM2.0×3.0 screw**

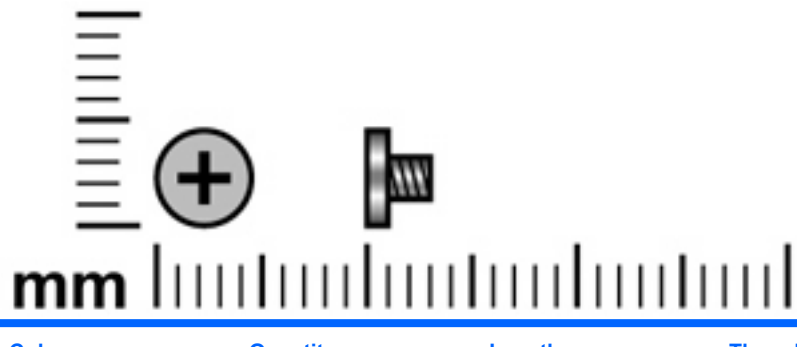

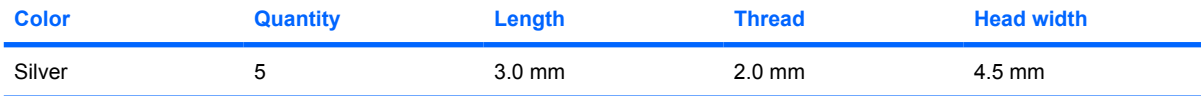

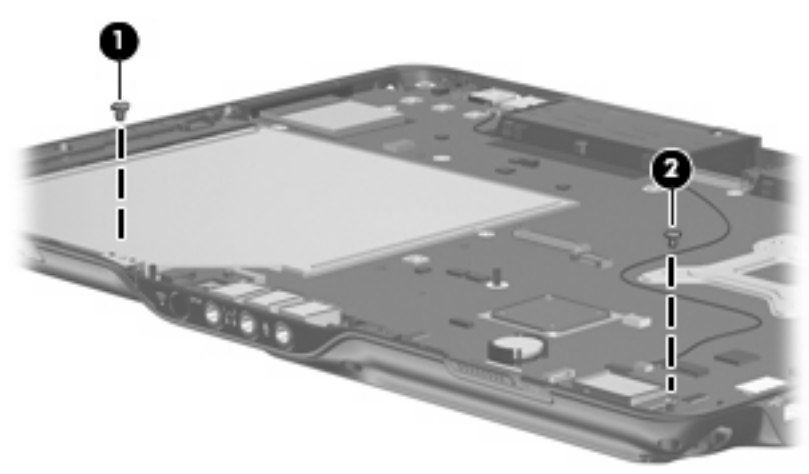

### **Where used:**

- **(1)** One screw that secures the display release hook to the base enclosure
- **(2)** One screw that secures the Bluetooth module to the base enclosure

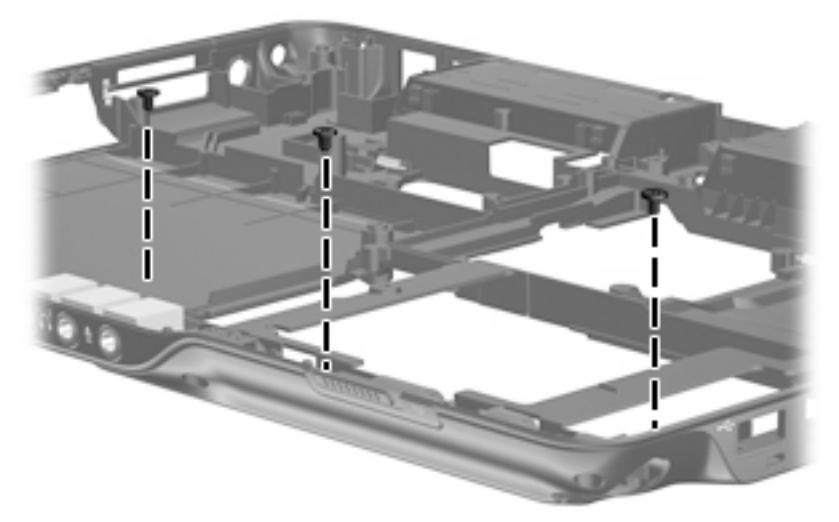

**Where used:** 3 screws that secure the pen eject assembly and pen holder to the base enclosure

# **8 Backup and recovery**

## **Recovering system information**

Tools provided by the operating system and Recovery Manager software are designed to help you with the following tasks for safeguarding your information and restoring it in case of a system failure:

- Backing up your information regularly to protect your important system files.
- Making a set of recovery discs (Recovery Manager software feature). Recovery discs are used to start up (boot) your computer and restore the operating system and software programs to factory settings in case of system failure or instability.
- Creating system restore points (operating system feature). System restore points allow you to reverse undesirable changes to your computer by restoring the computer to an earlier state.
- Recovering a program or driver (Recovery Manager software feature). This feature helps you reinstall a program or driver without performing a full system recovery.
- Performing a full system recovery (Recovery Manager software feature). With Recovery Manager, you can recover your full factory image if you experience system failure or instability. Recovery Manager works from a dedicated recovery partition on the hard drive or from recovery discs you create.

### **Creating recovery discs**

After setting up the computer for the first time, be sure to create a set of recovery discs of the full factory image. The recovery discs are used to start up (boot) the computer and recover the operating system and software to factory settings in case of system instability or failure.

**NOTE:** Handle these discs carefully and keep them in a safe place. The software allows the creation of only one set of recovery discs.

Note the following guidelines before creating recovery discs:

- Use any of the following types of discs: CD-R, DVD+R, DVD+R DL, DVD-R, or DVD-R DL (purchased separately). The discs you use will depend on the type of optical drive installed on your computer. Because DVDs store more information than CDs, DVDs and DVDs with double-layer (DL) support reduce the number of discs required.
- **NOTE:** Read-write discs, such as CD-RW, DVD+RW, and DVD-RW, are not compatible with the Recovery Manager software.
- The computer must be connected to AC power during this process.
- Only one set of recovery discs can be created per computer.
- Number each disc before inserting it into the computer optical drive.
- **•** If necessary, you can exit the program before you have finished creating the recovery discs. The next time you open Recovery Manager, you will be prompted to continue the disc creation process.

To create a set of recovery discs:

**1.** Select **Start > All Programs > Recovery Manager > Recovery Manager**.

Recovery Manager opens.

- **2.** Click **Advanced Options**.
- **NOTE:** If you are operating the computer on battery power, you will be prompted to connect to AC power before you can go to the next step.
- **3.** Click **Recovery disc creation**, and then click **Next**.
- **4.** Follow the on-screen instructions.

## **Backing up your information**

### **When to back up**

- On a regularly scheduled basis
- **NOTE:** Set reminders to back up your information periodically.
- Before the computer is repaired or restored
- Before you add or modify hardware or software

### **Backup suggestions**

- Create a set of recovery discs using Recovery Manager.
- Create system restore points using the Windows System Restore feature, and periodically copy them to disc.
- Store personal files in the Documents folder and back up these folders periodically.
- Back up templates stored in their associated programs.
- Save customized settings in a window, toolbar, or menu bar by taking a screen shot of your settings. The screen shot can be a time saver if you have to reset your preferences.

To copy the screen and paste it into a word-processing document, follow these steps:

- **a.** Display the screen.
- **b.** Copy the screen:

To copy only the active window, press alt+fn+prt sc.

To copy the entire screen, press fn+prt sc.

**c.** Open a word-processing document, and then select **Edit > Paste**.

### **Using system restore points**

When you back up your system, you are creating a system restore point. A system restore point allows you to save and name a snapshot of your hard drive at a specific point in time. You can then recover back to that point if you want to reverse subsequent changes made to your system.

**EX NOTE:** Recovering to an earlier restore point does not affect data files saved or e-mails created since the last restore point.

You also can create additional restore points to provide increased protection for your system files and settings.

#### **When to create restore points**

- Before you add or extensively modify software or hardware
- Periodically, whenever the system is performing optimally

**If NOTE:** If you revert to a restore point and then change your mind, you can reverse the restoration.

#### **Create a system restore point**

- **1.** Select **Start > Control Panel > System and Maintenance > System**.
- **2.** In the left pane, click **System protection**.
- **3.** Click the **System Protection** tab.
- **4.** Under **Automatic restore points**, select the disk for which you want to create a restore point.
- **5.** Click **Create**.

The System Protection window opens.

**6.** Follow the on-screen instructions.

### **Restore to a previous date and time**

To revert to a restore point (created at a previous date and time), when the computer was functioning optimally, follow these steps:

- **1.** Select **Start > Control Panel > System and Maintenance > System**.
- **2.** In the left pane, click **System protection**.
- **3.** Click the **System Protection** tab.
- **4.** Click the **System Restore** button, and then click **Next**.

The System Restore window opens.

**5.** Follow the on-screen instructions.

## **Performing a recovery**

Recovery Manager software allows you to repair or restore the system if you experience system failure or instability. Recovery Manager works from recovery discs that you create or from a dedicated recovery partition on the hard drive.

**EX NOTE:** Windows has its own built-in repair features, such as System Restore and driver roll-back capabilities. If you have not already tried these features, try them before using Recovery Manager.

**NOTE:** Recovery Manager recovers only software that was preinstalled at the factory. Software not provided with this computer must be downloaded from the manufacturer's Web site or reinstalled from the disc provided by the manufacturer.

### **Recovering from the recovery discs**

To restore the system from the recovery discs:

- **1.** Back up all personal files.
- **2.** Insert the first recovery disc into the optical drive and restart the computer.
- **3.** Follow the on-screen instructions.

### **Recovering from the partition on the hard drive**

You can perform a recovery from the partition on the hard drive from either the Start button or f11.

To restore the system from the partition, follow these steps:

- **1.** Access Recovery Manager in either of the following ways:
	- Select **Start > All Programs > Recovery Manager > Recovery Manager**.

–or–

Restart the computer and press f11 while the "Press <F11> for recovery" message is displayed on the screen. Then select **Recovery Manager**.

Recovery Manager opens.

- **2.** Click **Advanced Options**.
- **3.** Click **System recovery**, and then click **Next**.
- **4.** Follow the on-screen instructions.
# <span id="page-108-0"></span>**9 Connector pin assignments**

## **Audio-out (headphone)**

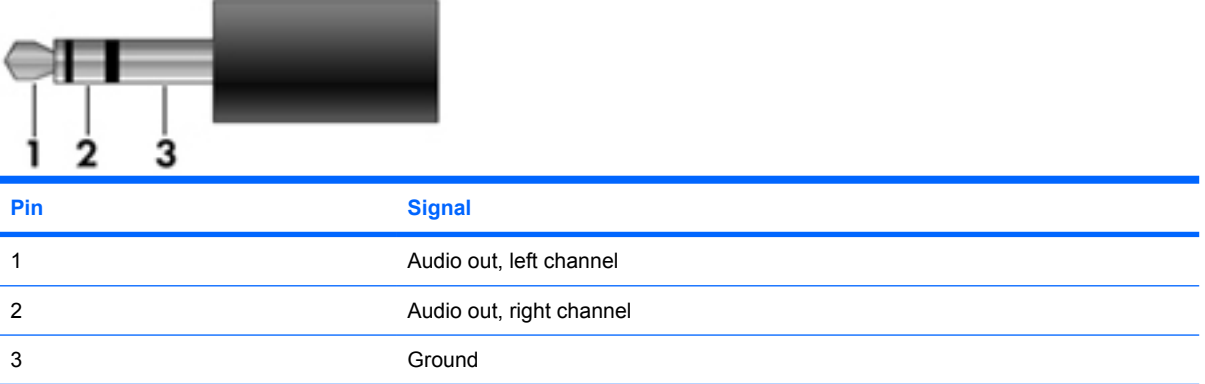

## **Audio-in (microphone)**

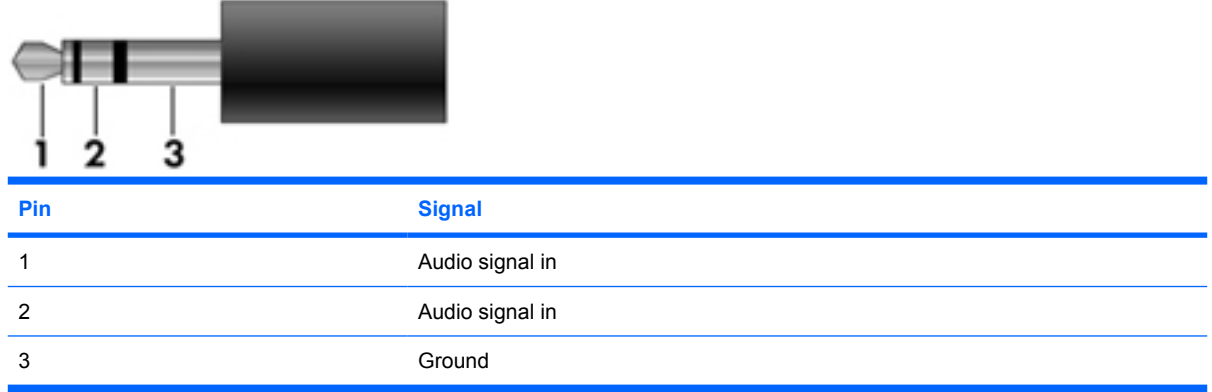

## <span id="page-109-0"></span>**External monitor**

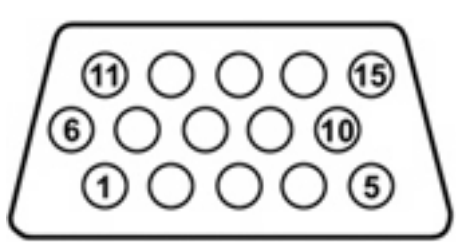

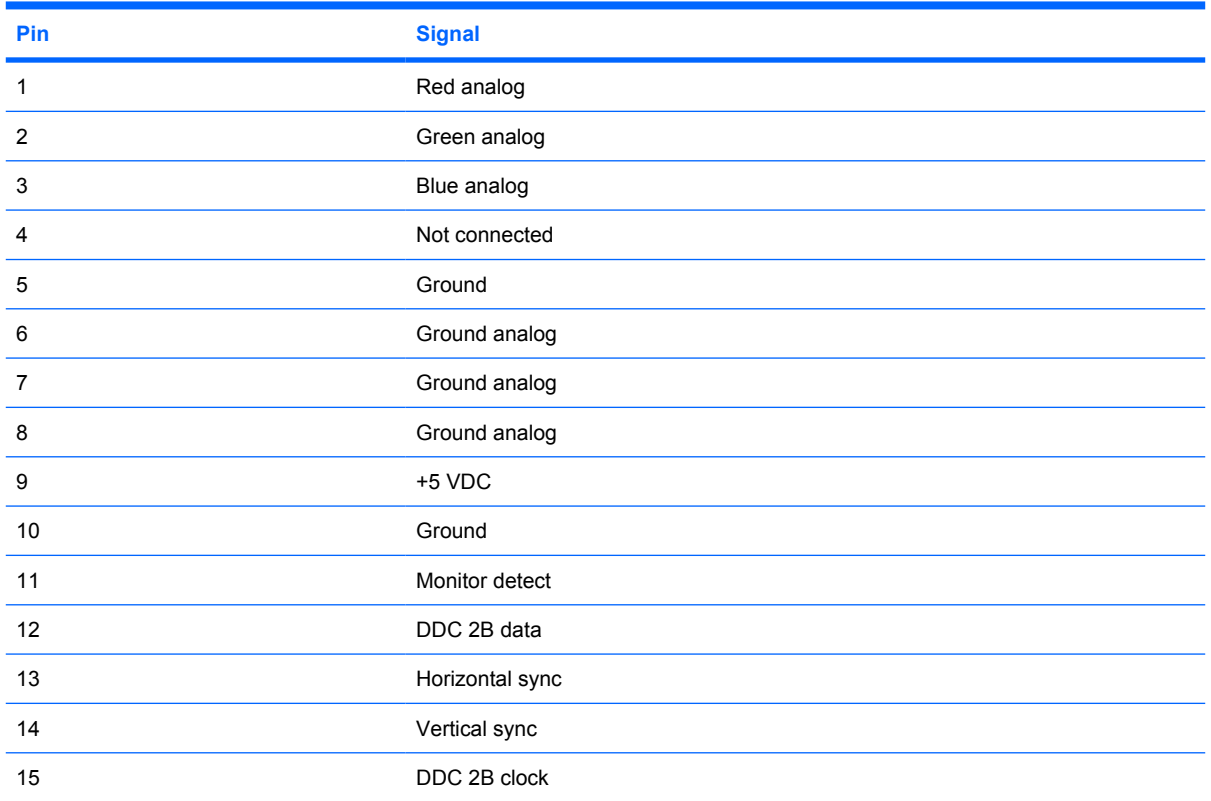

## <span id="page-110-0"></span>**RJ-11 (modem)**

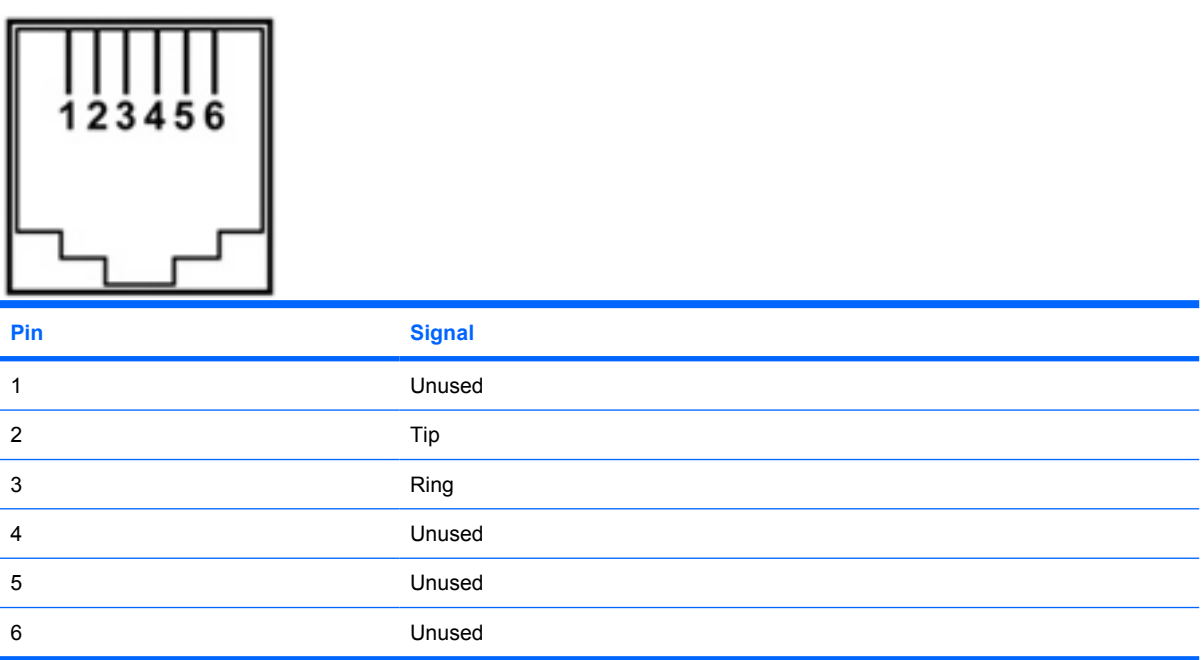

# **RJ-45 (network)**

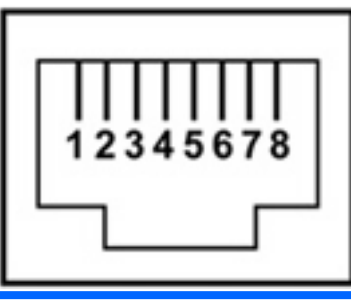

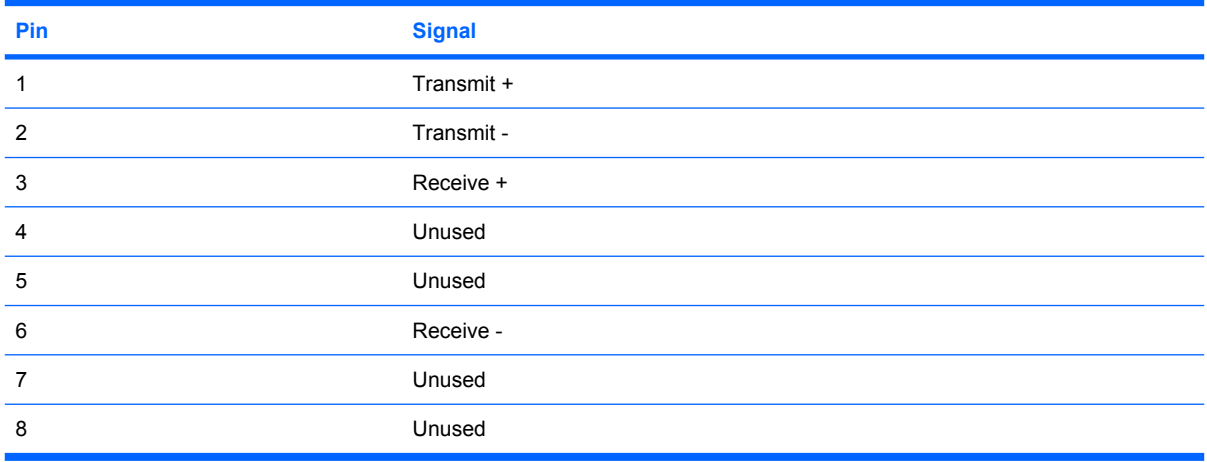

## <span id="page-111-0"></span>**S-Video-out**

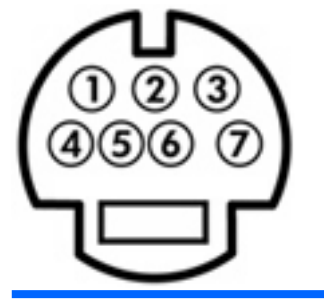

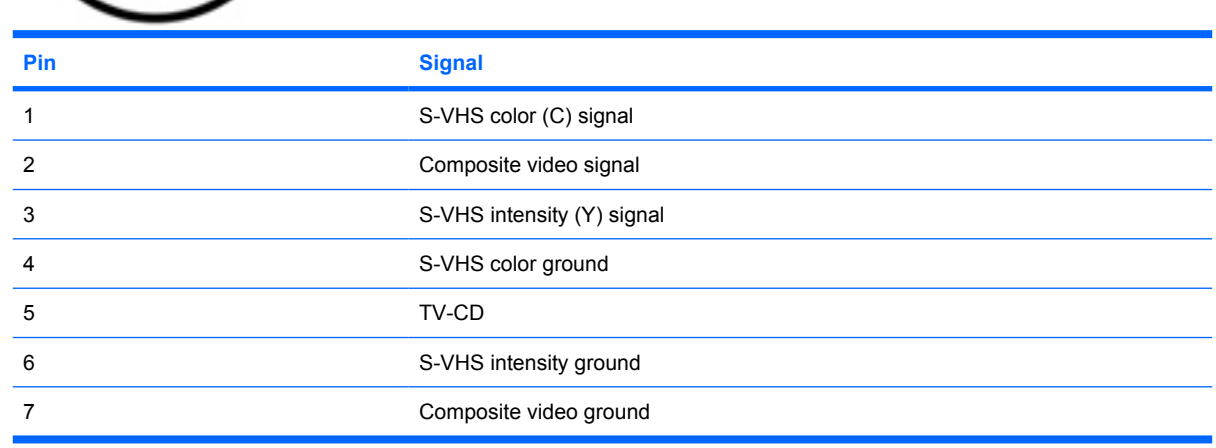

## **Universal Serial Bus**

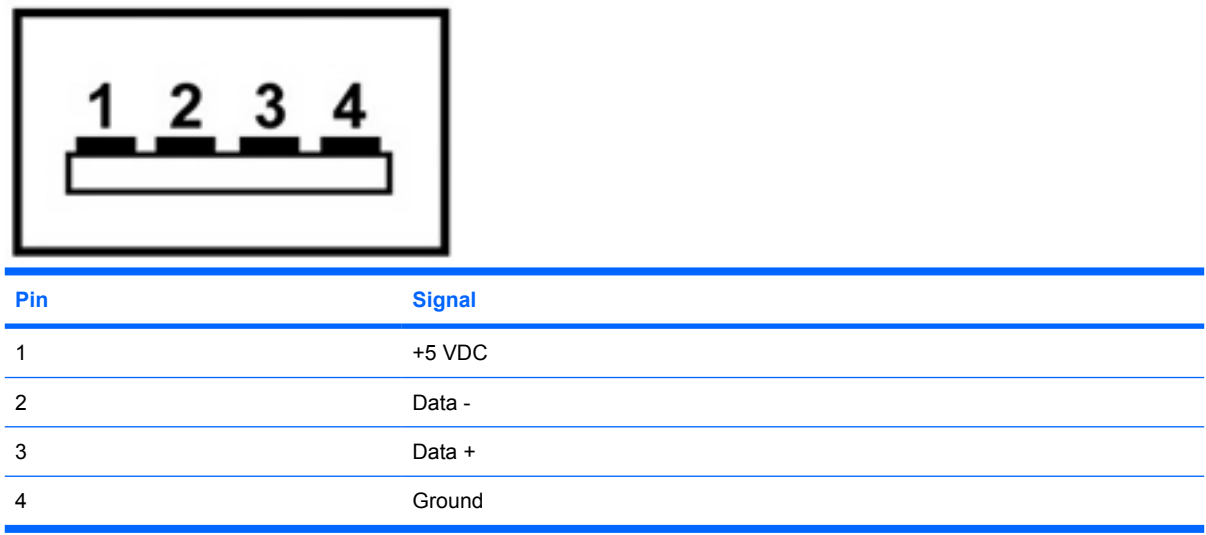

# <span id="page-112-0"></span>**10 Power cord set requirements**

The wide range input feature of the computer permits it to operate from any line voltage from 100 to 120 volts AC or from 220 to 240 volts AC.

The 3-conductor power cord set included with the computer meets the requirements for use in the country or region where the equipment is purchased.

Power cord sets for use in other countries or regions must meet the requirements of the country or region where the computer is used.

### **Requirements for all countries or regions**

The requirements listed below are applicable to all countries or regions:

- The length of the power cord set must be at least 1.5 m (5.0 ft) and no more than 2.0 m (6.5 ft).
- All power cord sets must be approved by an acceptable accredited agency responsible for evaluation in the country or region where the power cord set will be used.
- The power cord sets must have a minimum current capacity of 10 amps and a nominal voltage rating of 125 or 250 V AC, as required by each country or region's power system.
- The appliance coupler must meet the mechanical configuration of an EN 60 320/IEC 320 Standard Sheet C13 connector for mating with the appliance inlet on the back of the computer.

### **Requirements for specific countries or regions**

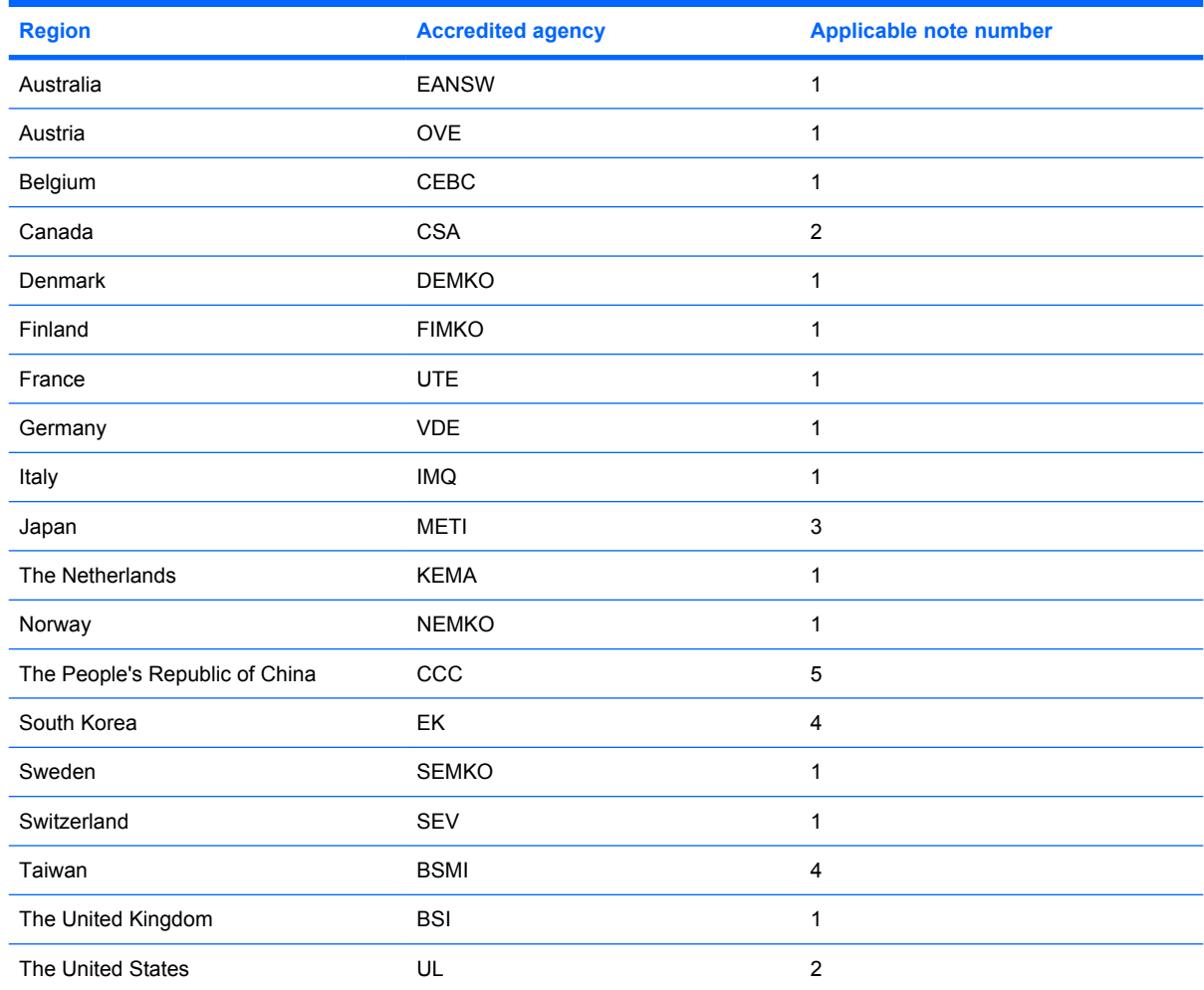

**1.** The flexible cord must be Type HO5VV-F, 3-conductor, 1.0-mm² conductor size. Power cord set fittings (appliance coupler and wall plug) must bear the certification mark of the agency responsible for evaluation in the country or region where it will be used.

- **2.** The flexible cord must be Type SPT-3 or equivalent, No. 18 AWG, 3-conductor. The wall plug must be a two-pole grounding type with a NEMA 5-15P (15 A, 125 V) or NEMA 6-15P (15 A, 250 V) configuration.
- **3.** The appliance coupler, flexible cord, and wall plug must bear a "T" mark and registration number in accordance with the Japanese Dentori Law. The flexible cord must be Type VCT or VCTF, 3-conductor, 1.00-mm<sup>2</sup> conductor size. The wall plug must be a two-pole grounding type with a Japanese Industrial Standard C8303 (7 A, 125 V) configuration.
- **4.** The flexible cord must be Type RVV, 3-conductor, 0.75-mm² conductor size. Power cord set fittings (appliance coupler and wall plug) must bear the certification mark of the agency responsible for evaluation in the country or region where it will be used.
- **5.** The flexible cord must be Type VCTF, 3-conductor, 0.75-mm² conductor size. Power cord set fittings (appliance coupler and wall plug) must bear the certification mark of the agency responsible for evaluation in the country or region where it will be used.

# **11 Recycling**

## **Battery**

When a battery has reached the end of its useful life, do not dispose of the battery in general household waste. Follow the local laws and regulations in your area for computer battery disposal.

## <span id="page-115-0"></span>**Display**

- **A WARNING!** The backlight contains mercury. Caution should be exercised when removing and handling the backlight to avoid damaging this component and causing exposure to the mercury.
- $\triangle$  **CAUTION:** The procedures in this appendix can result in damage to display components. The only components intended for recycling purposes are the liquid crystal display (LCD) panel and the backlight. Careful handling should be exercised when removing these components.
- **NOTE:** Materials Disposal. This HP product contains mercury in the backlight in the display assembly that might require special handling at end-of-life. Disposal of mercury may be regulated because of environmental considerations. For disposal or recycling information, contact your local authorities, or see the Electronic Industries Alliance (EIA) Web site at <http://www.eiae.org>.

This section provides disassembly instructions for the display assembly. The display assembly must be disassembled to gain access to the backlight **(1)** and the liquid crystal display (LCD) panel **(2)**.

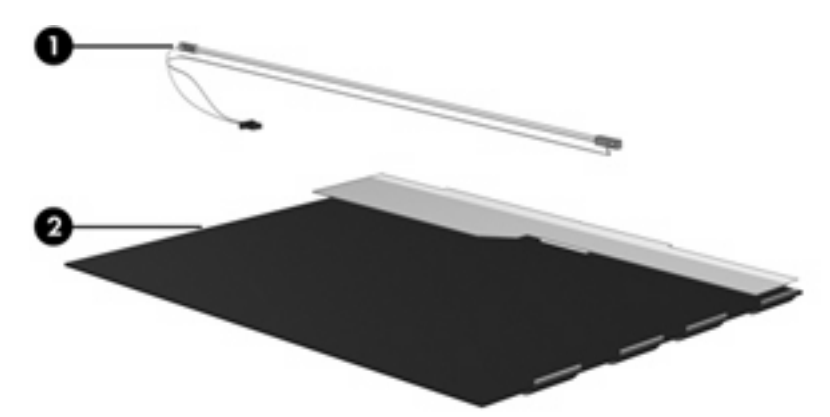

**E NOTE:** The procedures provided in this appendix are general disassembly instructions. Specific details, such as screw sizes, quantities, and locations, and component shapes and sizes, can vary from one computer model to another.

Perform the following steps to disassemble the display assembly:

**1.** Remove all screw covers **(1)** and screws **(2)** that secure the display bezel to the display assembly.

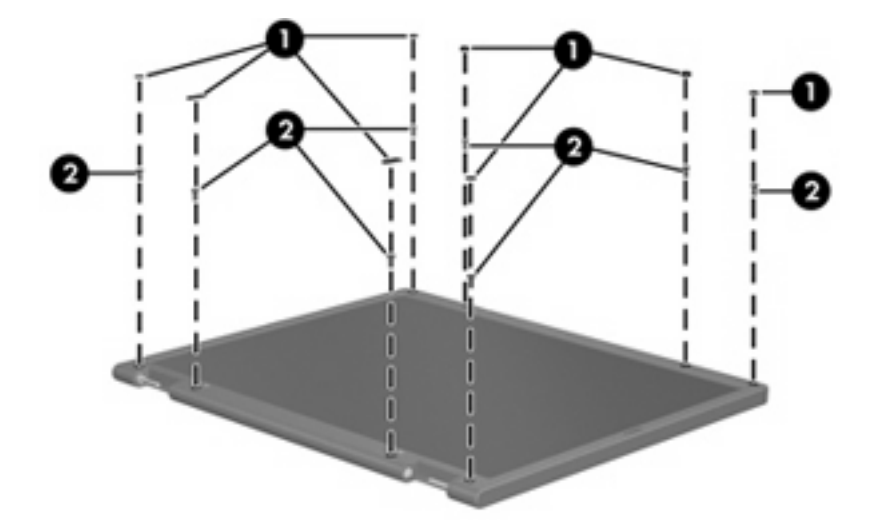

**2.** Lift up and out on the left and right inside edges **(1)** and the top and bottom inside edges **(2)** of the display bezel until the bezel disengages from the display assembly.

**3.** Remove the display bezel **(3)**.

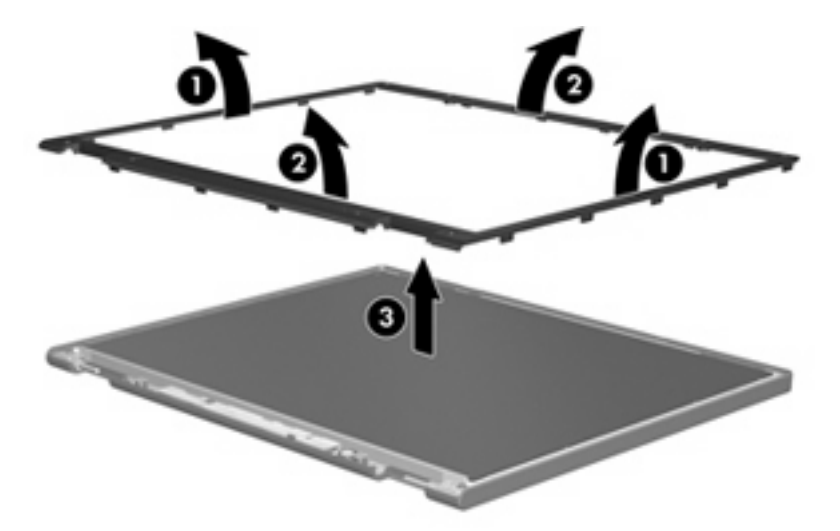

**4.** Disconnect all display panel cables **(1)** from the display inverter and remove the inverter **(2)**.

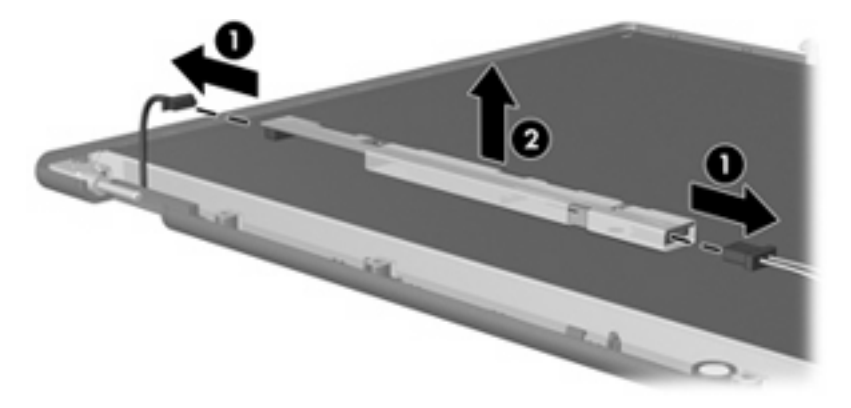

- **5.** Remove all screws **(1)** that secure the display panel assembly to the display enclosure.
- **6.** Remove the display panel assembly **(2)** from the display enclosure.

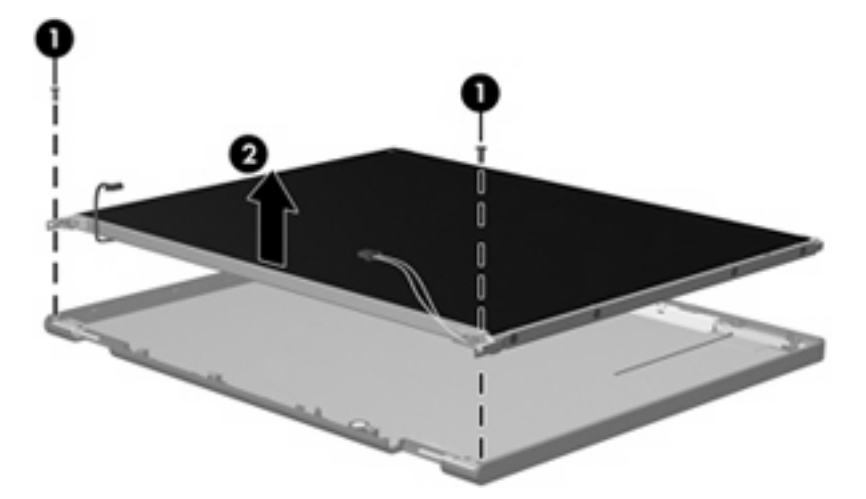

**7.** Turn the display panel assembly upside down.

**8.** Remove all screws that secure the display panel frame to the display panel.

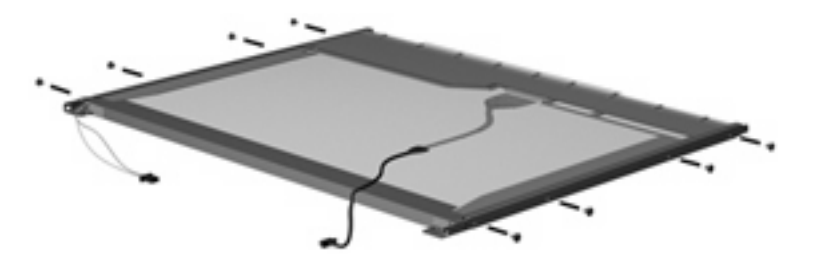

- **9.** Use a sharp-edged tool to cut the tape **(1)** that secures the sides of the display panel to the display panel frame.
- **10.** Remove the display panel frame **(2)** from the display panel.

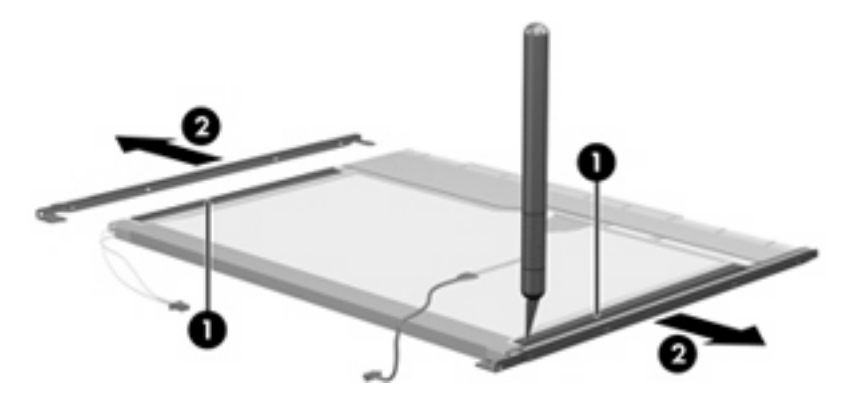

- **11.** Remove the screws **(1)** that secure the backlight cover to the display panel.
- **12.** Lift the top edge of the backlight cover **(2)** and swing it outward.

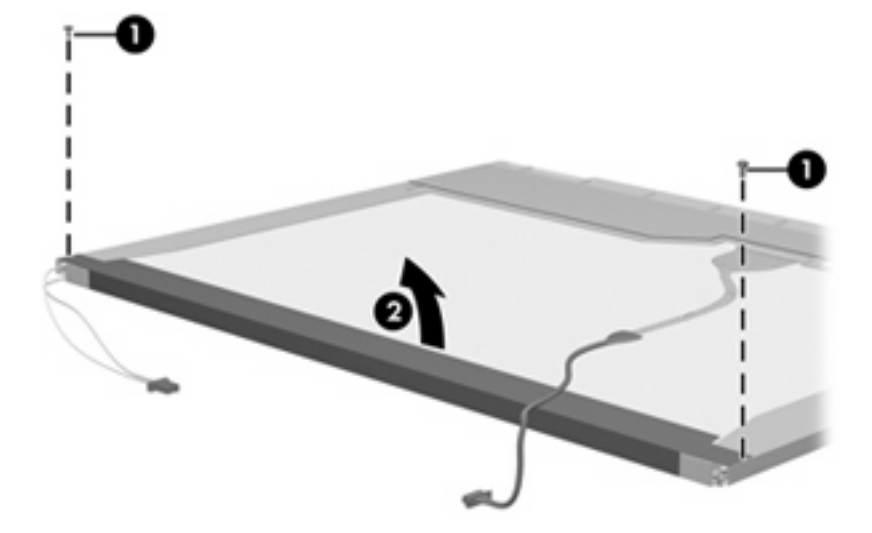

- **13.** Remove the backlight cover.
- **14.** Turn the display panel right-side up.

**15.** Remove the backlight cables **(1)** from the clip **(2)** in the display panel.

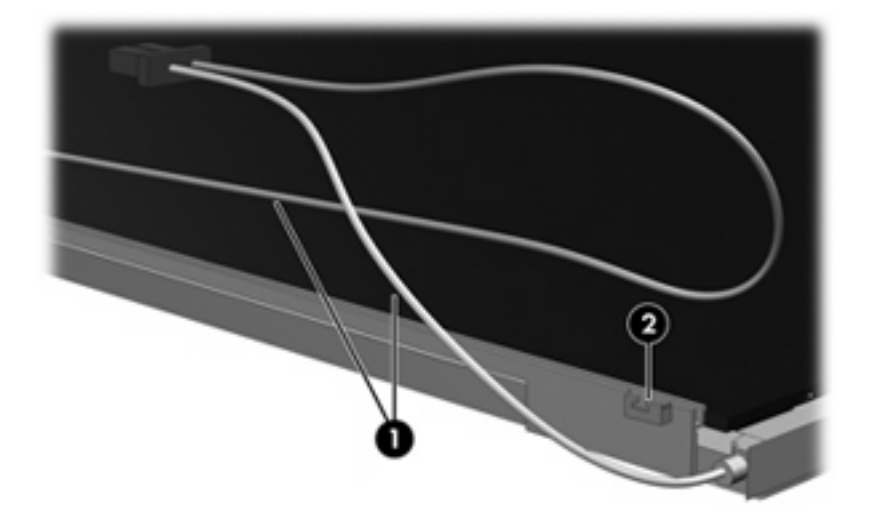

- **16.** Turn the display panel upside down.
- **17.** Remove the backlight frame from the display panel.

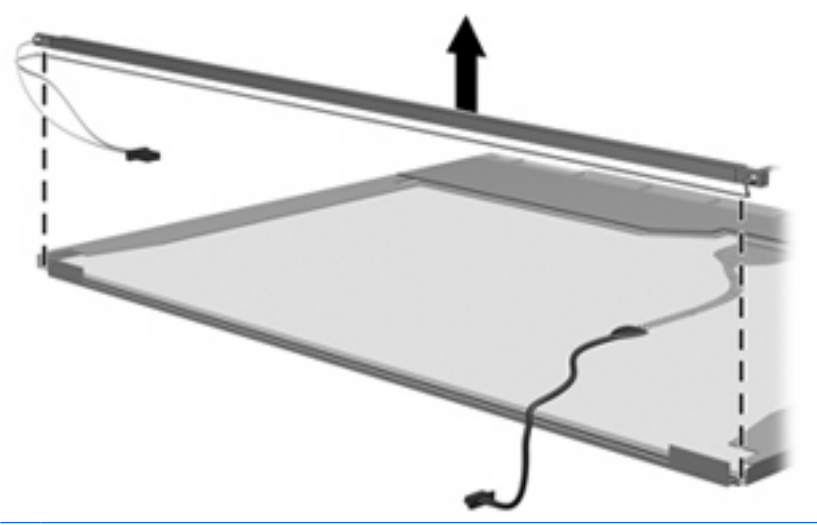

- **A WARNING!** The backlight contains mercury. Exercise caution when removing and handling the backlight to avoid damaging this component and causing exposure to the mercury.
- **18.** Remove the backlight from the backlight frame.

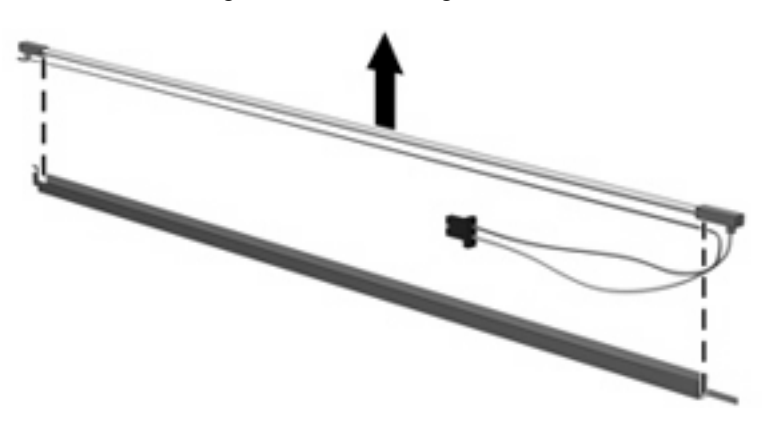

- **19.** Disconnect the display cable **(1)** from the LCD panel.
- **20.** Remove the screws **(2)** that secure the LCD panel to the display rear panel.
- **21.** Release the LCD panel **(3)** from the display rear panel.
- **22.** Release the tape **(4)** that secures the LCD panel to the display rear panel.

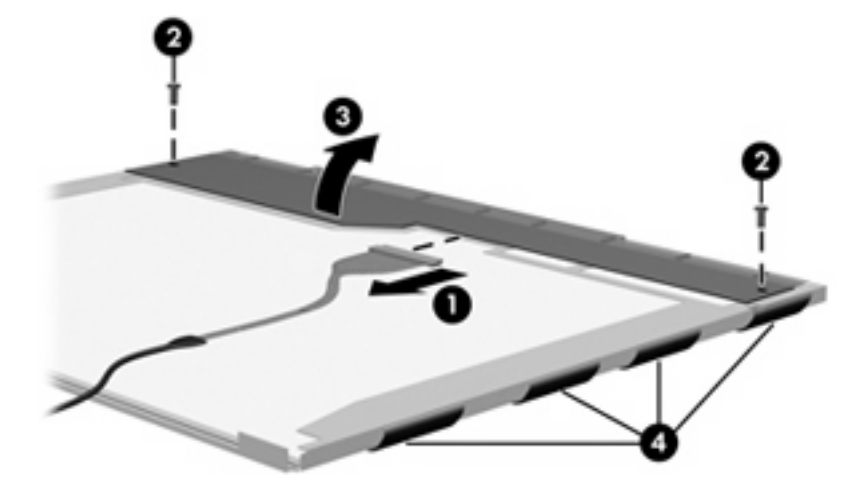

**23.** Remove the LCD panel.

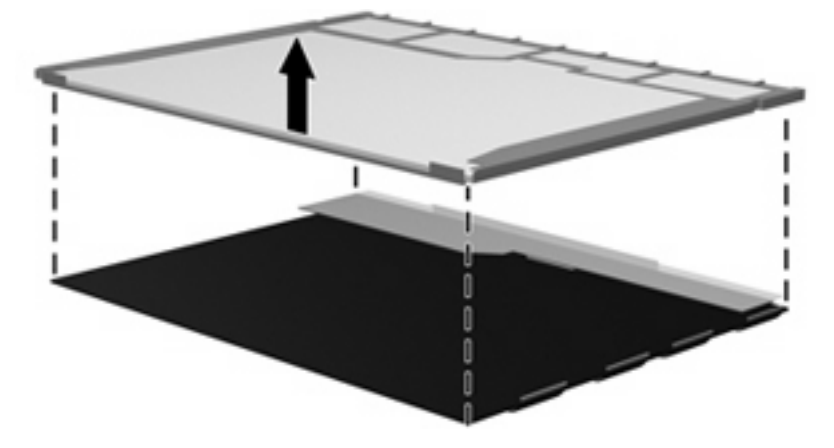

**24.** Recycle the LCD panel and backlight.

# **Index**

#### **A**

AC adapter, spare part number [24](#page-31-0), [25](#page-32-0) administrator password [75](#page-82-0) advanced Setup Utility features [74](#page-81-0) antenna, locations [6](#page-13-0) applications key, Windows [7](#page-14-0) audio, product description [2](#page-9-0) audio-in jack location [9](#page-16-0) pin assignments [101](#page-108-0) audio-out jack location [9](#page-16-0) pin assignments [101](#page-108-0) audio-out S/PDIF jack [9](#page-16-0) audio/infrared board removal [66](#page-73-0) spare part number [18,](#page-25-0) [26](#page-33-0), [66](#page-73-0) audio/video cable, spare part number [24](#page-31-0), [26](#page-33-0)

#### **B**

backpack, spare part number [24](#page-31-0), [25](#page-32-0) backup [96](#page-103-0) base enclosure, spare part number [18](#page-25-0), [27](#page-34-0) battery removal [39](#page-46-0) spare part numbers [21,](#page-28-0) [26](#page-33-0), [27](#page-34-0), [39](#page-46-0) battery bay [13](#page-20-0) battery light [6](#page-13-0) battery release latch [13](#page-20-0) Bluetooth module removal [61](#page-68-0) spare part number [17,](#page-24-0) [27](#page-34-0), [61](#page-68-0)

Bluetooth module cable spare part number [29](#page-36-0) Bluetooth module cable, spare part number [17](#page-24-0), [61](#page-68-0) boot options [76](#page-83-0) boot order [76](#page-83-0) bottom components [13](#page-20-0) button sound [76](#page-83-0) buttons DVD [5](#page-12-0) Media [5](#page-12-0) Mobility Center [5](#page-12-0) next/fast forward [11](#page-18-0) play/pause [11](#page-18-0) previous/rewind [11](#page-18-0) rotate [5](#page-12-0) stop [11](#page-18-0)

#### **C**

cables, service considerations [32](#page-39-0) camera location [5](#page-12-0) product description [2](#page-9-0) carrying case, spare part number [24](#page-31-0), [25](#page-32-0) Cat5E cable, spare part number [24](#page-31-0), [26](#page-33-0) changing the Setup Utility language [73](#page-80-0) chipset, product description [1](#page-8-0) closing the Setup Utility [75](#page-82-0) CMOS clearing [36](#page-43-0) components bottom [13](#page-20-0) display [5](#page-12-0) front [5,](#page-12-0) [9](#page-16-0) keyboard [7](#page-14-0) left-side [10](#page-17-0) rear [12](#page-19-0) right-side [11](#page-18-0)

computer feet locations [38](#page-45-0) spare part number [18,](#page-25-0) [27](#page-34-0), [38](#page-45-0) computer specifications [77](#page-84-0) connector pin assignments audio-in jack [101](#page-108-0) audio-out jack [101](#page-108-0) external monitor port [102](#page-109-0) headphone jack [101](#page-108-0) microphone jack [101](#page-108-0) modem jack [103](#page-110-0) monitor port [102](#page-109-0) network jack [103](#page-110-0) RJ-11 jack [103](#page-110-0) RJ-45 jack [103](#page-110-0) S-Video-out jack [104](#page-111-0) Universal Serial Bus (USB) port [104](#page-111-0) connectors, service considerations [32](#page-39-0) convertible hinge [6](#page-13-0)

#### **D**

Diagnostics menu [76](#page-83-0) Digital Media Slot [10](#page-17-0) Digital Media Slot light [10](#page-17-0) diskette drive precautions [32](#page-39-0) product description [2](#page-9-0) display assembly removal [53](#page-60-0) spare part numbers [16,](#page-23-0) [28](#page-35-0), [53](#page-60-0) display components identifying [5](#page-12-0) recycling [108](#page-115-0) display connector cover illustrated [22](#page-29-0) removal [53](#page-60-0)

display convertible hinge [6](#page-13-0) display panel, product description [1](#page-8-0) display release latch [5](#page-12-0), [9](#page-16-0) Display Rubber Kit, spare part number [17,](#page-24-0) [27](#page-34-0) display specifications [78](#page-85-0) display switch [6](#page-13-0) docking support, product description [3](#page-10-0) drive light [6](#page-13-0) drives, boot order [76](#page-83-0) drives, preventing damage [32](#page-39-0) DVB-T TV tuner antenna adapter, spare part number [24,](#page-31-0) [25](#page-32-0) DVB-T TV tuner antenna, spare part number [24,](#page-31-0) [25](#page-32-0) DVB-T TV tuner, spare part number [24,](#page-31-0) [25](#page-32-0) DVD button [5](#page-12-0) DVD±RW and CD-RW Double-Layer Combo Drive precautions [32](#page-39-0) removal [43](#page-50-0) spare part numbers [18,](#page-25-0) [23](#page-30-0), [27](#page-34-0), [43](#page-50-0) specifications [80](#page-87-0)

#### **E**

electrostatic discharge [33](#page-40-0) enhanced SATA support [76](#page-83-0) esc key [7](#page-14-0) Ethernet, product description [2](#page-9-0) expansion port 3 [11](#page-18-0) ExpressCard slot [10](#page-17-0) ExpressCard slot bezel illustrated [22](#page-29-0) removal [63](#page-70-0) external media cards, product description [2](#page-9-0) external monitor port location [11](#page-18-0) pin assignments [102](#page-109-0)

#### **F**

fan/heat sink assembly removal [68](#page-75-0) spare part number [18,](#page-25-0) [29](#page-36-0), [68](#page-75-0)

feet locations [38](#page-45-0) spare part number [18,](#page-25-0) [38](#page-45-0) fingerprint reader [6,](#page-13-0) [72](#page-79-0) fn key [7](#page-14-0) front components [5,](#page-12-0) [9](#page-16-0) function keys [7](#page-14-0)

#### **G**

graphics, product description [1](#page-8-0) grounding equipment and methods [35](#page-42-0)

#### **H**

hard drive precautions [32](#page-39-0) product description [2](#page-9-0) removal [41](#page-48-0) spare part numbers [21,](#page-28-0) [23](#page-30-0), [25](#page-32-0), [26,](#page-33-0) [27](#page-34-0), [29,](#page-36-0) [41](#page-48-0) specifications [79](#page-86-0) hard drive bay [13](#page-20-0) hard drive cover illustrated [22](#page-29-0) removal [41](#page-48-0) Hard Drive Hardware Kit, spare part number [21](#page-28-0), [23,](#page-30-0) [29,](#page-36-0) [41](#page-48-0) hard drive self test [76](#page-83-0) headphone jack location [9](#page-16-0) pin assignments [101](#page-108-0) headset, spare part number [25](#page-32-0) hinge, display convertible [6](#page-13-0)

#### **I**

I/O address specifications [83](#page-90-0) infrared emitter, spare part number [24](#page-31-0) infrared lens [6,](#page-13-0) [9](#page-16-0) interrupt specifications [82](#page-89-0)

### **J**

jacks audio-in [9](#page-16-0) audio-out [9](#page-16-0) audio-out S/PDIF [9](#page-16-0) headphone [9](#page-16-0) microphone [9](#page-16-0) modem [12](#page-19-0) network [11](#page-18-0) RJ-11 [12](#page-19-0)

RJ-45 [11](#page-18-0) S-Video-out [11](#page-18-0)

#### **K**

keyboard product description [3](#page-10-0) removal [49](#page-56-0) spare part numbers [17,](#page-24-0) [28](#page-35-0), [49](#page-56-0) keyboard components [7](#page-14-0) keypad keys [7](#page-14-0) keys esc [7](#page-14-0) fn [7](#page-14-0) function [7](#page-14-0) Windows applications [7](#page-14-0) Windows logo [7](#page-14-0)

#### **L**

language support [73](#page-80-0), [76](#page-83-0) left-side components [10](#page-17-0) lights battery [6](#page-13-0) Digital Media Slot [10](#page-17-0) drive [6](#page-13-0) optical drive release [10](#page-17-0) power [6,](#page-13-0) [9](#page-16-0) wireless [10](#page-17-0)

#### **M**

Main menu [75](#page-82-0) mass storage devices, spare part numbers [22](#page-29-0) Media button [5](#page-12-0) memory map specifications [85](#page-92-0) memory module product description [1](#page-8-0) removal [44](#page-51-0) spare part numbers [18,](#page-25-0) [27](#page-34-0), [44](#page-51-0) memory module compartment [13](#page-20-0) memory module compartment cover illustrated [22](#page-29-0) removal [44](#page-51-0) memory test [76](#page-83-0) microphone jack location [9](#page-16-0) pin assignments [101](#page-108-0) microphones [5](#page-12-0) Mobility Center button [5](#page-12-0)

model name [1](#page-8-0) modem jack location [12](#page-19-0) pin assignments [103](#page-110-0) modem module, product description [2](#page-9-0) monitor port location [11](#page-18-0) pin assignments [102](#page-109-0) mouse, spare part number [24](#page-31-0), [25](#page-32-0)

#### **N**

navigating in the Setup Utility [73](#page-80-0) network jack location [11](#page-18-0) pin assignments [103](#page-110-0) next/fast forward button [11](#page-18-0)

#### **O**

operating system, product description [3](#page-10-0) optical drive location [10](#page-17-0) precautions [32](#page-39-0) product description [2](#page-9-0) removal [43](#page-50-0) spare part numbers [18,](#page-25-0) [23](#page-30-0), [43](#page-50-0) specifications [80](#page-87-0) optical drive light [10](#page-17-0) optical drive release latch [13](#page-20-0)

#### **P**

packing guidelines [34](#page-41-0) password clearing [36](#page-43-0) passwords [75](#page-82-0) pen removal [40](#page-47-0) spare part number [18,](#page-25-0) [27](#page-34-0), [40](#page-47-0) pen eject assembly removal [65](#page-72-0) spare part number [18,](#page-25-0) [27](#page-34-0), [65](#page-72-0) pen holder removal [65](#page-72-0) spare part number [18,](#page-25-0) [27](#page-34-0), [65](#page-72-0) pen tether hole [11](#page-18-0) plastic parts [31](#page-38-0)

Plastics Kit contents [22](#page-29-0) spare part number [17,](#page-24-0) [22](#page-29-0), [29](#page-36-0) play/pause button [11](#page-18-0) pointing devices components [8](#page-15-0) product description [3](#page-10-0) ports expansion port 3 [11](#page-18-0) external monitor [11](#page-18-0) monitor [11](#page-18-0) product description [3](#page-10-0) Universal Serial Bus (USB) [11](#page-18-0), [12](#page-19-0) power connector [10](#page-17-0) power cord spare part numbers [29](#page-36-0) power cord set requirements [105](#page-112-0) power cord, spare part numbers [24](#page-31-0) power light [6,](#page-13-0) [9](#page-16-0) power requirements, product description [3](#page-10-0) power switch [9](#page-16-0) power switch assembly removal [59](#page-66-0) spare part number [18,](#page-25-0) [26](#page-33-0), [59](#page-66-0) power-on password [75](#page-82-0) previous/rewind button [11](#page-18-0) processor product description [1](#page-8-0) removal [70](#page-77-0) spare part numbers [18,](#page-25-0) [27](#page-34-0), [30](#page-37-0), [70](#page-77-0) product description audio [2](#page-9-0) camera [2](#page-9-0) chipset [1](#page-8-0) diskette drive [2](#page-9-0) display panel [1](#page-8-0) docking support [3](#page-10-0) Ethernet [2](#page-9-0) external media cards [2](#page-9-0) graphics [1](#page-8-0) hard drives [2](#page-9-0) keyboard [3](#page-10-0) memory module [1](#page-8-0)

operating system [3](#page-10-0) optical drives [2](#page-9-0) pointing devices [3](#page-10-0) ports [3](#page-10-0) power requirements [3](#page-10-0) processors [1](#page-8-0) product name [1](#page-8-0) security [3](#page-10-0) serviceability [3](#page-10-0) wireless [2](#page-9-0) product name [1](#page-8-0) protective sleeve, spare part number [24](#page-31-0), [27](#page-34-0)

#### **R**

rear components [12](#page-19-0) recovery discs [95](#page-102-0) recovery, system [95,](#page-102-0) [100](#page-107-0) remote control, spare part number [24](#page-31-0), [27](#page-34-0) remote control, spare part numbers [25](#page-32-0) removal/replacement preliminaries [31](#page-38-0) procedures [37](#page-44-0) restore points [97](#page-104-0) right-side components [11](#page-18-0) RJ-11 jack location [12](#page-19-0) pin assignments [103](#page-110-0) RJ-45 jack location [11](#page-18-0) pin assignments [103](#page-110-0) rotate button [5](#page-12-0) RTC battery removal [58](#page-65-0) spare part number [17,](#page-24-0) [26](#page-33-0), [58](#page-65-0) Rubber Feet Kit, spare part number [18](#page-25-0), [27,](#page-34-0) [38](#page-45-0)

#### **S**

S-Video-out jack location [11](#page-18-0) pin assignments [104](#page-111-0) Screw Kit contents [86](#page-93-0) spare part number [25,](#page-32-0) [27](#page-34-0) screw listing [86](#page-93-0) secondary hard drive self test [76](#page-83-0)

modem module [2](#page-9-0)

security cable slot [12](#page-19-0) Security menu [75](#page-82-0) security, product description [3](#page-10-0) selecting in the Setup Utility [73](#page-80-0) service considerations [31](#page-38-0) service tag [14](#page-21-0), [37](#page-44-0) serviceability, product description [3](#page-10-0) Setup Utility changing the language [73](#page-80-0) Diagnostics menu [76](#page-83-0) displaying system information [73](#page-80-0) Main menu [75](#page-82-0) navigating [73](#page-80-0) overview [72](#page-79-0) Security menu [75](#page-82-0) selecting [73](#page-80-0) starting [72](#page-79-0) System Configuration menu [76](#page-83-0) using advanced features [74](#page-81-0) slots Digital Media Slot [10](#page-17-0) ExpressCard [10](#page-17-0) software, safeguarding information [95](#page-102-0) speakers [5](#page-12-0) specifications computer [77](#page-84-0) display [78](#page-85-0) DVD±RW and CD-RW Double-Layer Combo Drive [80](#page-87-0) hard drive [79](#page-86-0) I/O addresses [83](#page-90-0) interrupts [82](#page-89-0) memory map [85](#page-92-0) optical drive [80](#page-87-0) system DMA [81](#page-88-0) static-shielding materials [35](#page-42-0) stop button [11](#page-18-0) switch cover removal [51](#page-58-0) spare part number [17,](#page-24-0) [27](#page-34-0), [51](#page-58-0) system board removal [62](#page-69-0) spare part number [18,](#page-25-0) [27](#page-34-0), [62](#page-69-0) System Configuration menu [76](#page-83-0)

system DMA [81](#page-88-0) system information [73](#page-80-0), [75](#page-82-0) system memory map [85](#page-92-0) system recovery [95](#page-102-0) system restore points [97](#page-104-0)

#### **T**

Tablet stand, spare part number [25](#page-32-0), [27](#page-34-0) thermal paste, replacement [69](#page-76-0) tools required [31](#page-38-0) top cover removal [56](#page-63-0) spare part number [17,](#page-24-0) [27](#page-34-0), [56](#page-63-0) TouchPad [8](#page-15-0) TouchPad left button [8](#page-15-0) TouchPad light [8](#page-15-0) TouchPad on/off button [8](#page-15-0) TouchPad right button [8](#page-15-0) TouchPad scroll zone [8](#page-15-0) transporting guidelines [34](#page-41-0) TV tuner antenna, spare part number [24](#page-31-0), [26](#page-33-0) TV tuner, spare part number [24,](#page-31-0) [26](#page-33-0)

#### **U**

Universal Serial Bus (USB) port location [11,](#page-18-0) [12](#page-19-0) pin assignments [104](#page-111-0) unknown password [36](#page-43-0) USB extension cable, spare part number [25](#page-32-0), [26](#page-33-0)

#### **V**

vents [11](#page-18-0), [12,](#page-19-0) [13](#page-20-0) video memory [76](#page-83-0)

#### **W**

Windows applications key [7](#page-14-0) Windows logo key [7](#page-14-0) wireless light [10](#page-17-0) wireless switch [9](#page-16-0) wireless, product description [2](#page-9-0) WLAN module removal [46](#page-53-0) spare part numbers [19,](#page-26-0) [26](#page-33-0), [28](#page-35-0), [46](#page-53-0) WLAN module compartment [13](#page-20-0) WLAN module compartment cover illustrated [22](#page-29-0) removal [48](#page-55-0) workstation guidelines [34](#page-41-0)

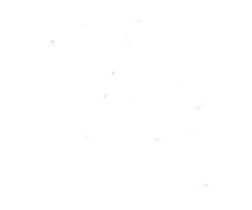

Free Manuals Download Website [http://myh66.com](http://myh66.com/) [http://usermanuals.us](http://usermanuals.us/) [http://www.somanuals.com](http://www.somanuals.com/) [http://www.4manuals.cc](http://www.4manuals.cc/) [http://www.manual-lib.com](http://www.manual-lib.com/) [http://www.404manual.com](http://www.404manual.com/) [http://www.luxmanual.com](http://www.luxmanual.com/) [http://aubethermostatmanual.com](http://aubethermostatmanual.com/) Golf course search by state [http://golfingnear.com](http://www.golfingnear.com/)

Email search by domain

[http://emailbydomain.com](http://emailbydomain.com/) Auto manuals search

[http://auto.somanuals.com](http://auto.somanuals.com/) TV manuals search

[http://tv.somanuals.com](http://tv.somanuals.com/)